# Canon Embedded

myq X

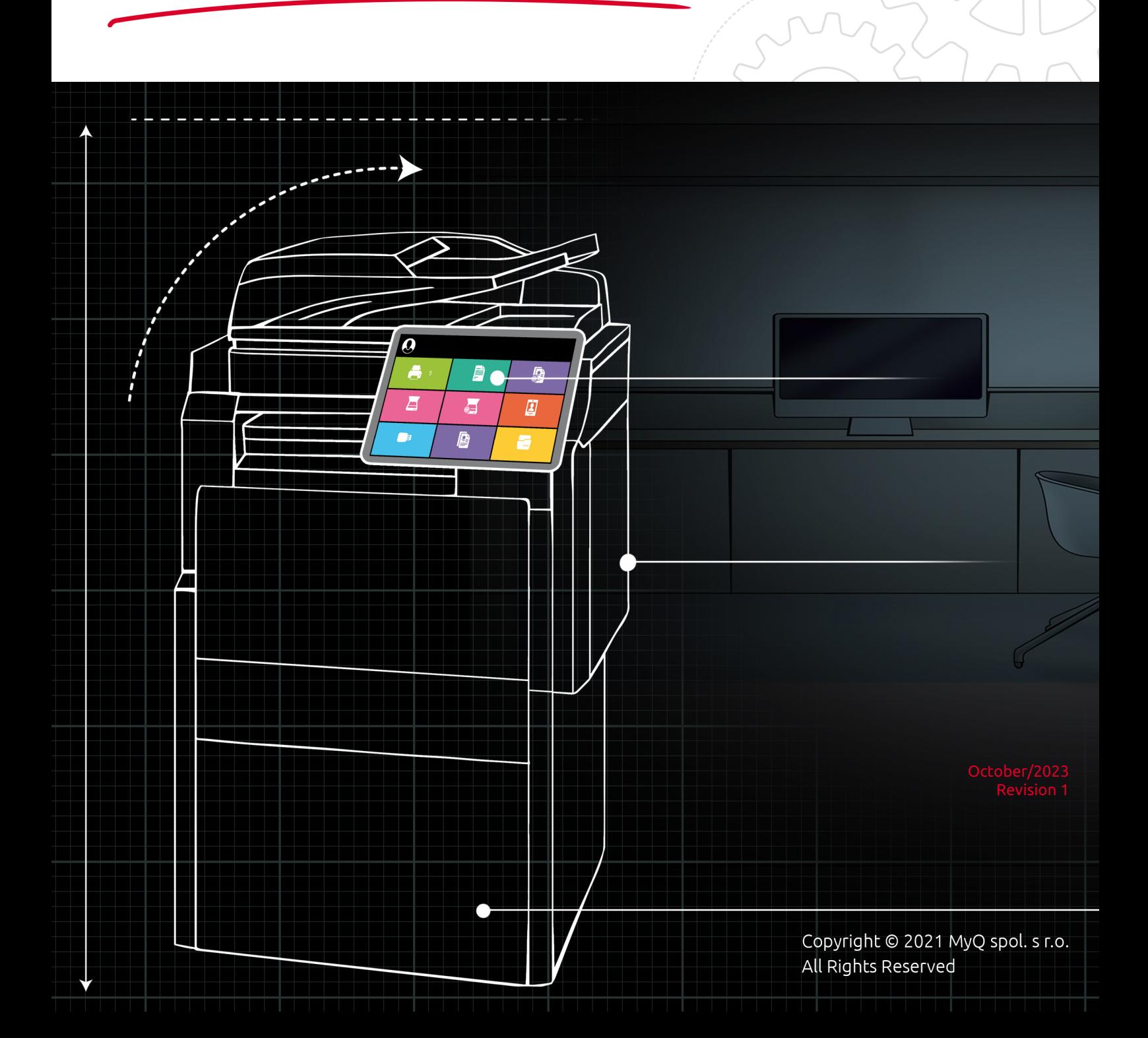

# Table of Contents

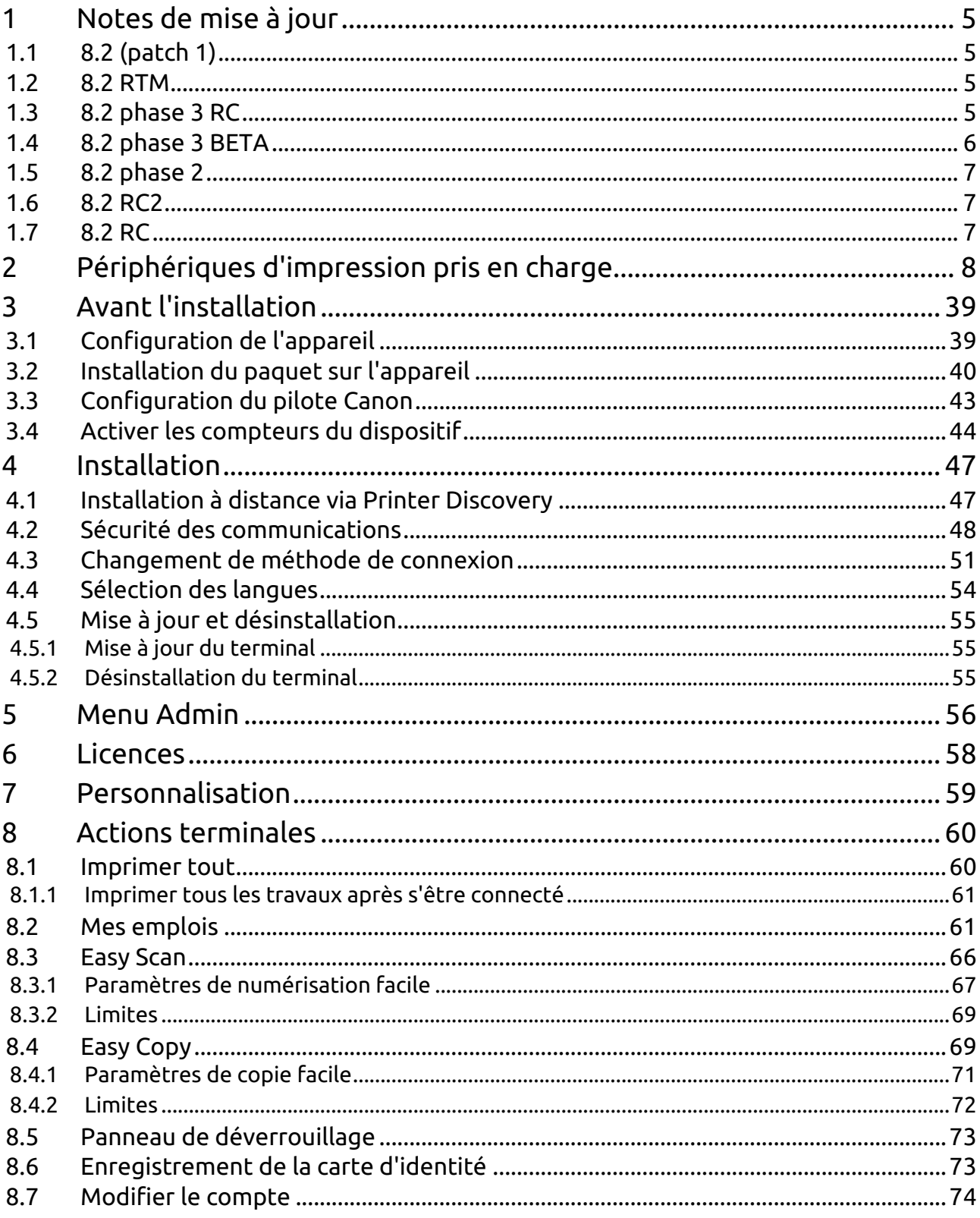

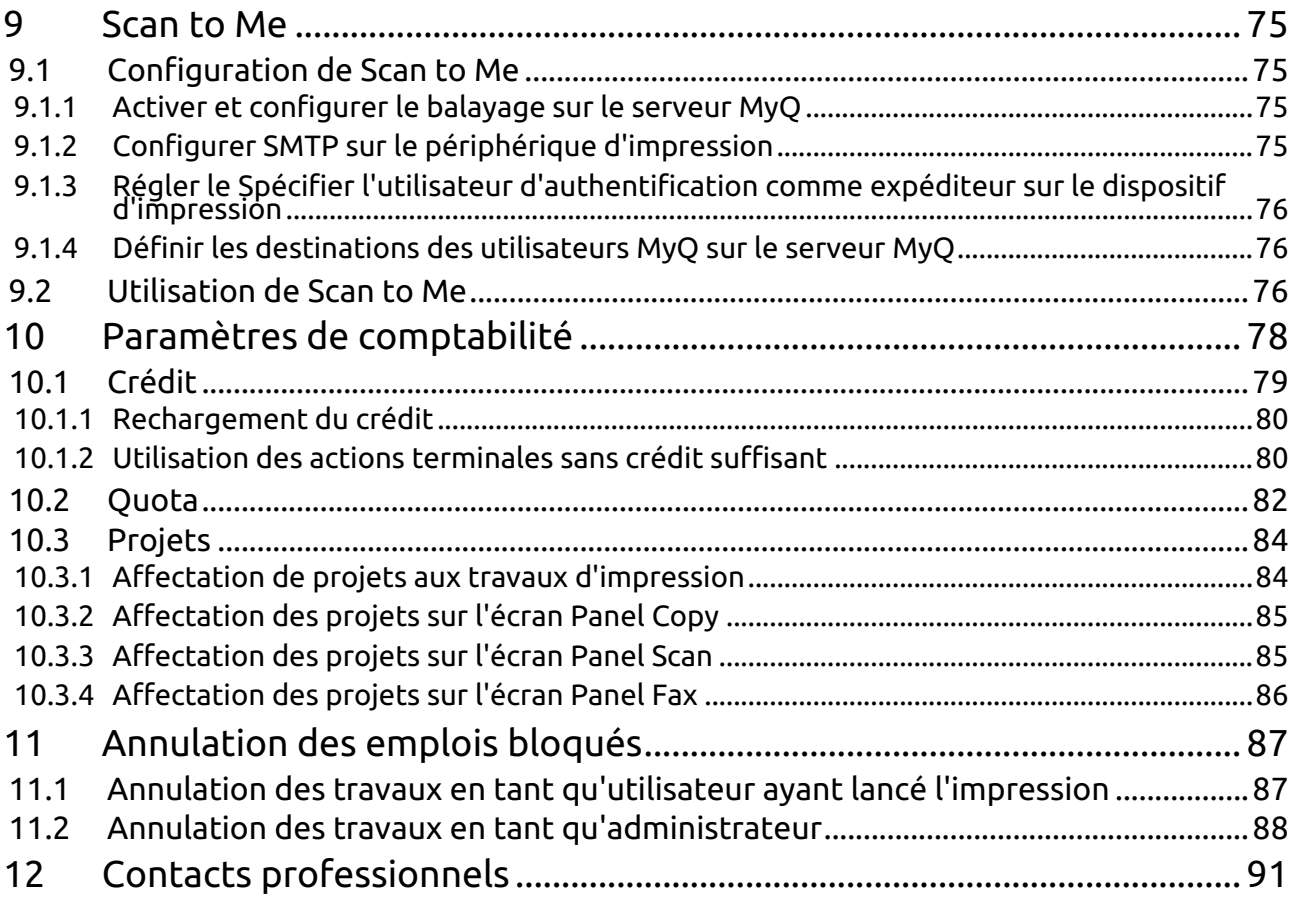

#### **MyQ Canon Embedded Terminal 8.2**

Le terminal MyQ Canon Embedded est une application Web utilisant MEAP (Multifunctional Embedded Application Platform) 5.0+. Aucune application ne s'exécute directement sur le périphérique d'impression, tous les fichiers sont stockés dans le répertoire MyQ et le périphérique échange des données avec MyQ via le protocole HTTPS.

Le terminal permet une gestion simple des travaux d'impression sur un écran tactile et propose un certain nombre de de fonctionnalités avancées.

**E** Veuillez noter que la traduction est générée automatiquement.

Le guide est également disponible en **[PDF](https://myq-online-help.atlassian.net/wiki/spaces/CE/pages/1317699892/%288.2-fr%29+Guides+en+PDF)**.

# <span id="page-4-0"></span>1 Notes de mise à jour

#### **MyQ Canon Embedded Terminal 8.2**

• Date minimale de soutien demandée: **15 janvier 2021**

# <span id="page-4-1"></span>1.1 **8.2 (patch 1)**

#### 3 juillet 2023

#### **Certification de l'appareil**

• Les lignes de modèles Kodaimurasaki, Tawny, Azuki, Cornflower blue, Gamboge et Ghost white ont été ajoutées pour la prise en charge des terminaux embarqués. La prise en charge a également été ajoutée sur le serveur d'impression 8.2 patch 35+ et le serveur d'impression 10.1 patch 3+ ; pour les versions inférieures du serveur d'impression, le fichier bin personnalisé est nécessaire.

# <span id="page-4-2"></span>1.2 **8.2 RTM**

#### 20 mars 2023

#### **Corrections de bugs**

• Easy Copy ne pouvait pas être utilisé sur les appareils BW.

# <span id="page-4-3"></span>1.3 **8.2 phase 3 RC**

#### **Améliorations**

- Les journaux du terminal Canon Embedded sont enregistrés dans le journal du serveur principal à l'aide du sous-système "Canon Terminal".
- Les lignes de modèles Naples Yellow, Macalight, Tea Rose, Dark Green, Rakuda sont maintenant [soutenu.](https://myq-online-help.atlassian.net/wiki/spaces/CE/pages/1036648455)
- La recherche dans l'écran des projets a été améliorée.
- L'interface utilisateur a été améliorée.
- **NEW FEATURE** Les livres de code pour Easy scan sont pris en charge.
- **NEW FEATURE** Le crédit pour les actions du terminal Easy est pris en charge.
- **NEW FEATURE** Service de récupération des erreurs mis en œuvre.
- **NEW FEATURE** Il est possible de toujours afficher le prix du travail même si le crédit ou le quota est désactivé. MyQ Print server 10.1 est nécessaire pour cette fonctionnalité.
- **NEW FEATURE** Il est possible de définir un maximum de 999 copies pour la copie facile ou dans les propriétés de la tâche.
- **NEW FEATURE** Le coût du travail est affiché dans les options du travail.
- **NEW FEATURE** L'attribution de projets pour les actions terminales Easy est prise en charge.
- **NEW FEATURE** Les quotas pour les actions Easy Terminal sont pris en charge.
- **NEW FEATURE** L'écran des paramètres de l'opération Easy Copy peut être affiché sur le terminal.
- **NEW FEATURE** L'écran des paramètres de l'opération Easy scan peut être affiché sur le terminal.

#### **Corrections de bugs**

- Un écran noir s'est affiché après la déconnexion des opérations du panneau.
- Le caractère "@" n'était pas pris en charge lors de la saisie de l'adresse électronique pour le Panel Scan.
- La numérisation et la copie faciles à partir de la vitre n'étaient pas possibles.
- Le menu supérieur était toujours affiché pour l'utilisateur connecté au lieu de l'écran approprié après le retour du moniteur d'état ou du compteur.
- Le nom d'utilisateur est affiché à la place de l'ID de l'utilisateur dans le panneau de déverrouillage.

# <span id="page-5-0"></span>1.4 **8.2 phase 3 BETA**

#### **Améliorations**

- Le texte d'aide a été amélioré dans la section Canon du profil de configuration.
- Le message relatif au certificat SSL invalide s'affiche si la connexion a échoué en raison d'une configuration incorrecte du certificat.
- **NEW FEATURE** Copie facile est mis en œuvre.
- **NEW FEATURE** Easy Scan est mis en œuvre.
- **NEW FEATURE** Informations sur Edition gouvernementale ou éducative s'affiche sur l'écran de connexion du terminal embarqué.
- **NEW FEATURE** Informations sur Licence d'essai ou NFR s'affiche sur l'écran de connexion du terminal embarqué.
- **NEW FEATURE** Il est possible de définir l'agrafage et la perforation dans les propriétés de Mes travaux.

#### **Corrections de bugs**

- Le logiciel Canon Terminal a dû être réinstallé après la modification du port du serveur par défaut.
- Le thème par défaut de MyQ Print server 10.0 (spring touch) n'a pas pu être utilisé.

#### **Limites**

- Copie facile > Format : seuls les formats A3, A4 et A5 sont pris en charge.
- Il n'est pas possible de désactiver les options d'agrafage et de perforation définies dans le pilote d'imprimante dans les propriétés du travail.

# <span id="page-6-0"></span>1.5 **8.2 phase 2**

#### **Corrections de bugs**

- Le terminal s'est bloqué après avoir quitté le tableau de bord.
- La session de l'utilisateur a été bloquée si les emplois n'ont pas été correctement analysés.

# <span id="page-6-1"></span>1.6 **8.2 RC2**

#### **Améliorations**

- **NEW FEATURE** La comptabilité par centre de coûts est prise en charge.
- **NEW FEATURE** La comptabilité de crédit est prise en charge.
- **NEW FEATURE** L'option Modifier le compte est mise en œuvre.
- **NEW FEATURE** L'enregistrement des cartes d'identité est mis en œuvre.
- **NEW FEATURE** Il est possible de modifier le code PIN de l'administrateur local ou la fonction du bouton de déconnexion du panneau dans le profil de configuration.
- **NEW FEATURE** Il est possible de revenir au menu principal à partir des opérations du panneau natif de l'appareil.
- **NEW FEATURE** La comptabilité de projet est prise en charge. **LIMITATION** : Le projet Scan without n'a pas encore été mis en œuvre.
- **NEW FEATURE** Le code QR est affiché comme option par défaut pour la connexion au lieu du clavier.
- **NEW FEATURE** La comptabilité des quotas est prise en charge.

#### **Corrections de bugs**

- La connexion a échoué si la communication non sécurisée a été activée sur le serveur MyQ.
- La connexion n'était pas possible lorsque la langue de l'appareil était réglée sur le turc.

# <span id="page-6-2"></span>1.7 **8.2 RC**

#### **Corrections de bugs**

- Le terminal n'était pas correctement désinstallé du serveur lorsque le paquetage du terminal était supprimé de l'interface web du serveur.
- Il n'était pas possible de supprimer des travaux dans une progression par les utilisateurs.

# <span id="page-7-0"></span>2 Périphériques d'impression pris en charge

Certains modèles ne sont pas encore certifiés. Une liste des modèles certifiés est disponible dans Appareils certifiés sur le portail [MyQ Community](https://community.myq-solution.com/). Si l'appareil demandé ne figure pas dans la liste des appareils certifiés, mais dans les tableaux cidessous, veuillez créer une demande de certification d'appareil.

#### **Ewloe Series**

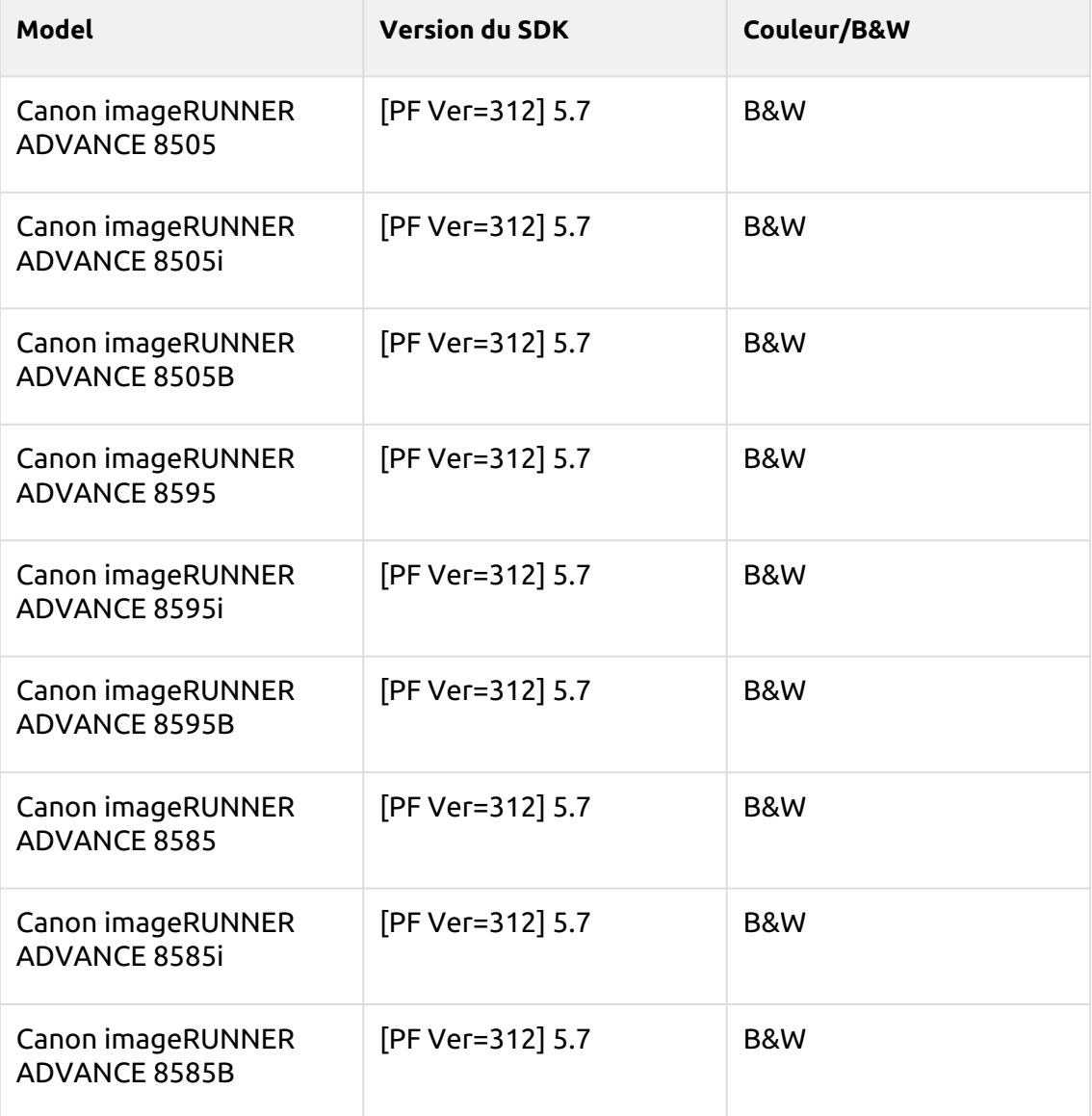

#### **Rotherwick Series**

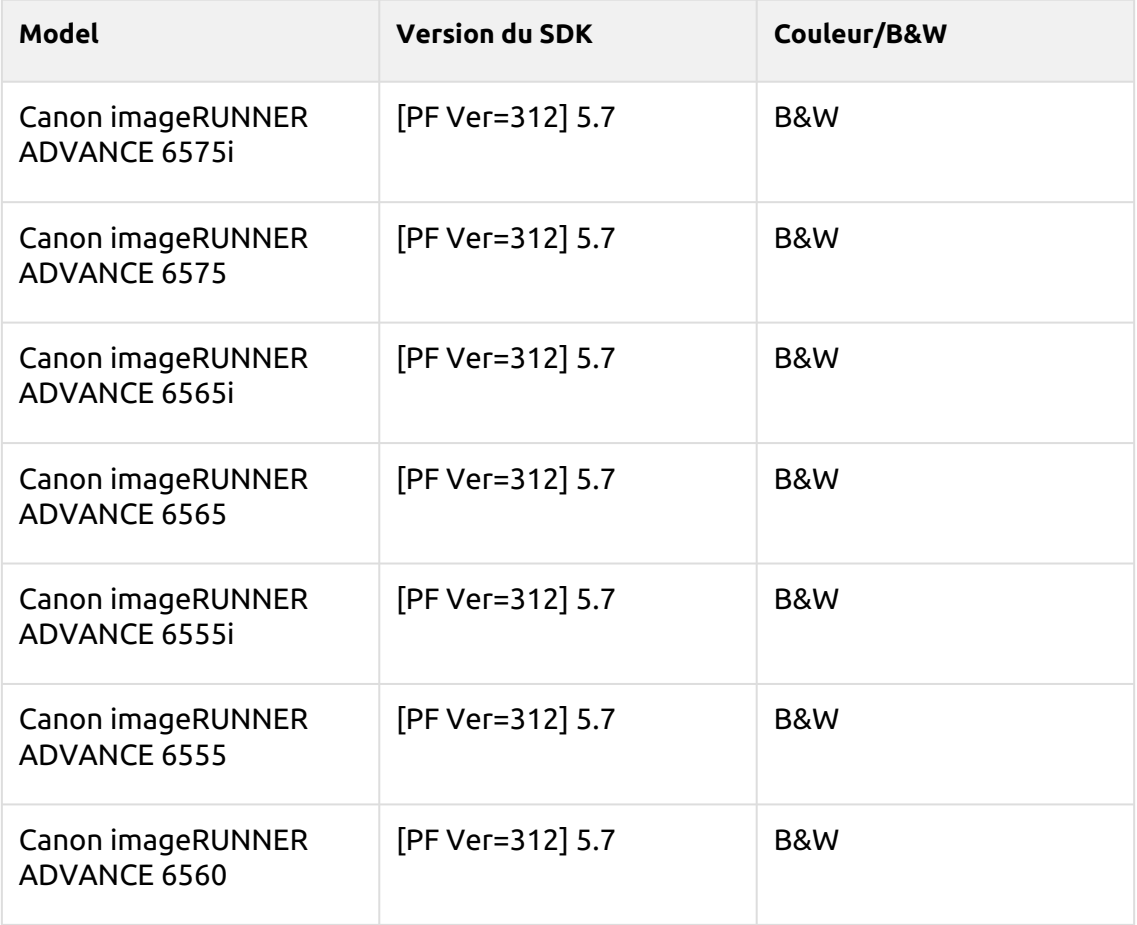

#### **Folkestone Series**

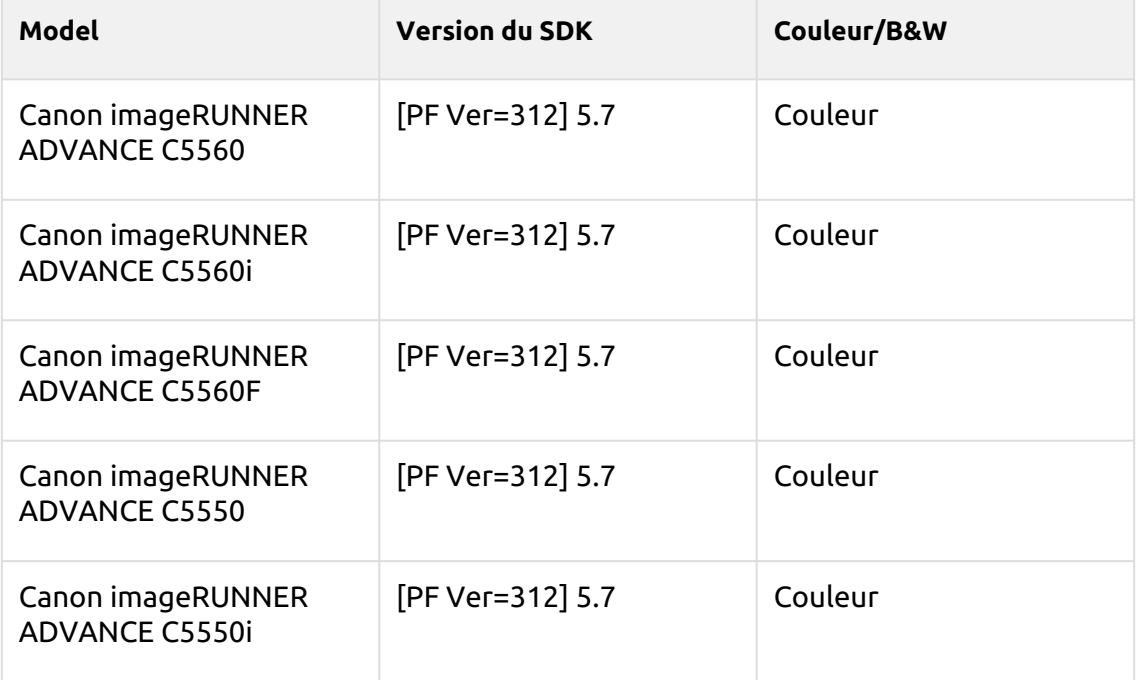

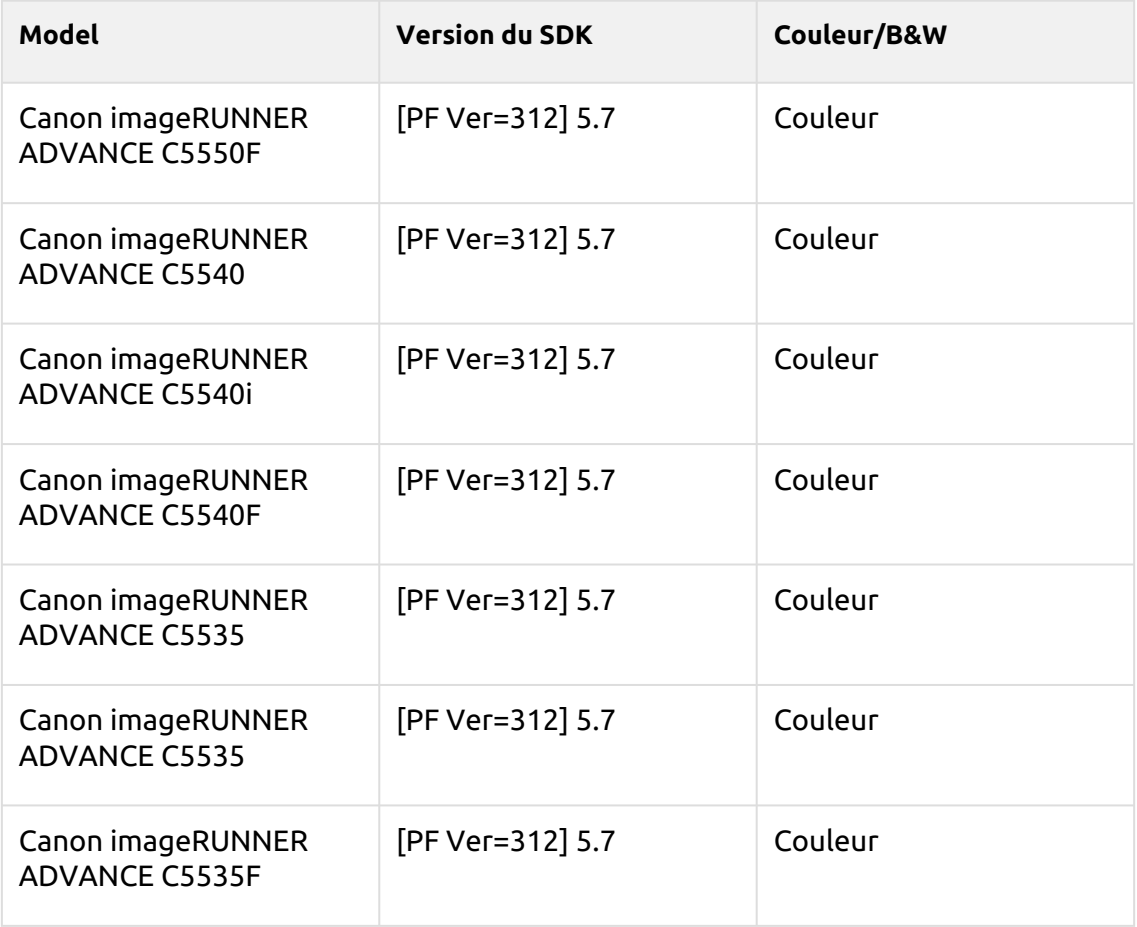

# **Adelaide Series**

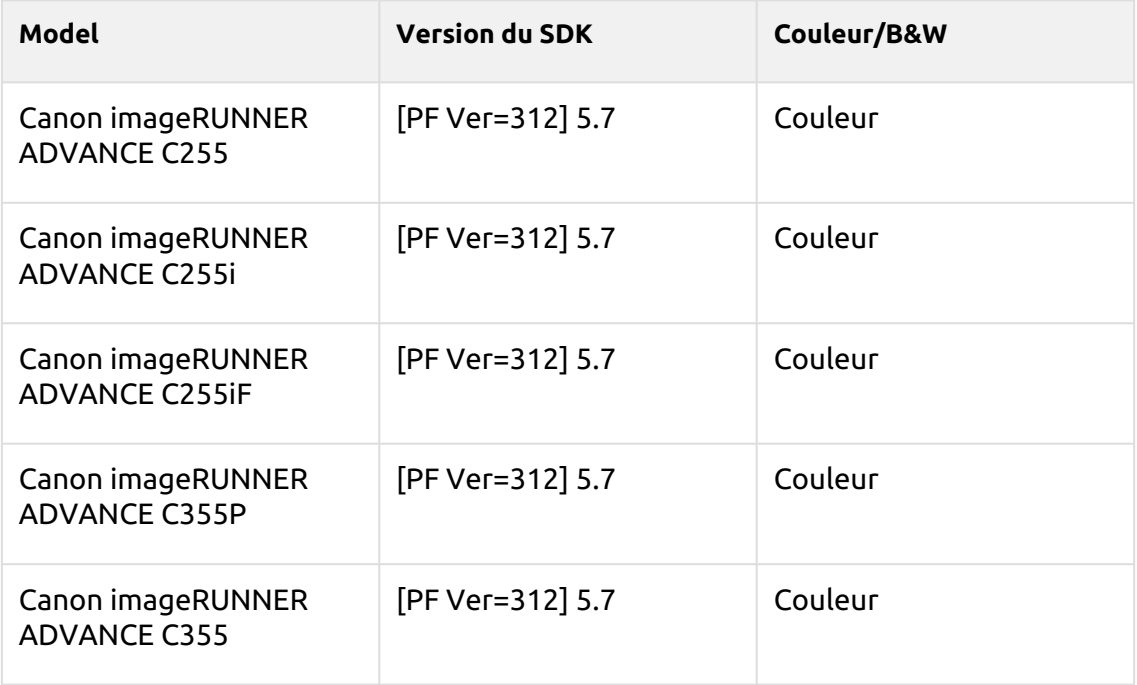

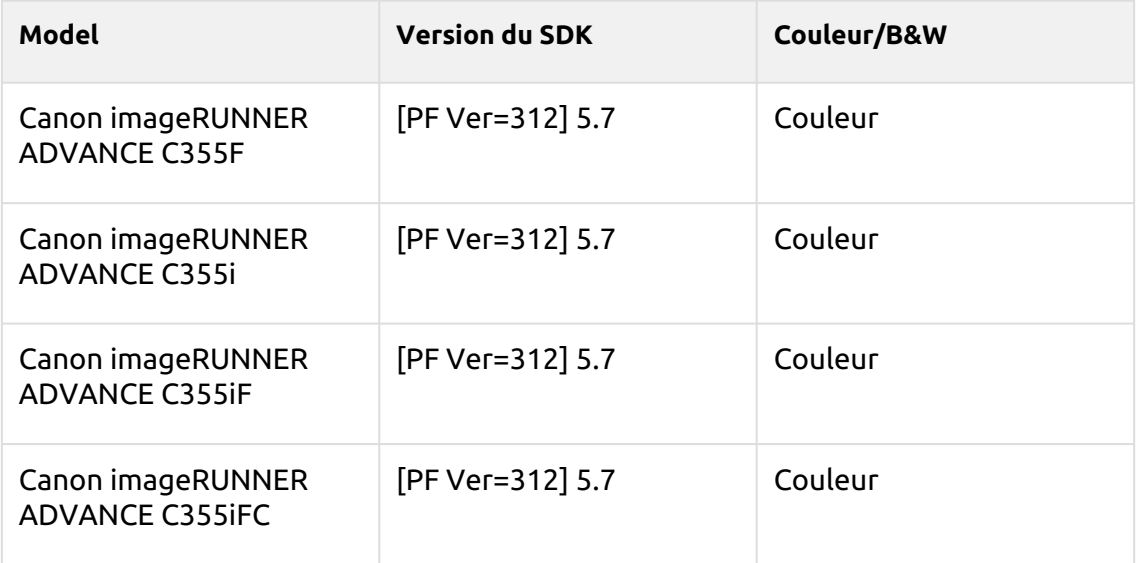

## **Braemar Series**

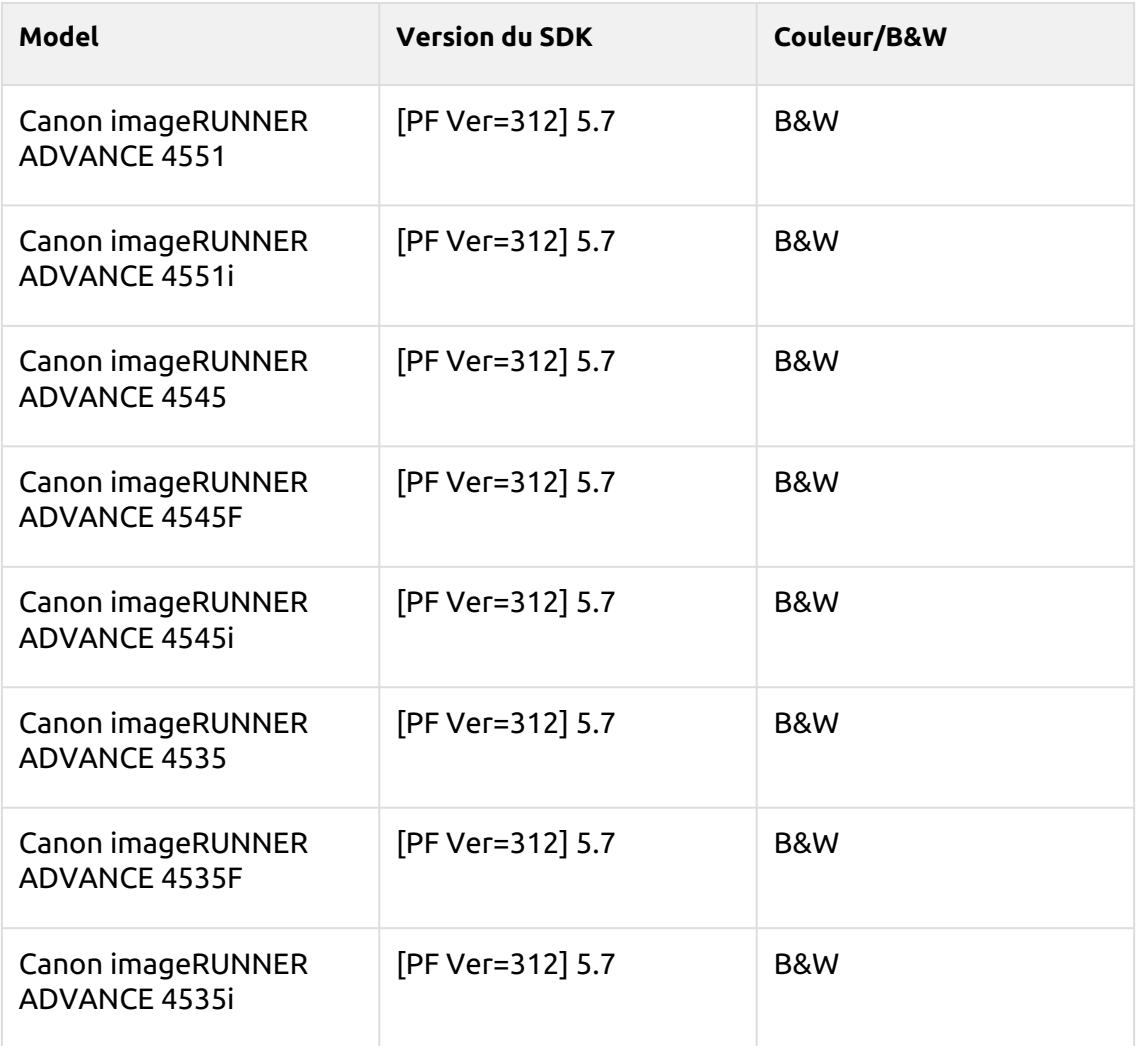

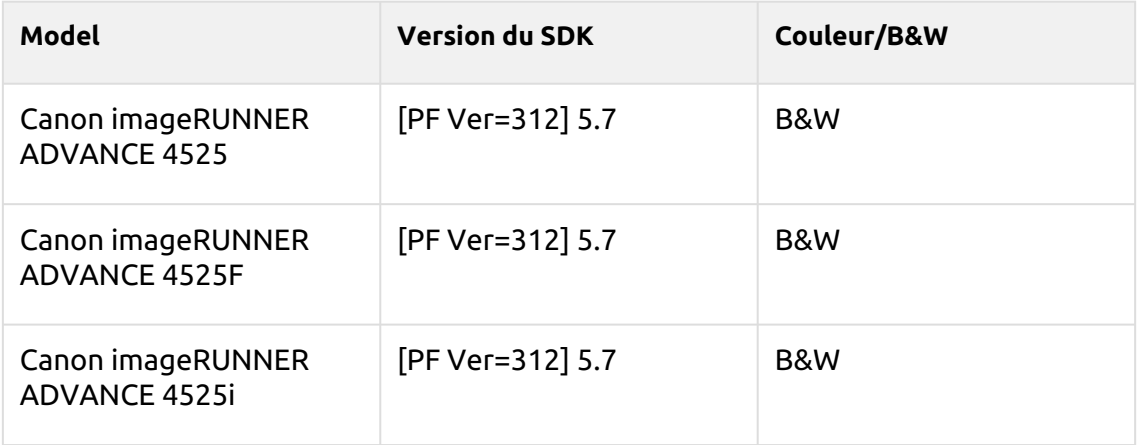

## **Madriu Series**

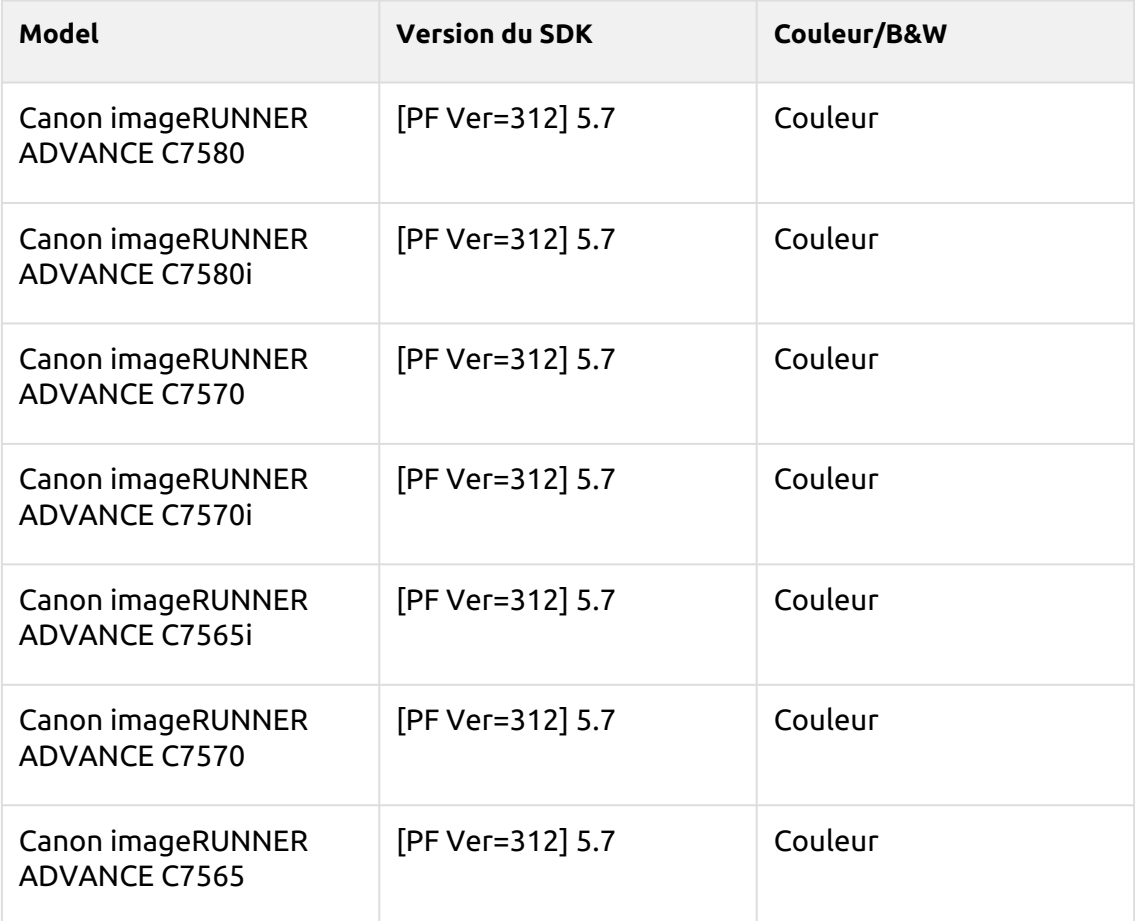

## **Harare Series**

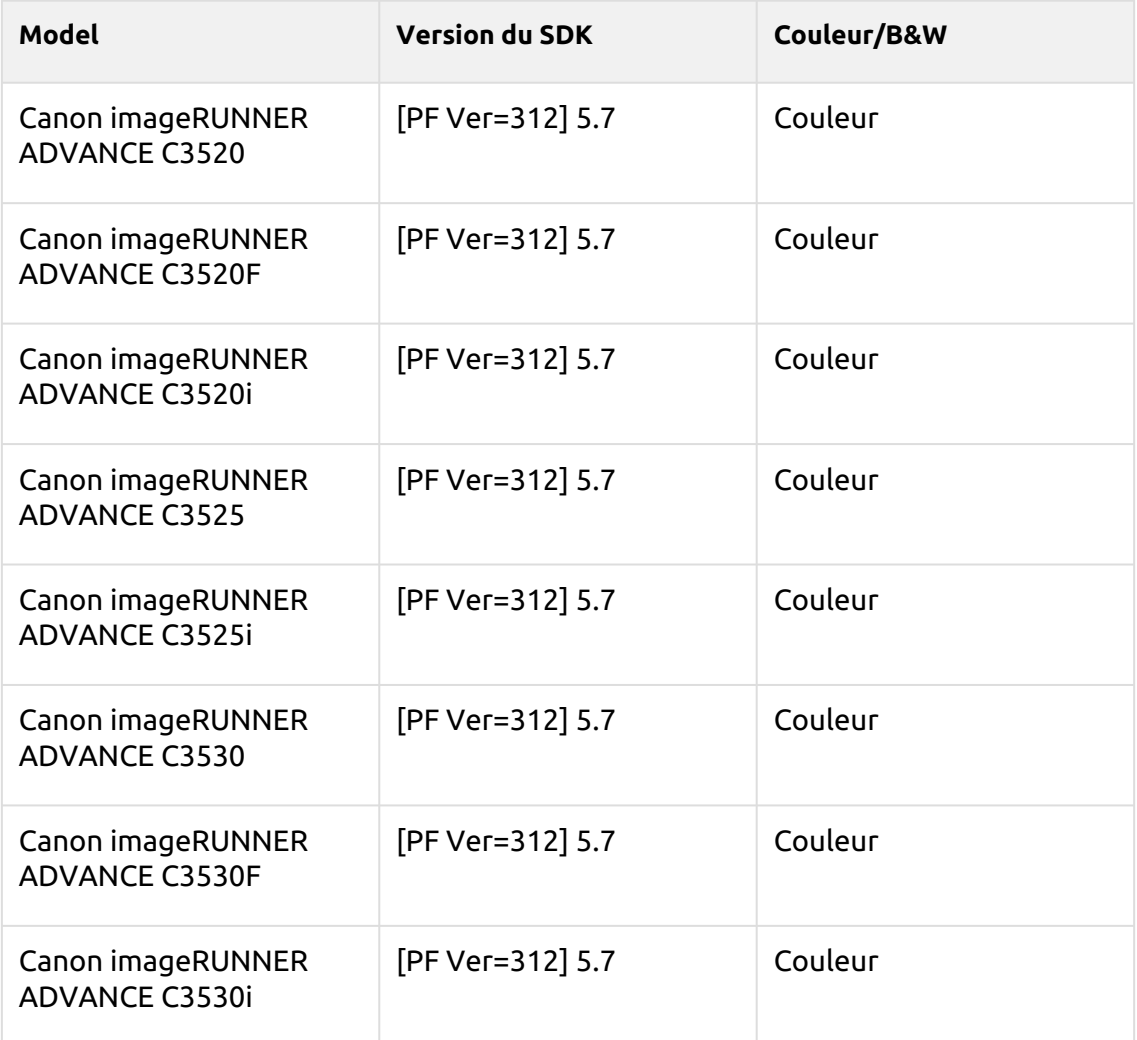

# **Tiffany Blue Series**

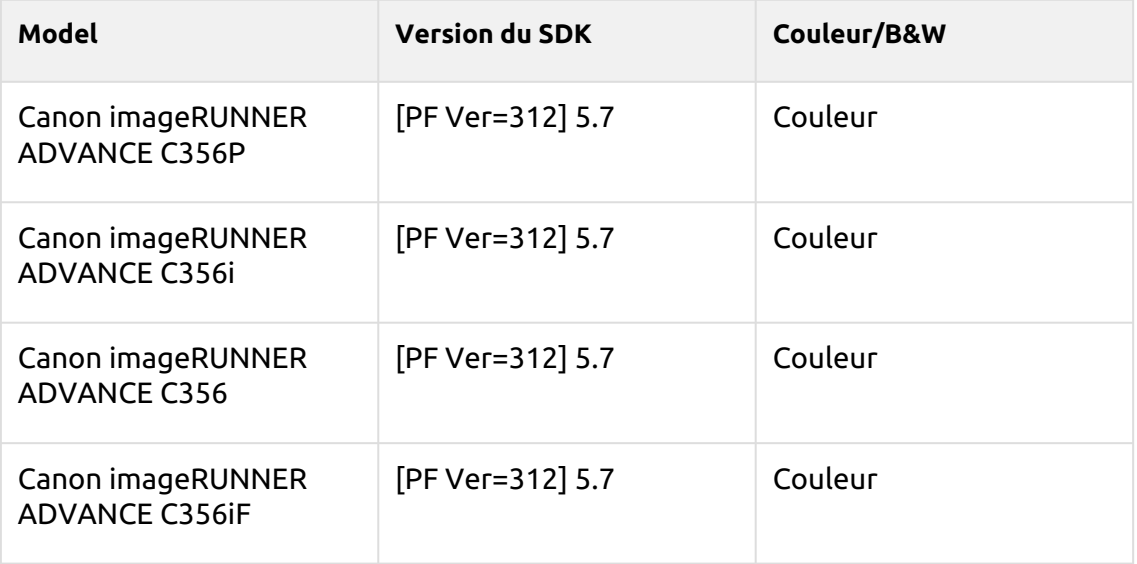

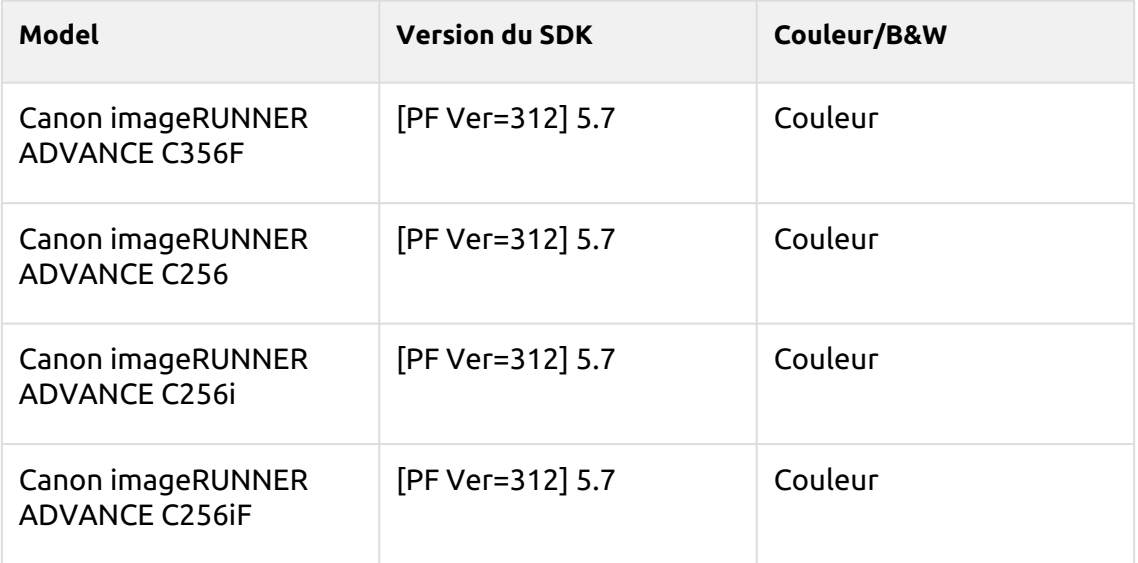

# **Crimson Series**

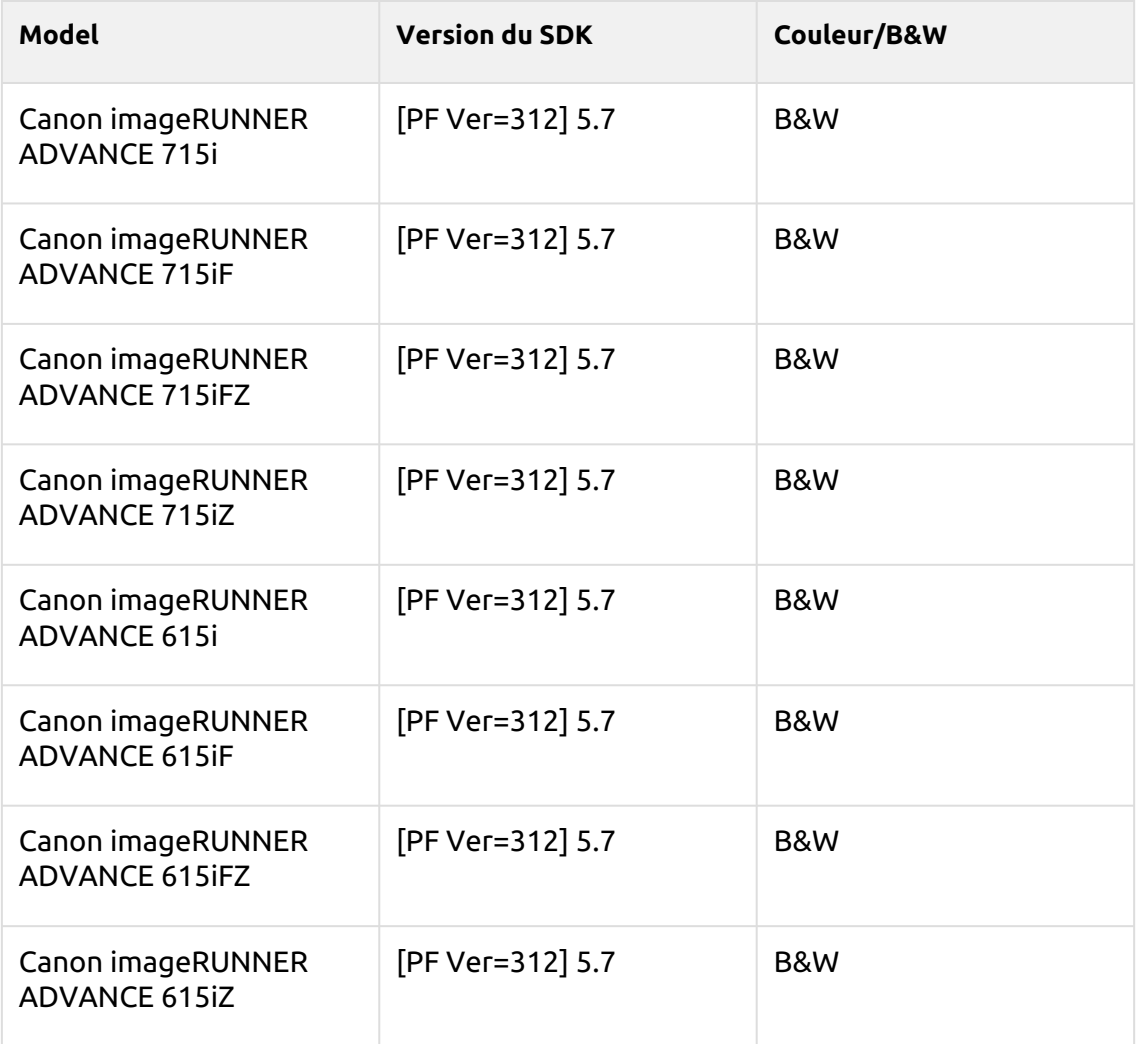

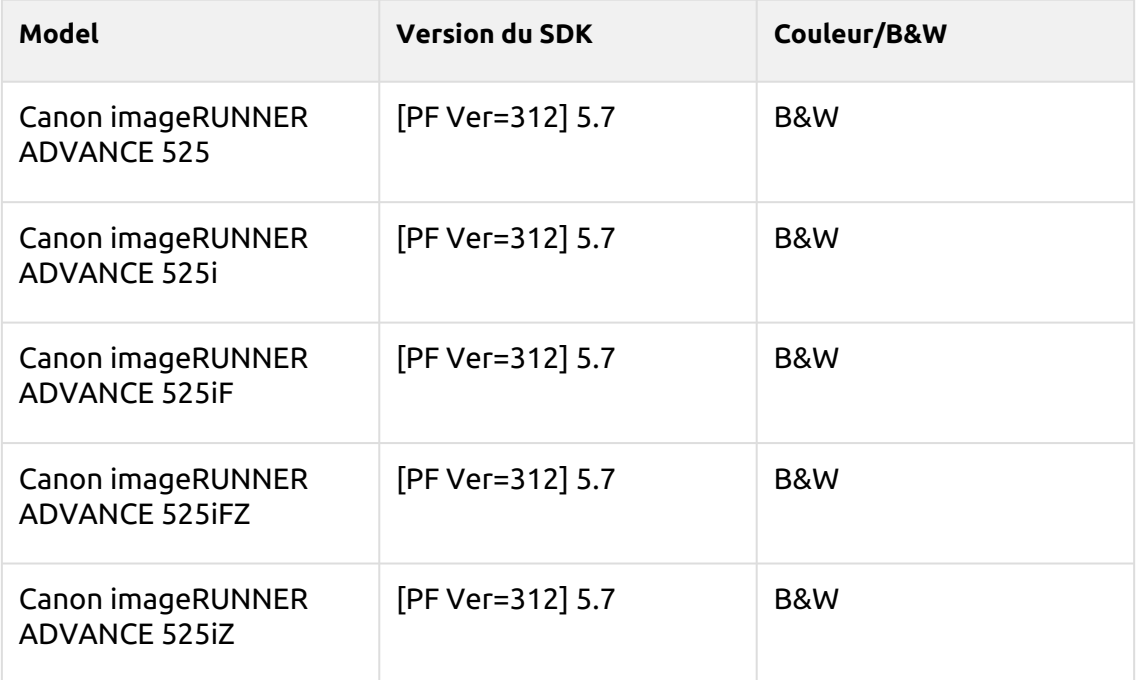

# **Timberwolf Series**

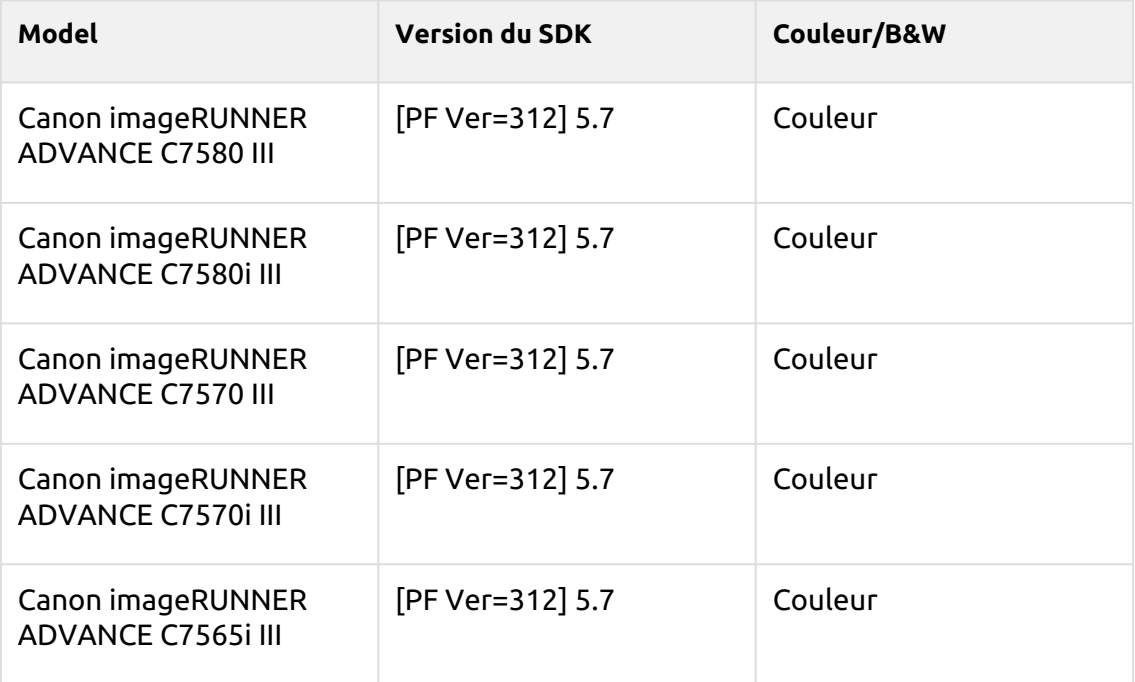

## **Cobalt Blue Series**

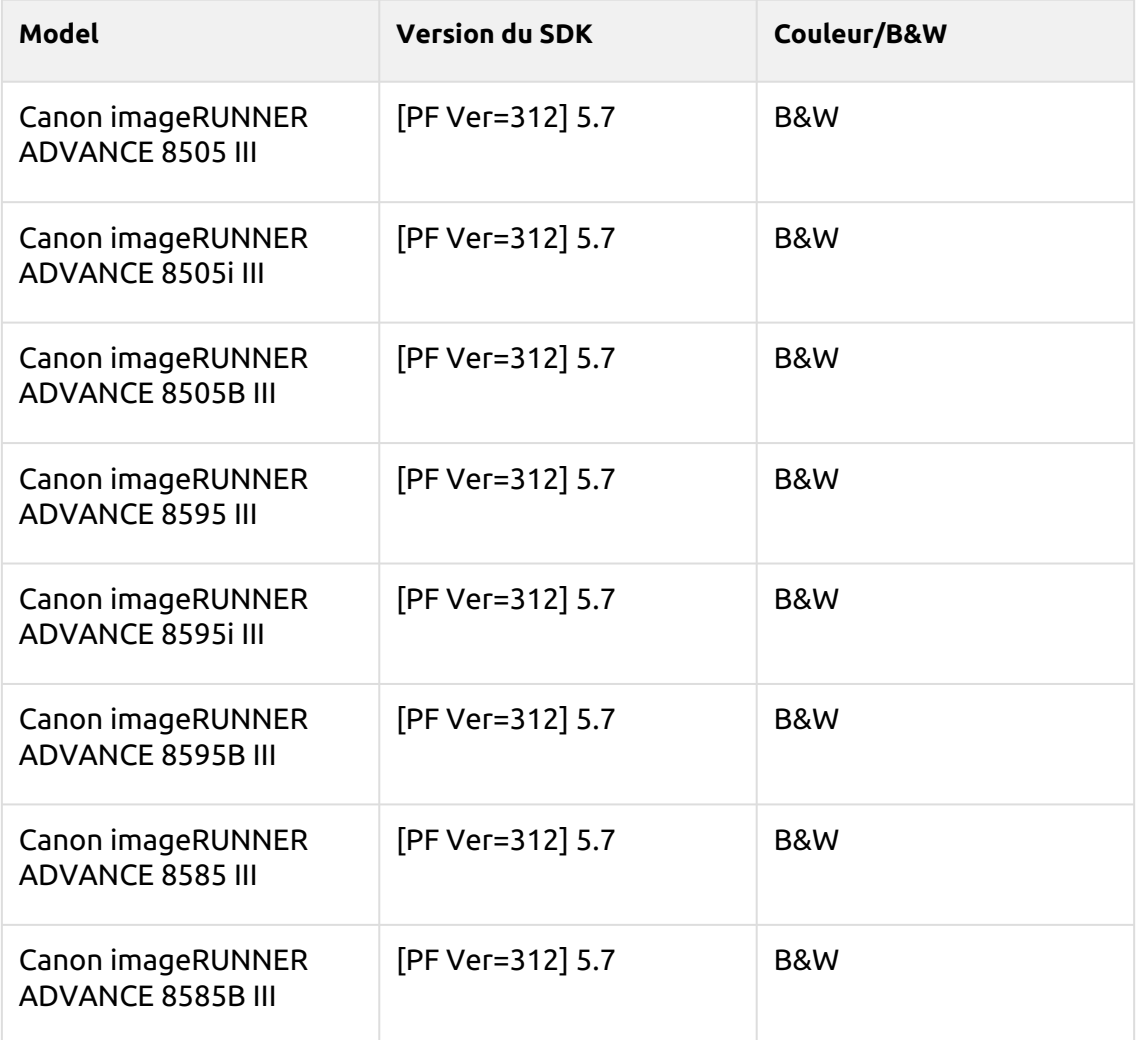

#### **Satin Gold Series**

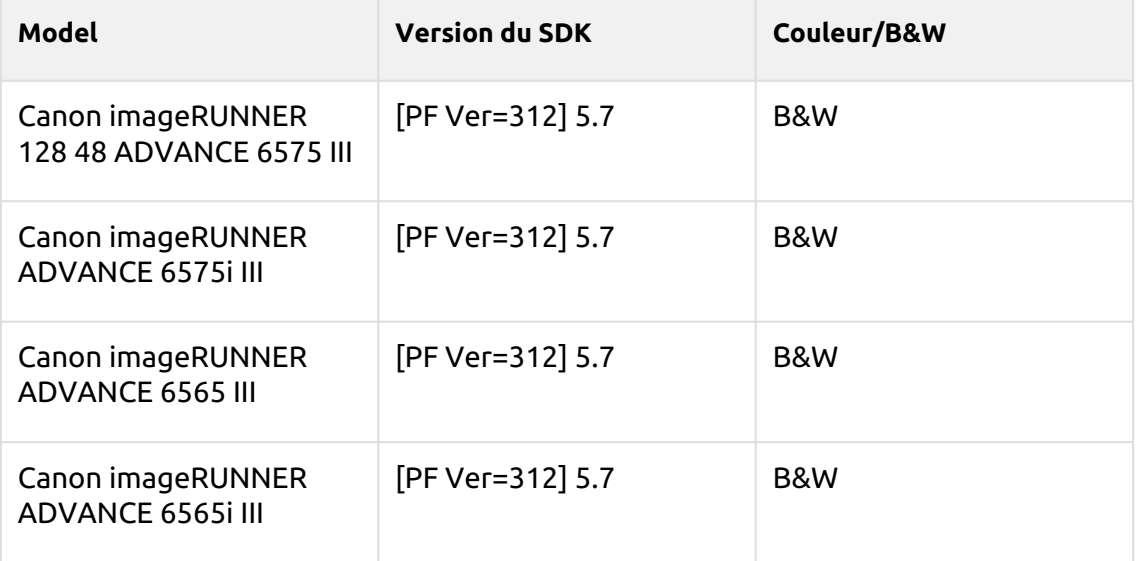

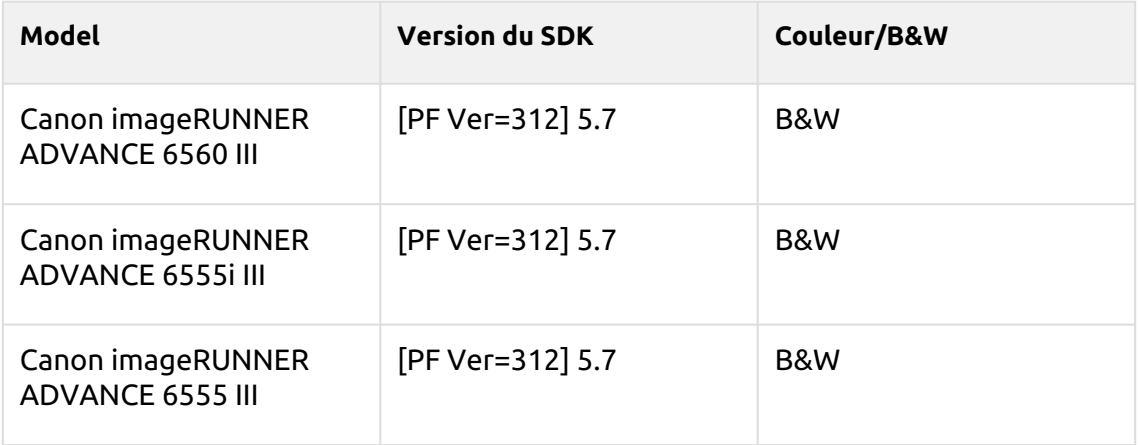

#### **Tufts Blue Series**

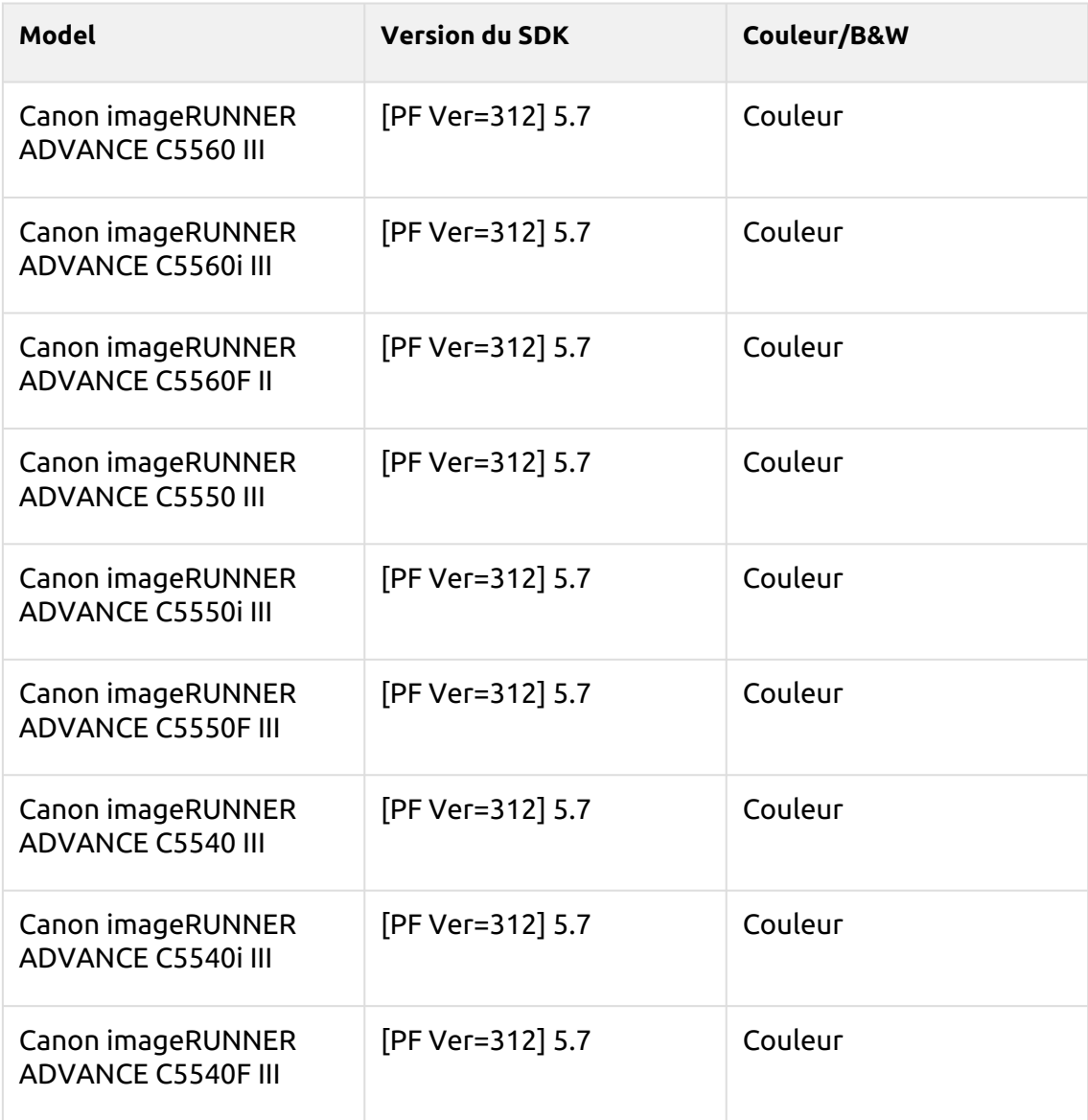

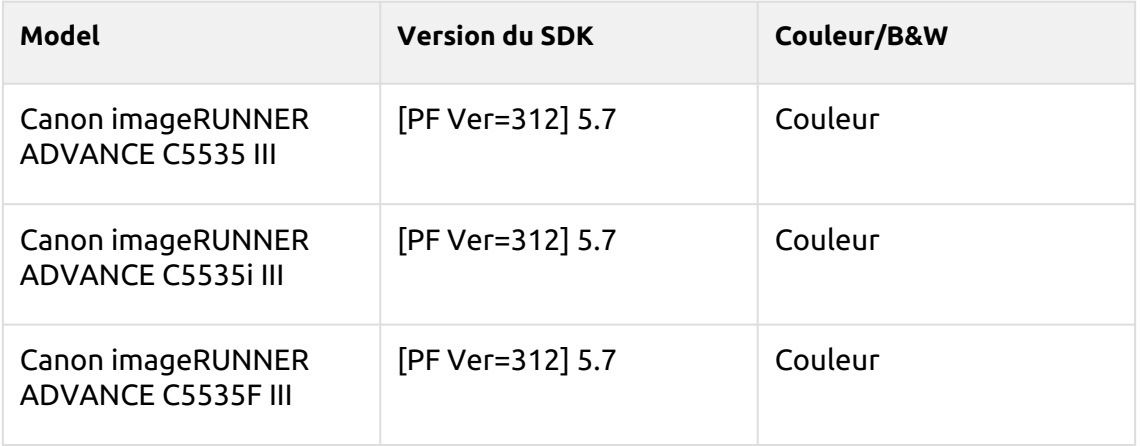

## **Arylide Series**

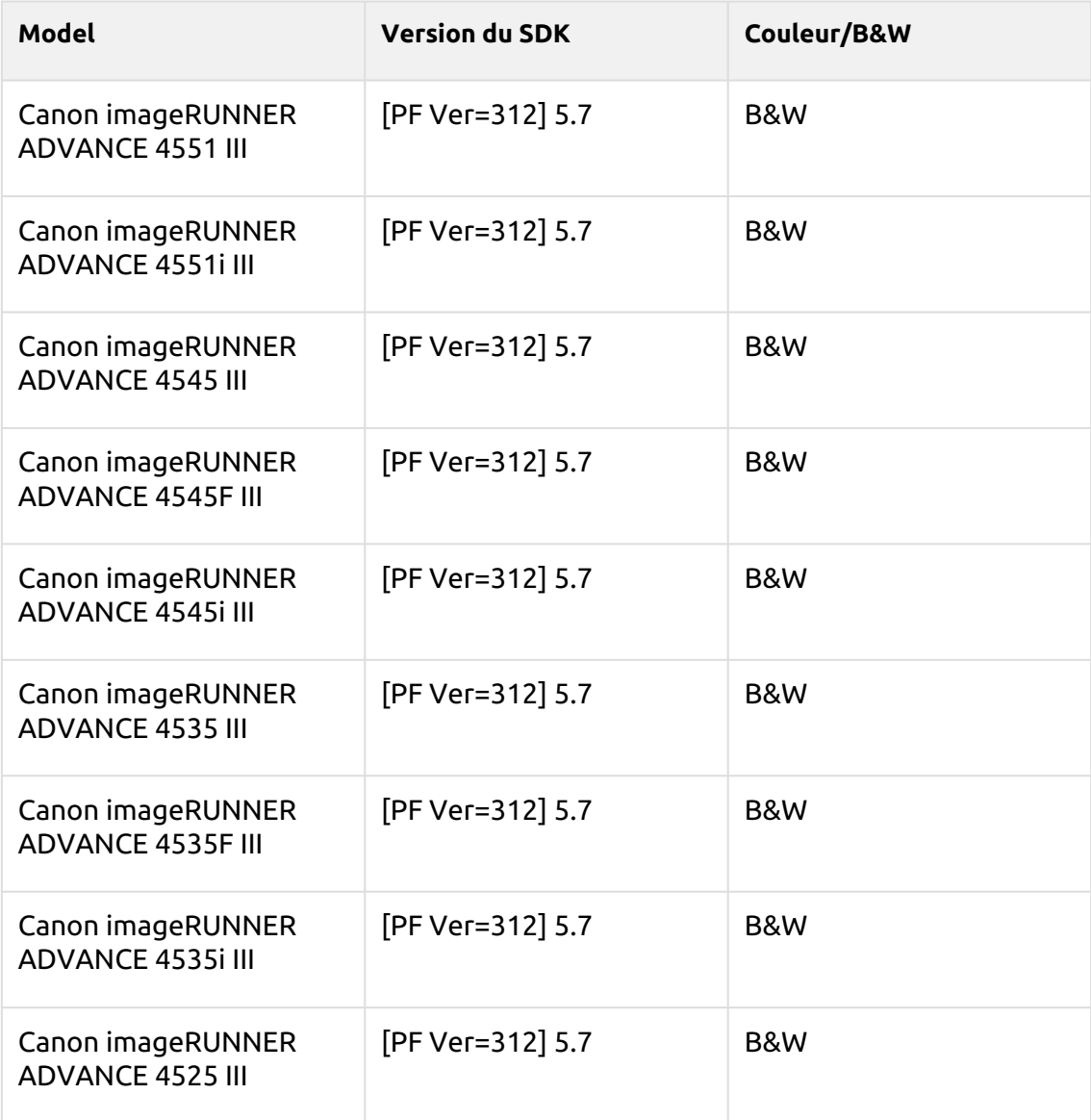

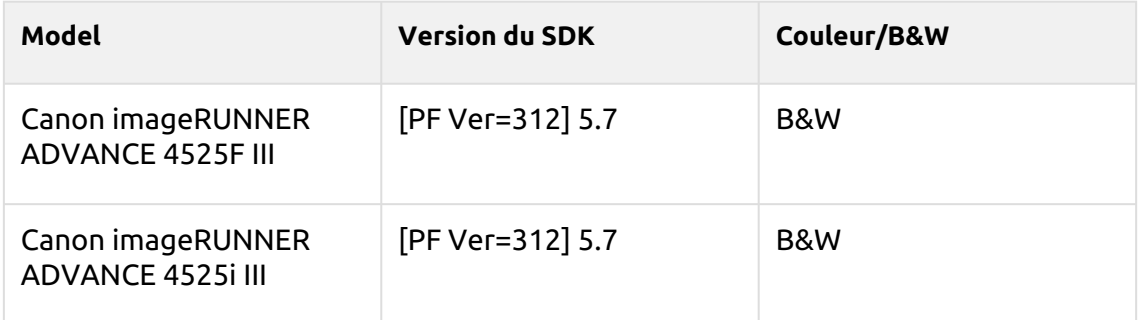

#### **Coral Pink Series**

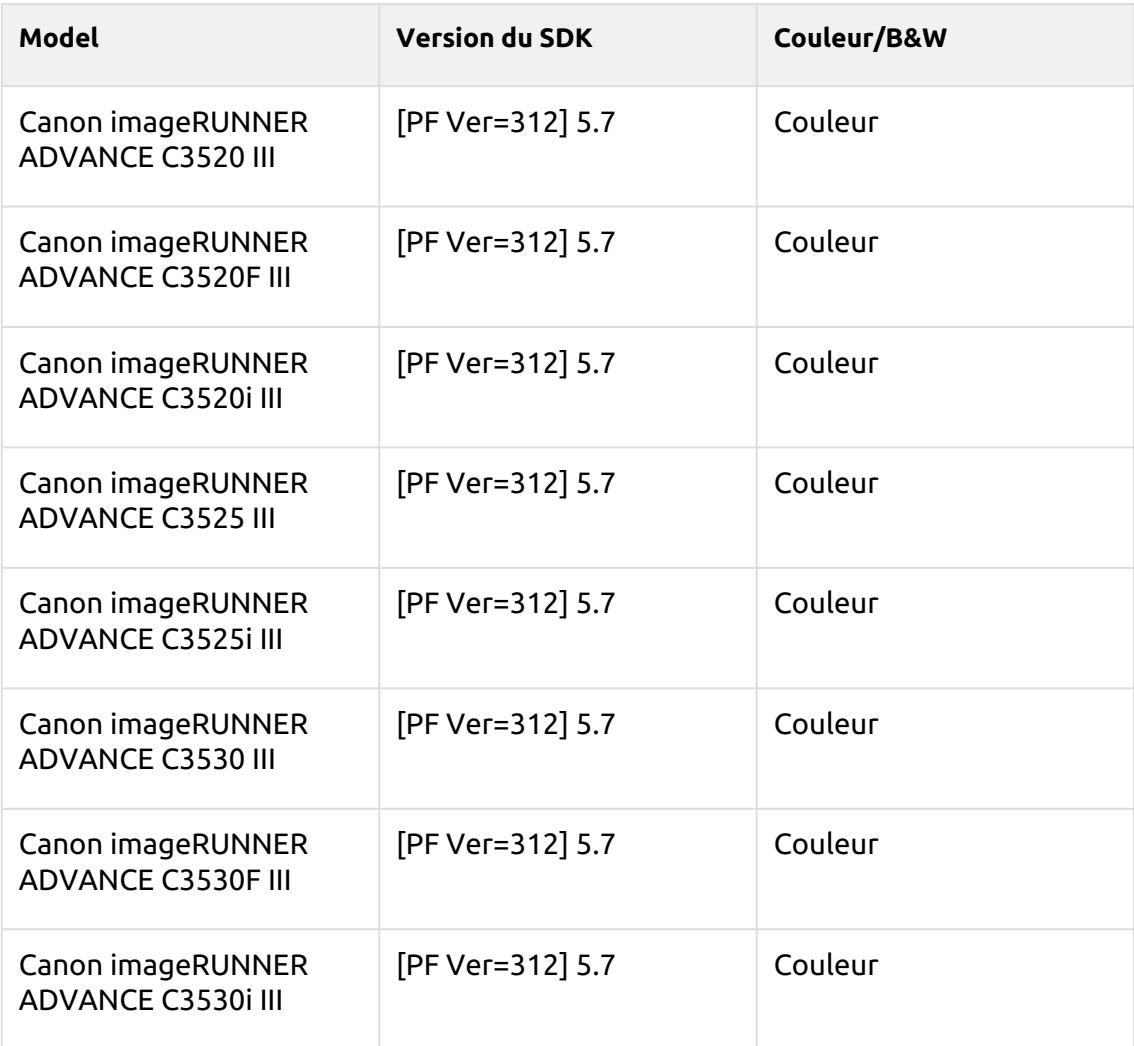

## **Lime Green Series**

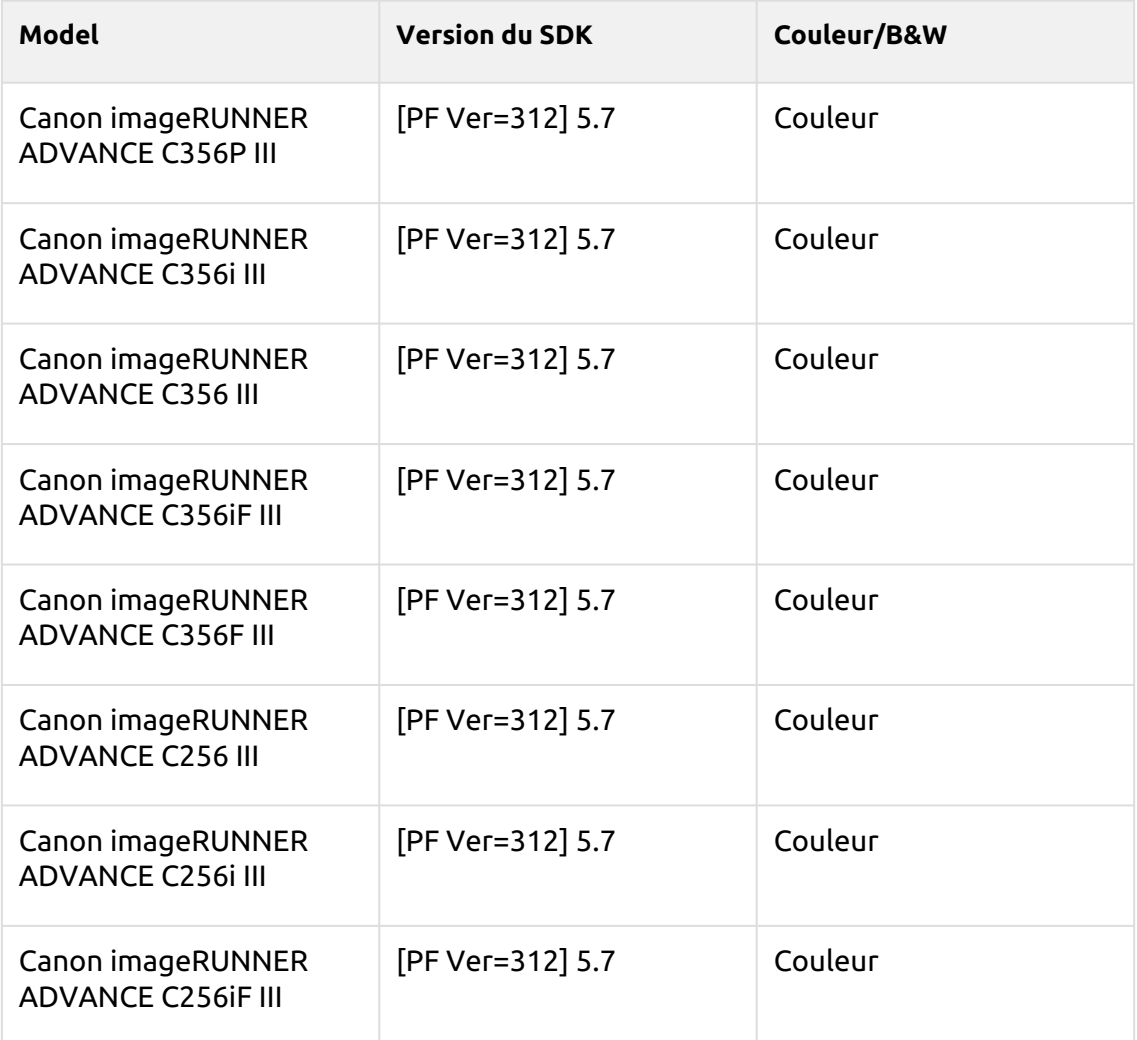

#### **Medium Blue Series**

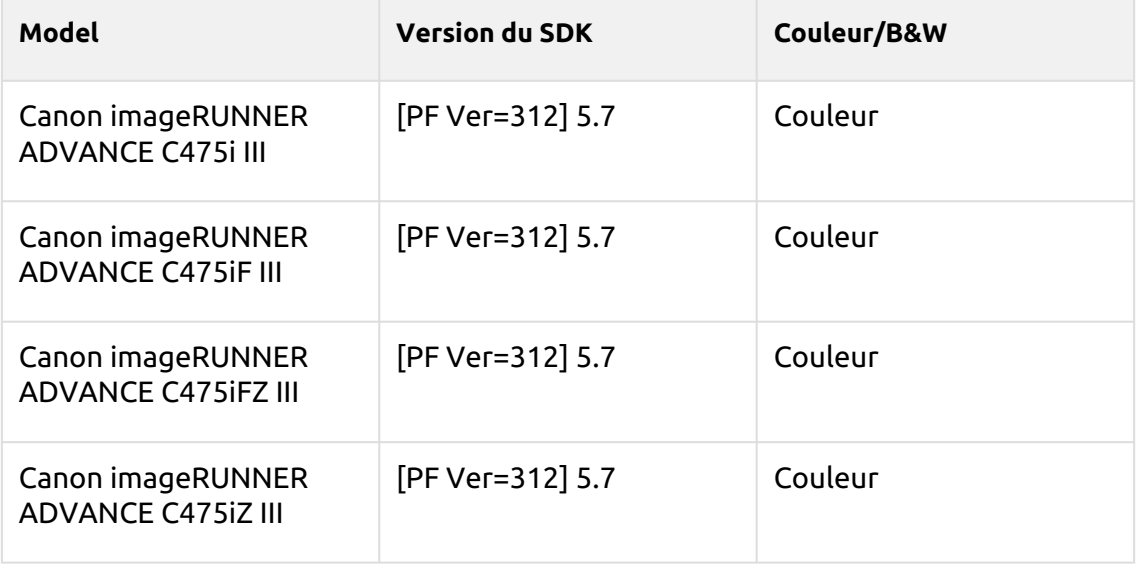

# **Jonquil Series**

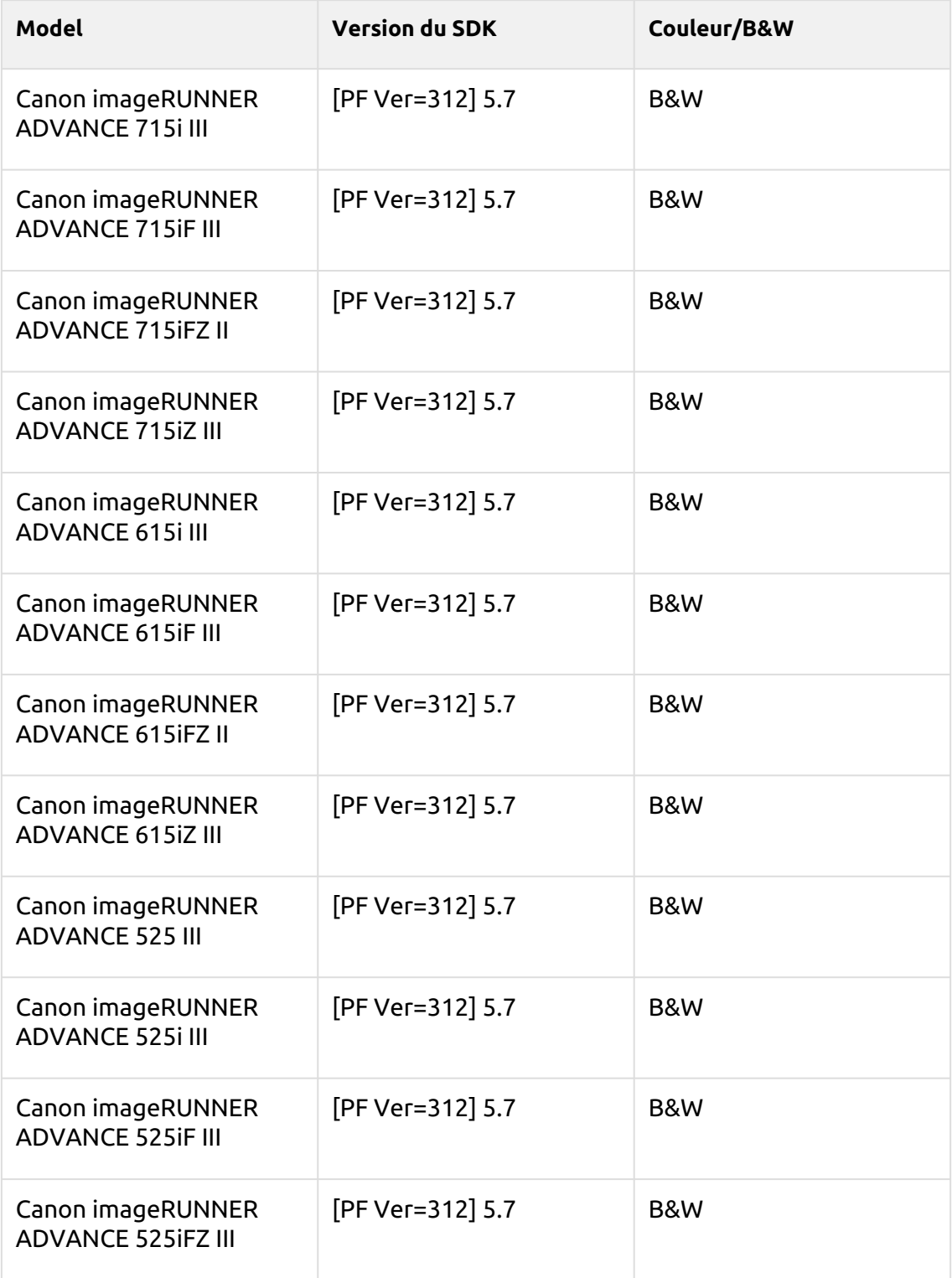

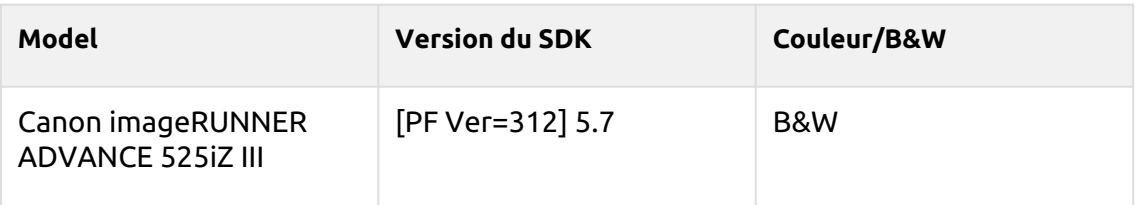

#### **Cordovan Series**

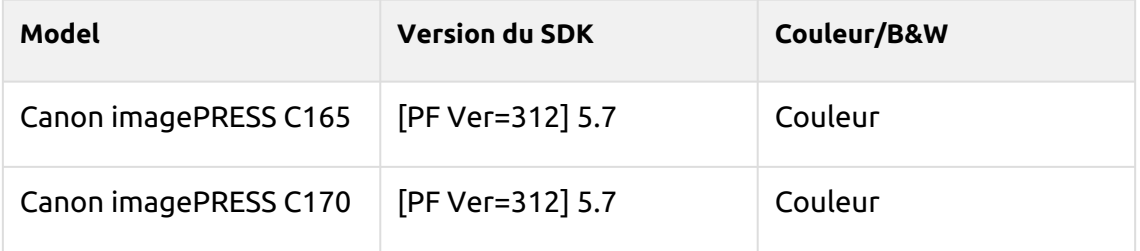

#### **Pattaya Series**

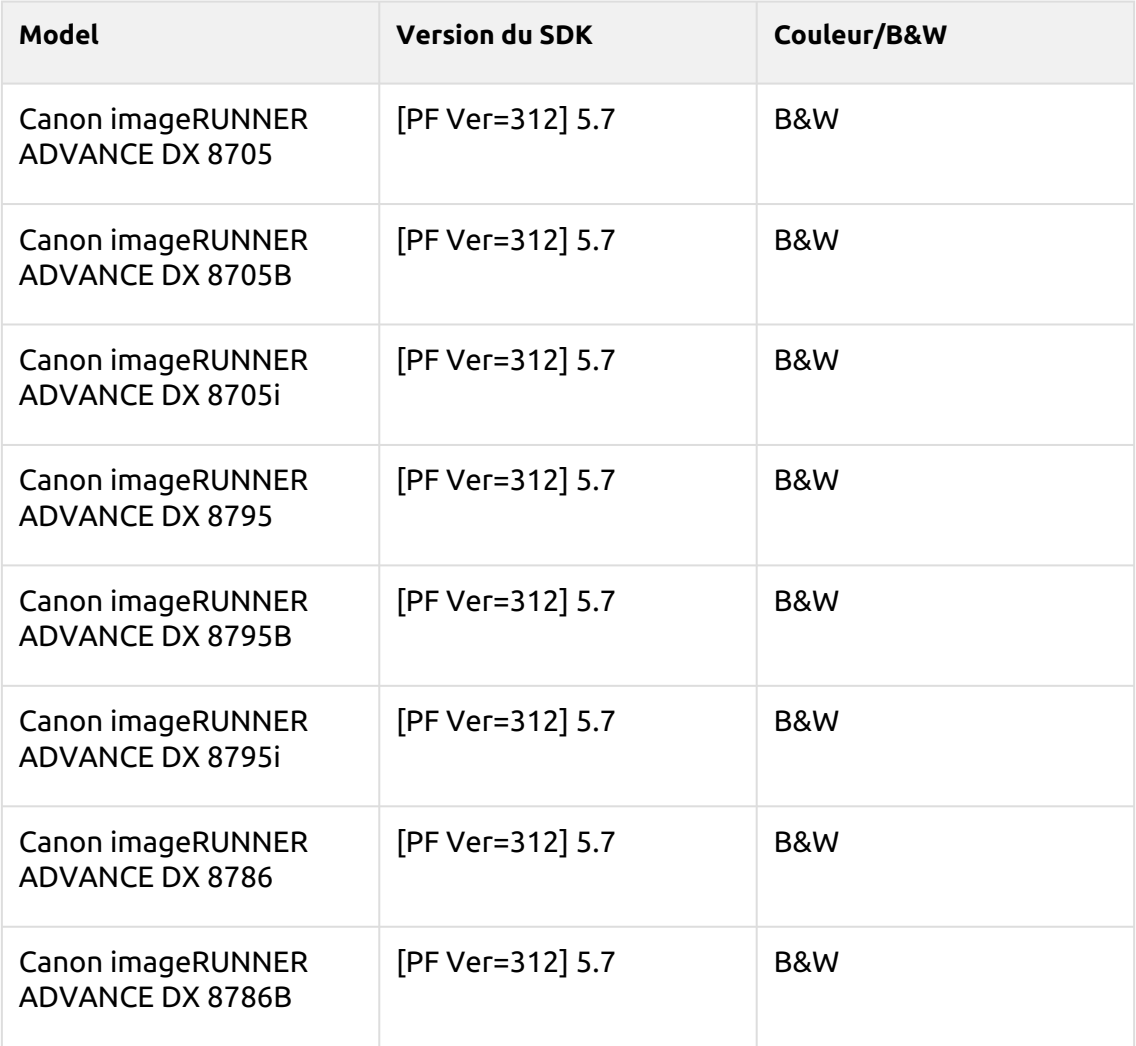

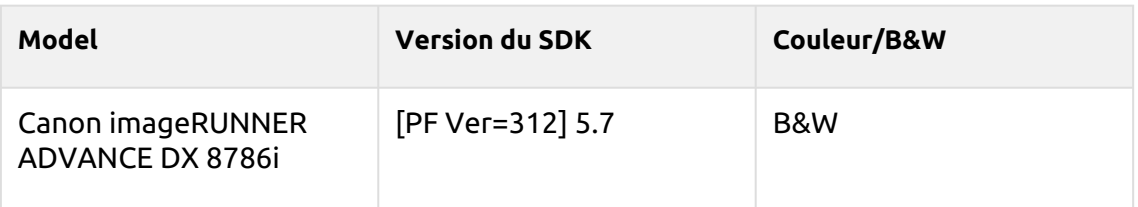

## **Shanghai Series**

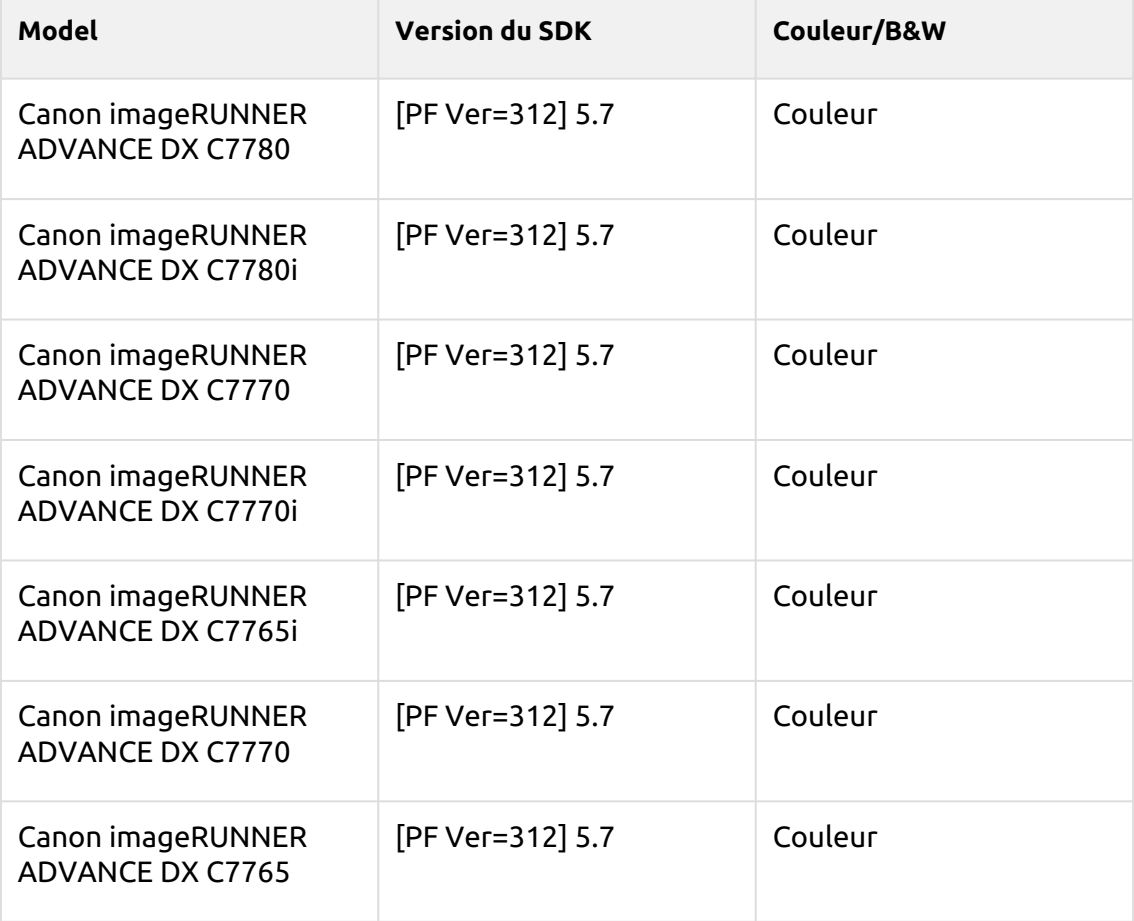

# **Salmon Series**

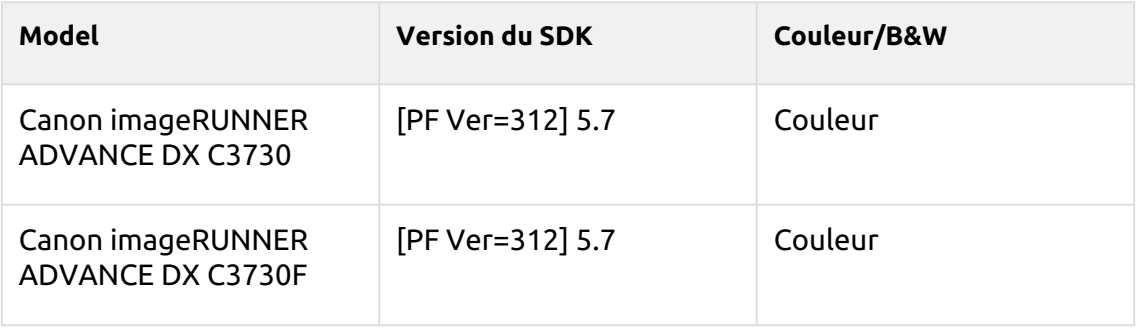

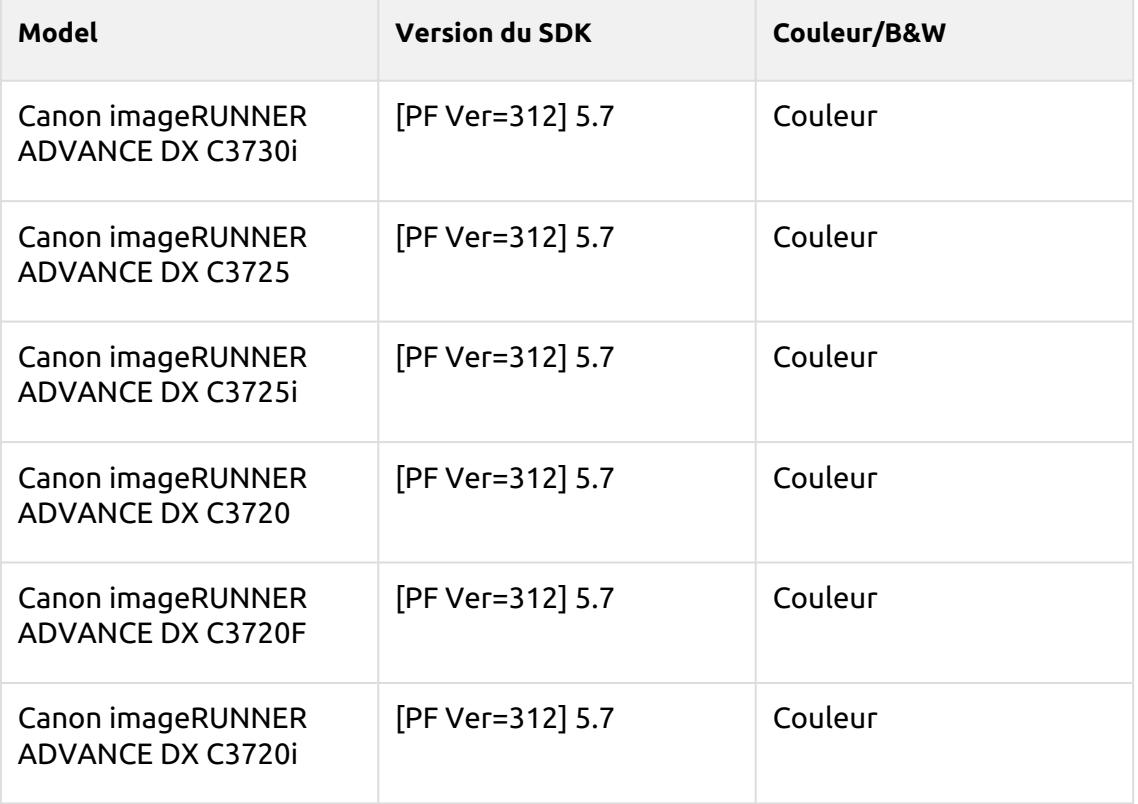

# **Deep Sky Series**

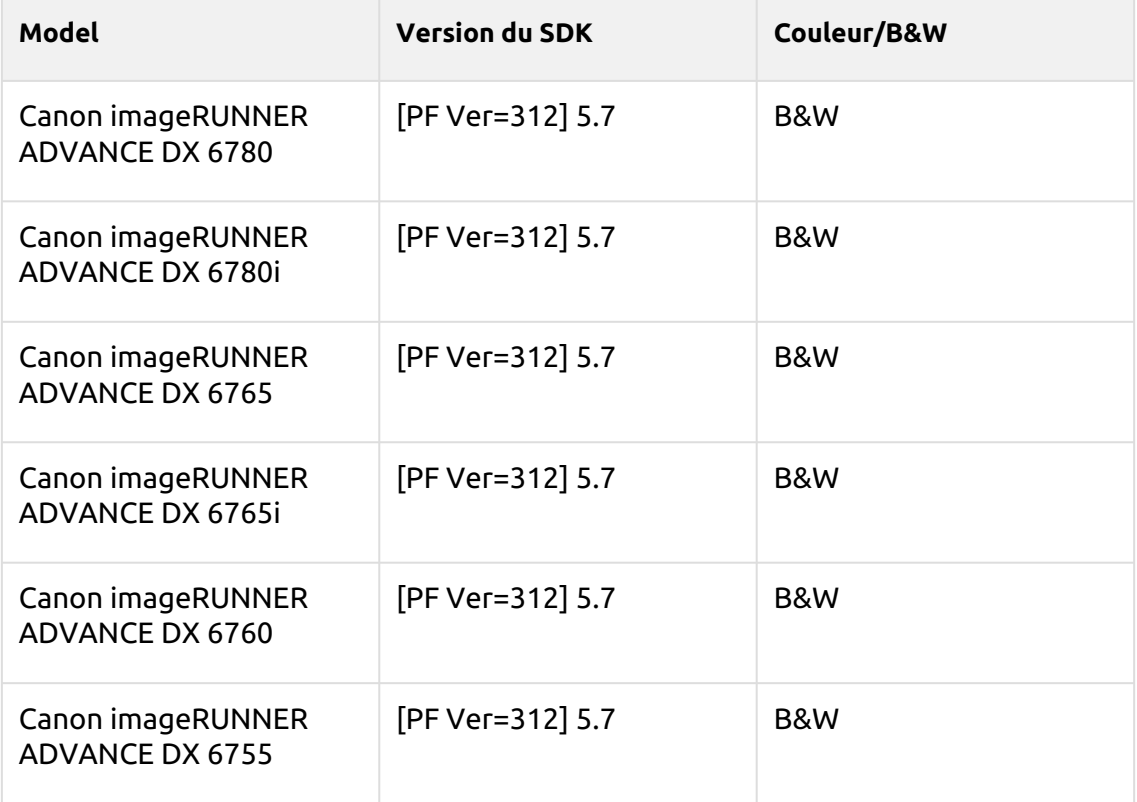

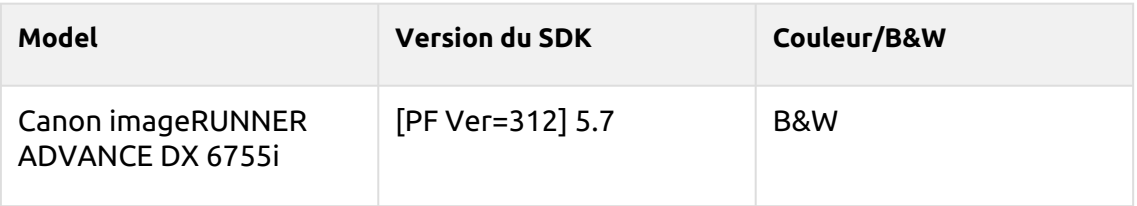

#### **Suez Series**

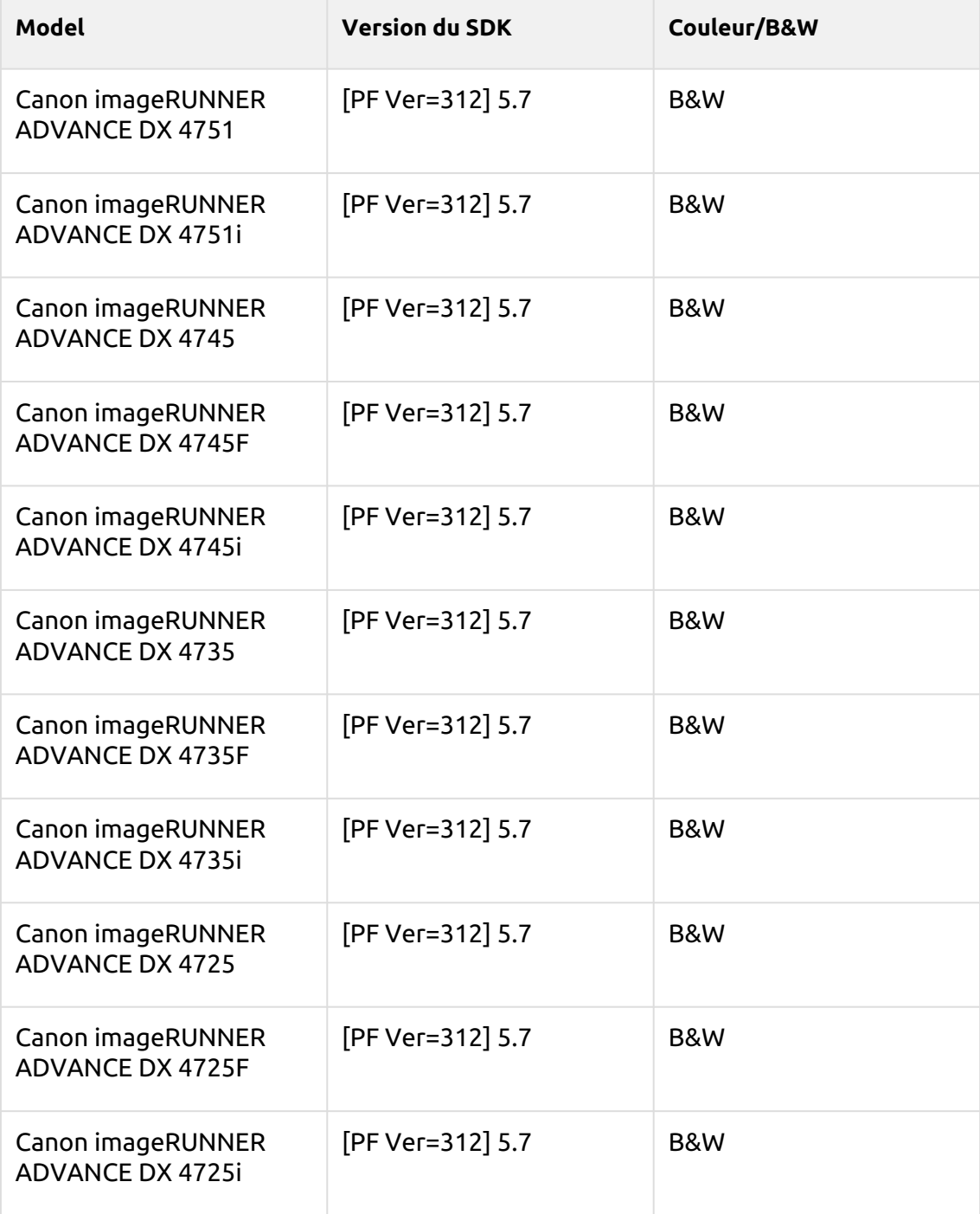

## **Maya Blue Series**

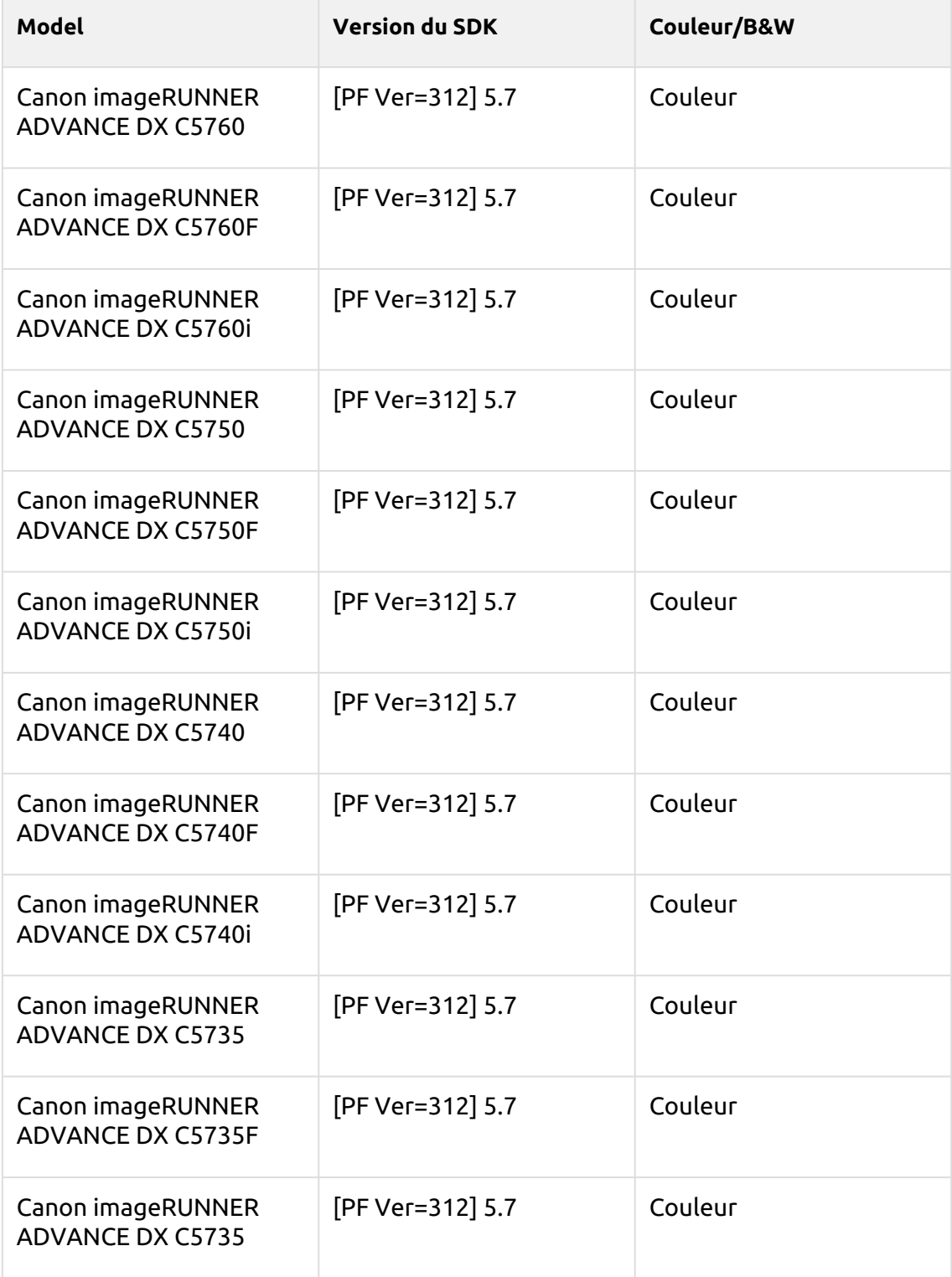

# **Rose Quartz Series**

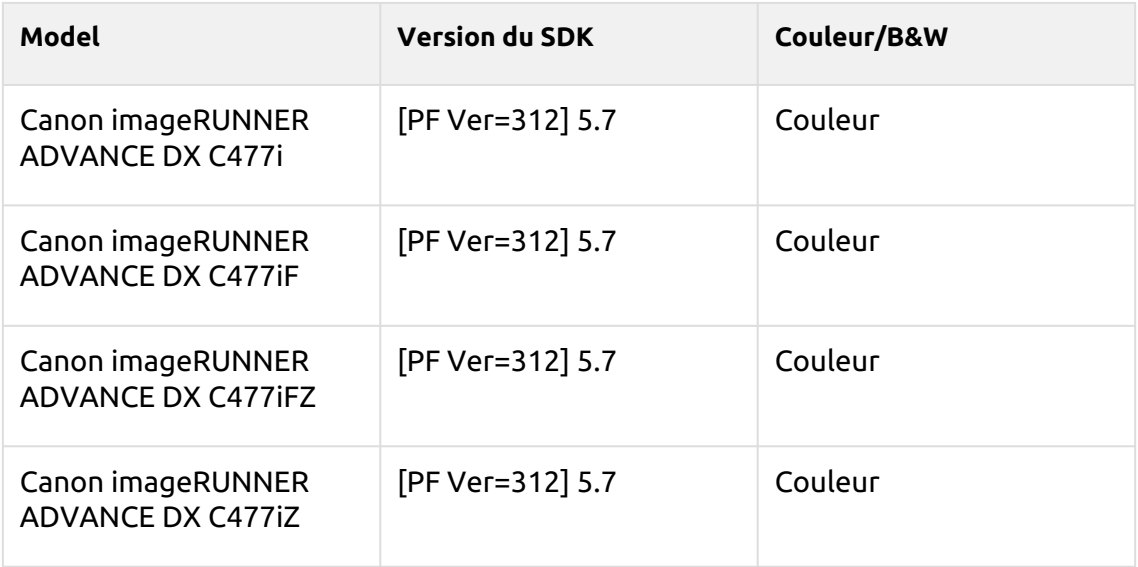

## **Battleship Gray Series**

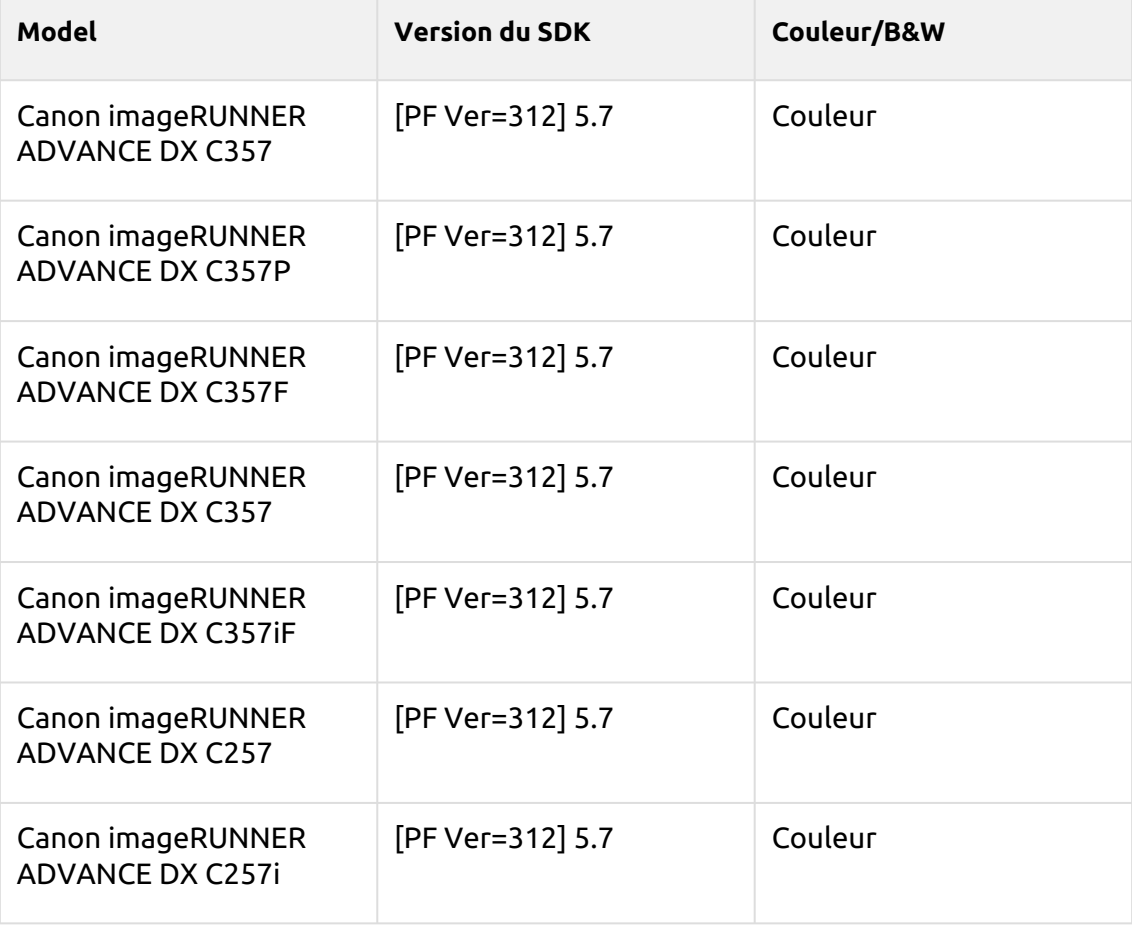

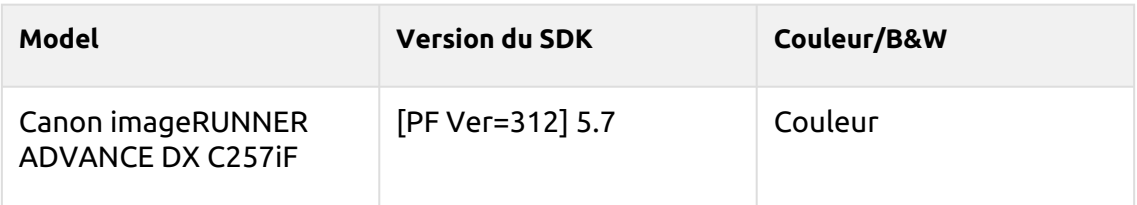

#### **Ultramarine Series**

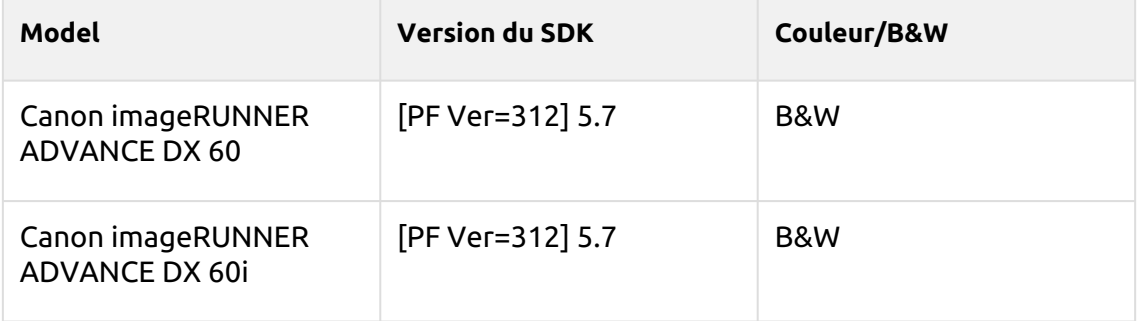

#### **Sunset Series**

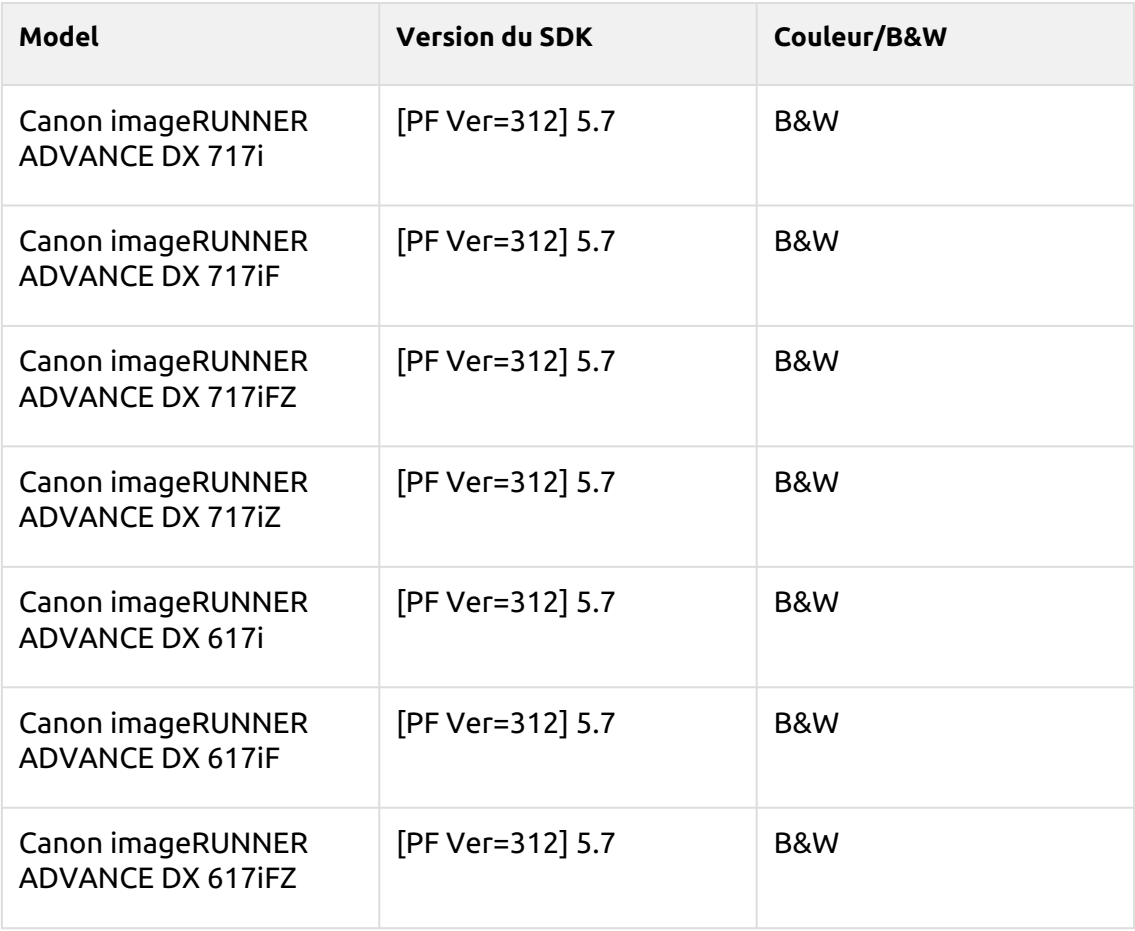

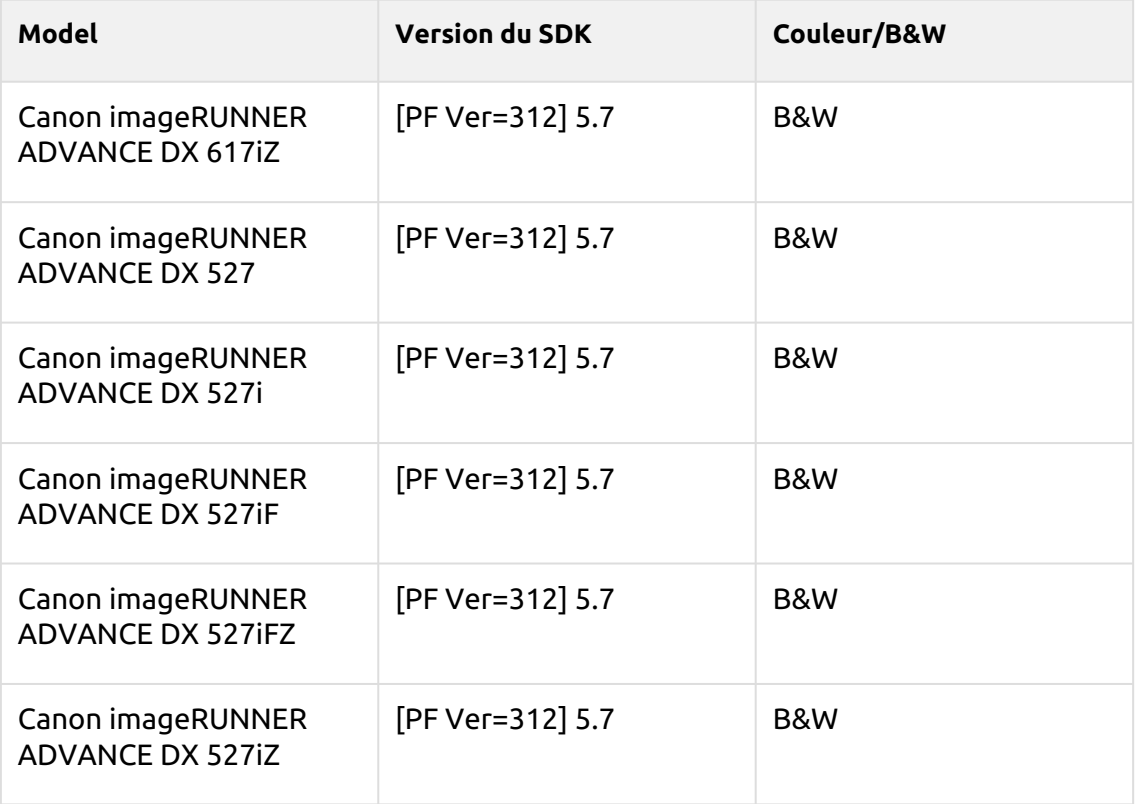

## **Tangelo Series**

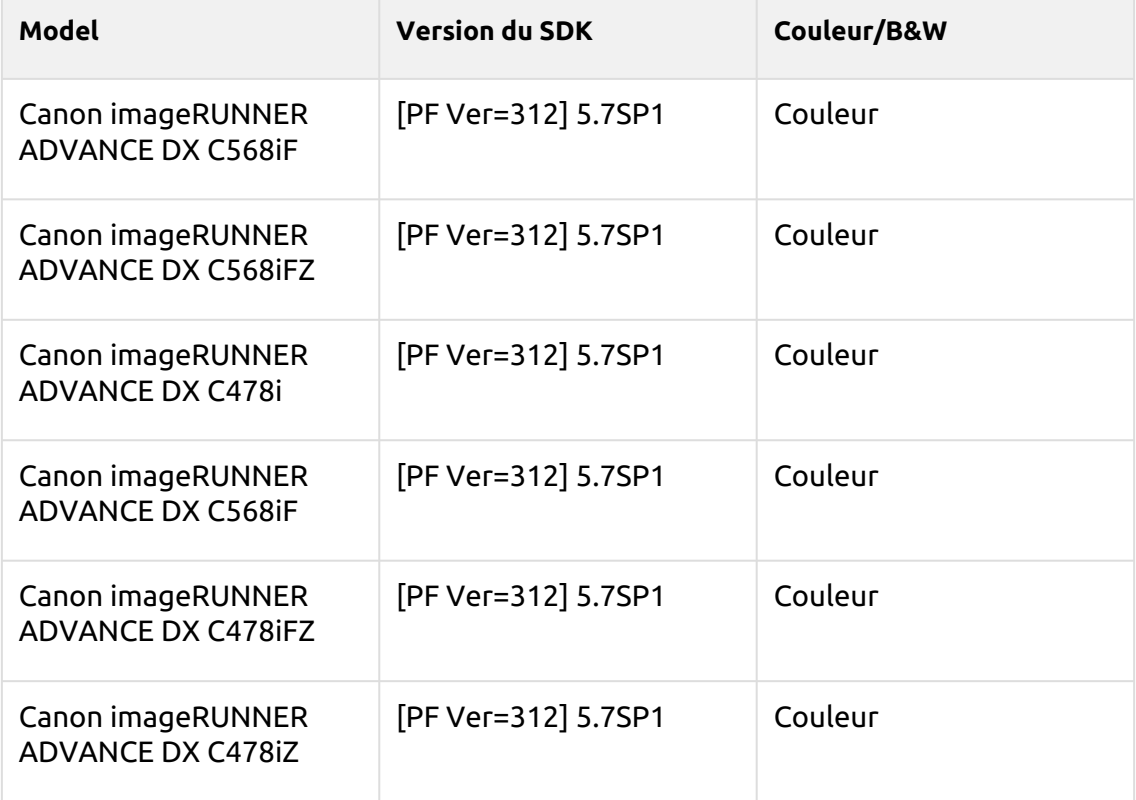

# **Saffron Series**

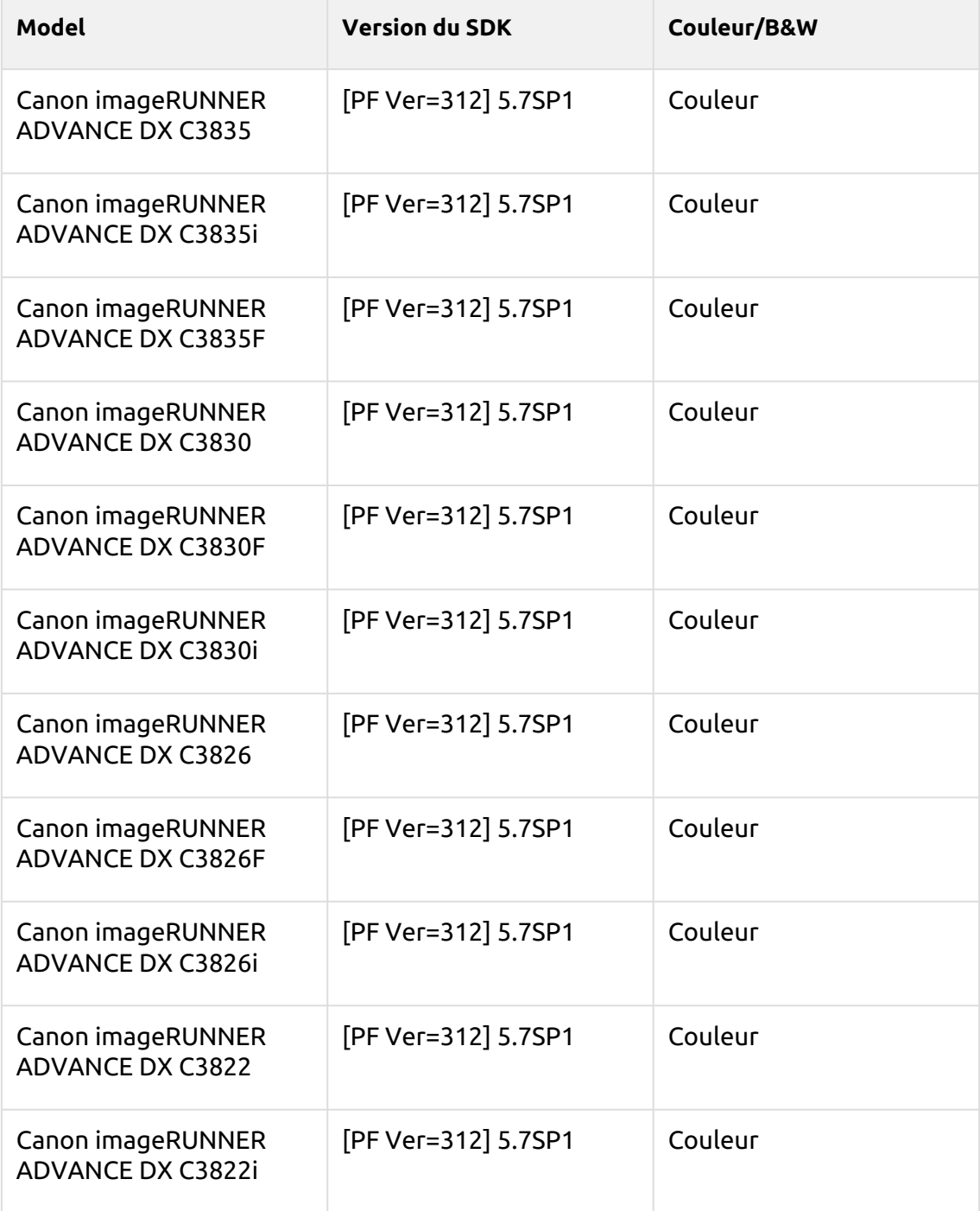

## **Azurite Series**

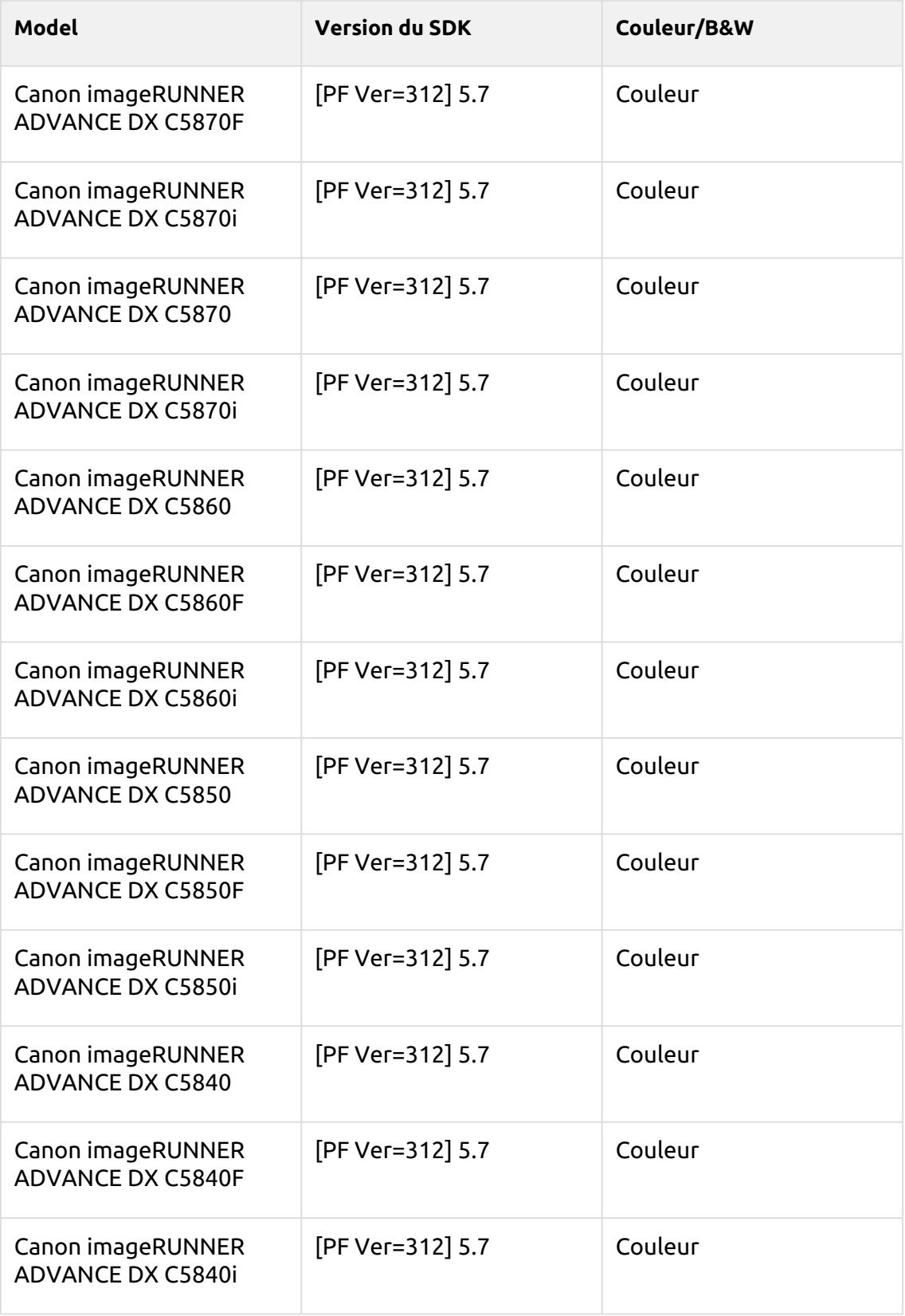

## **Naples Yellow Series**

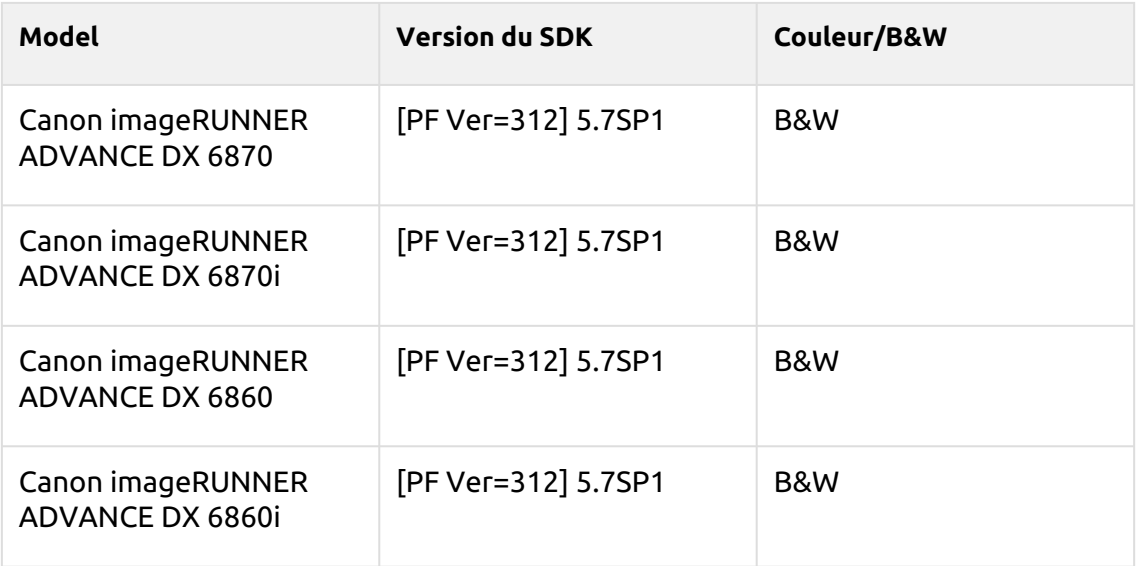

## **Spring Green Series**

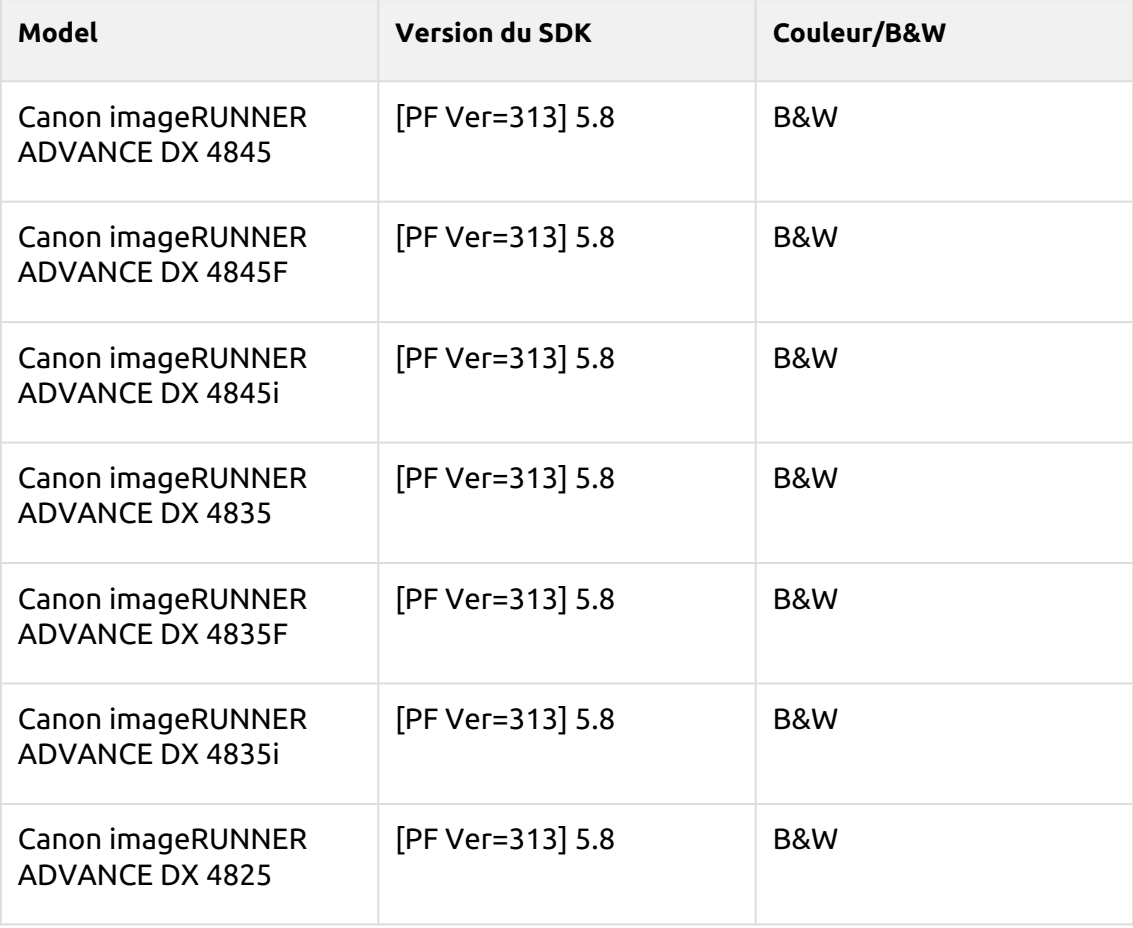

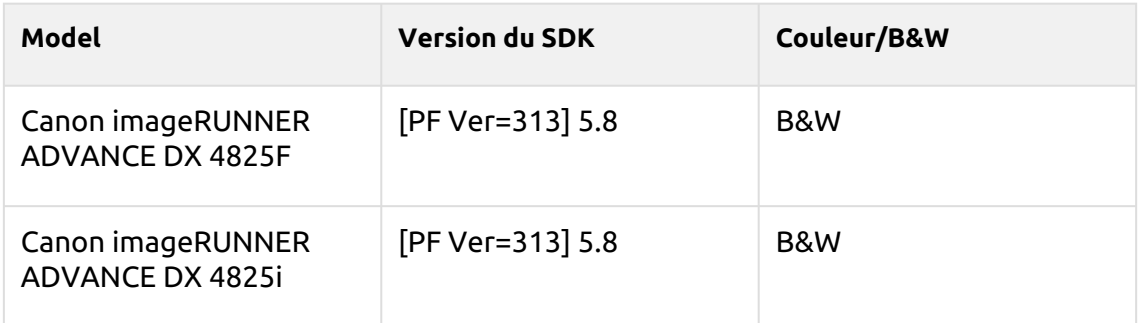

# **Macalight Series**

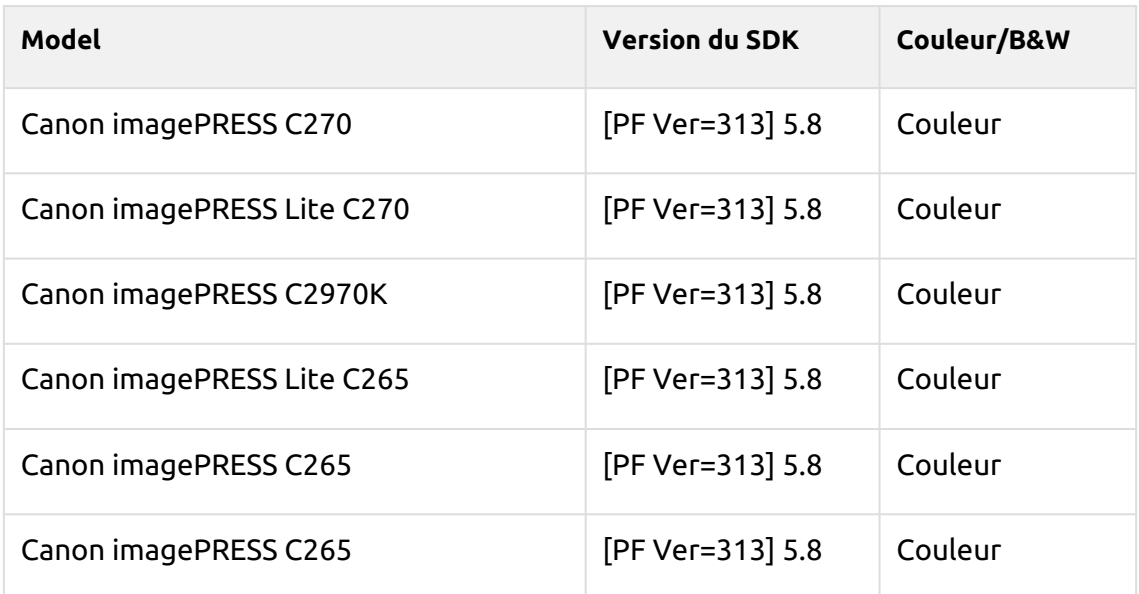

## **Tea Rose Series**

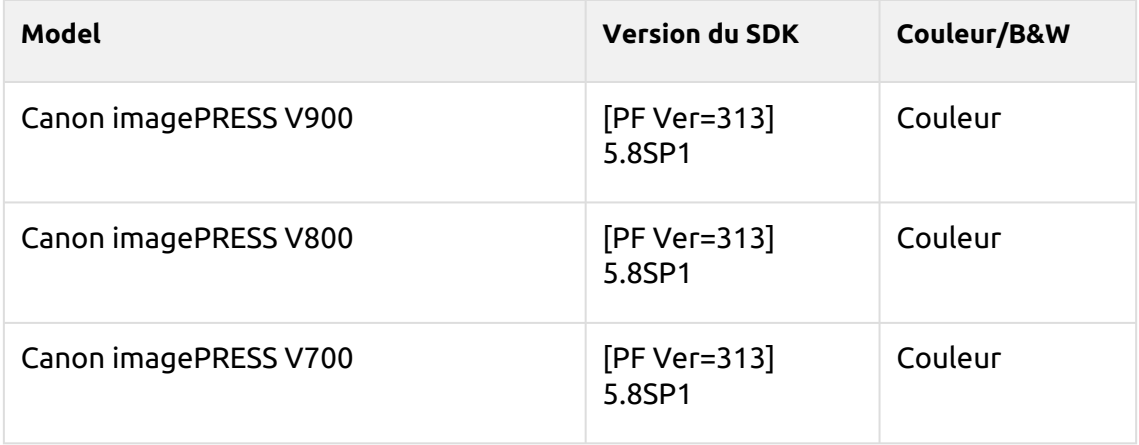

# **Dark Green Series**

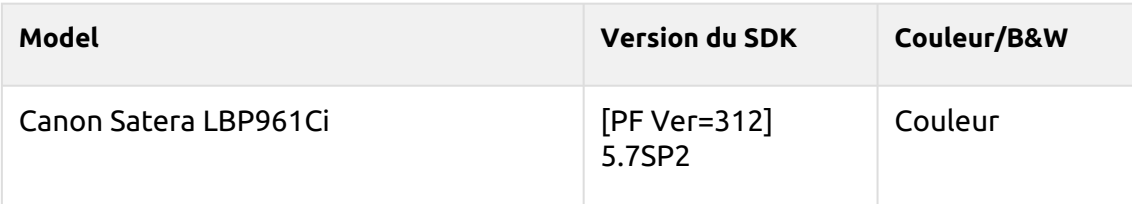

#### **Rakuda Series**

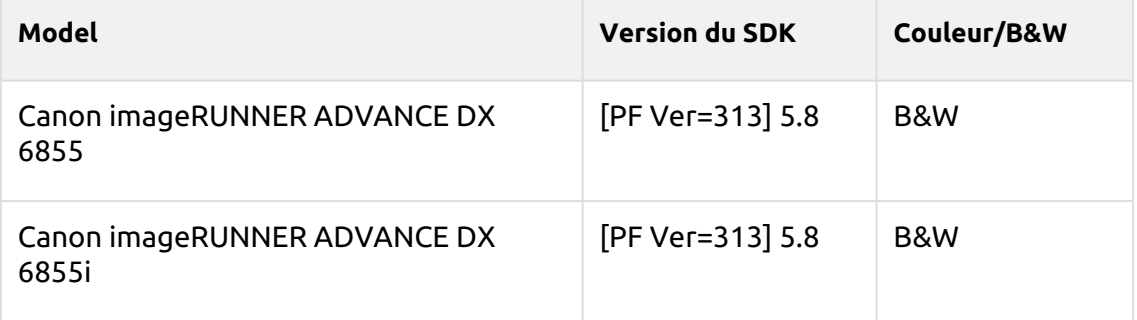

#### **Kodaimurasaki Series**

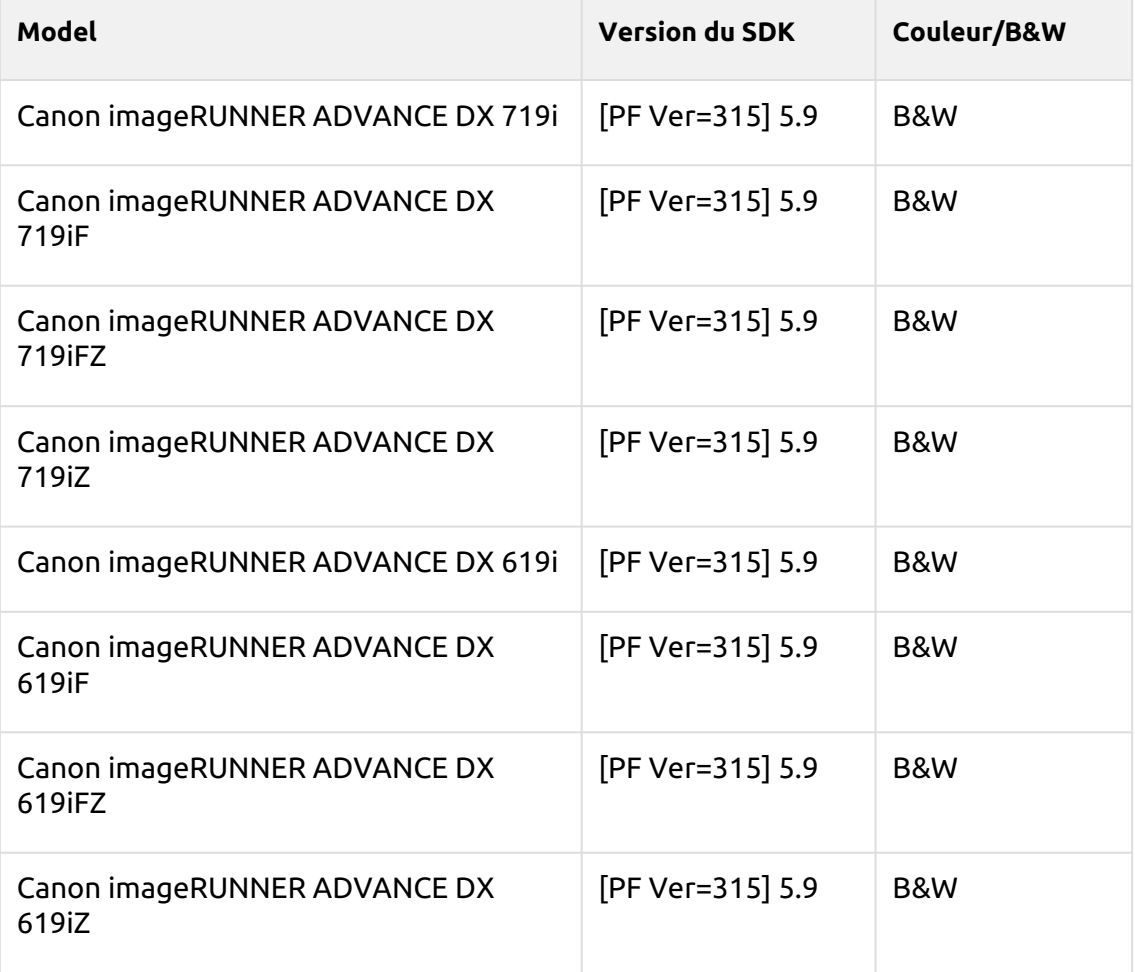

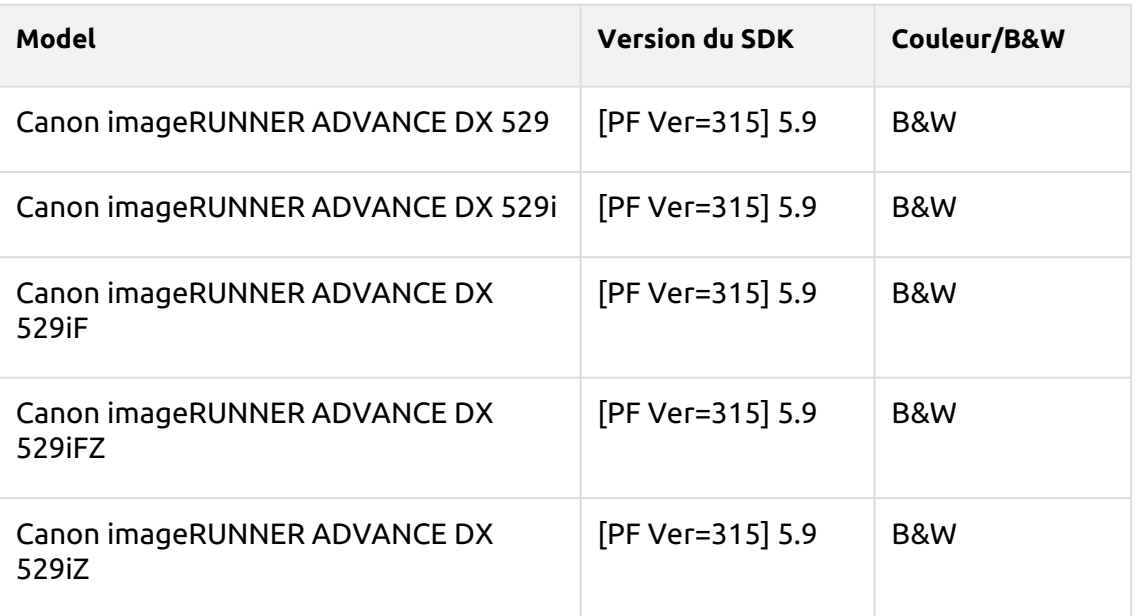

#### **Tawny Series**

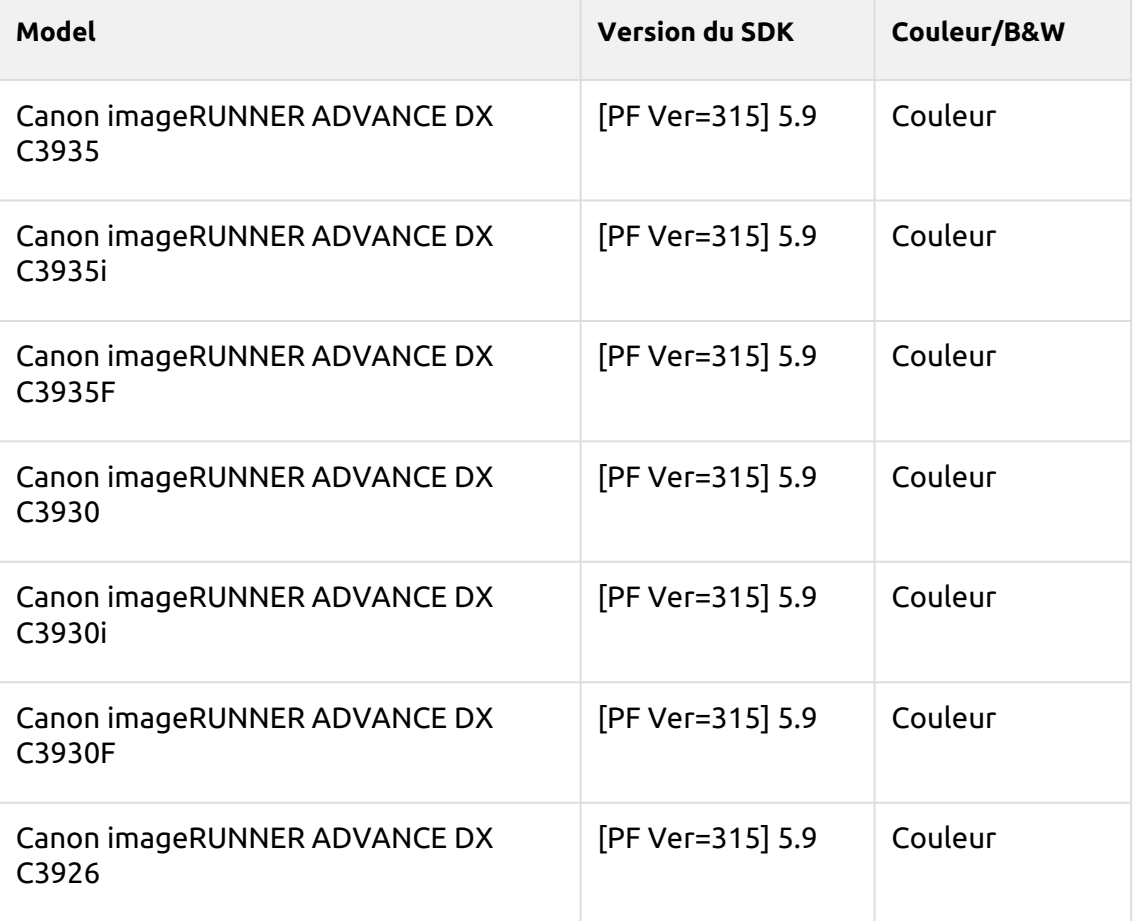

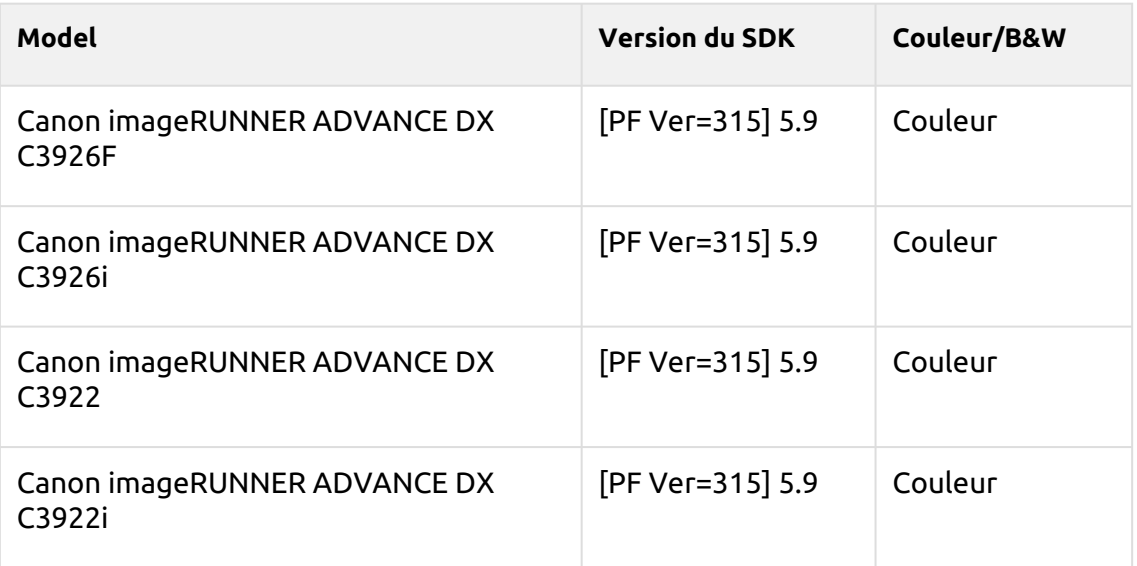

## **Azuki Series**

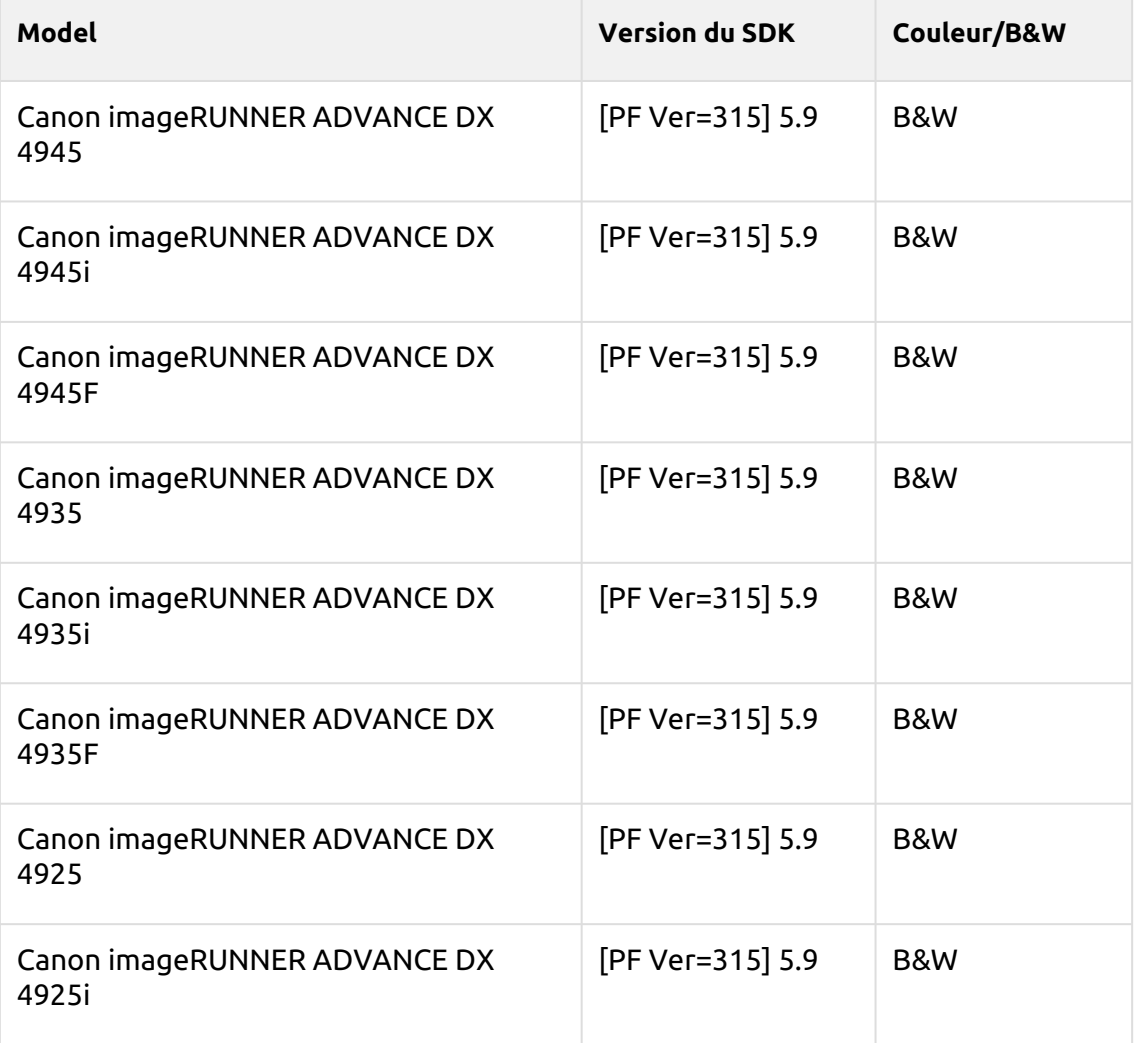
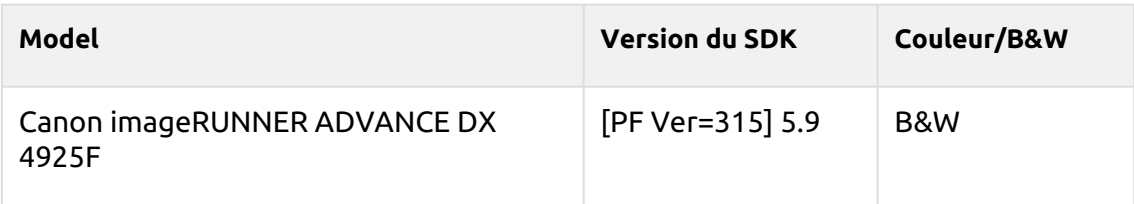

#### **Cornflower blue Series**

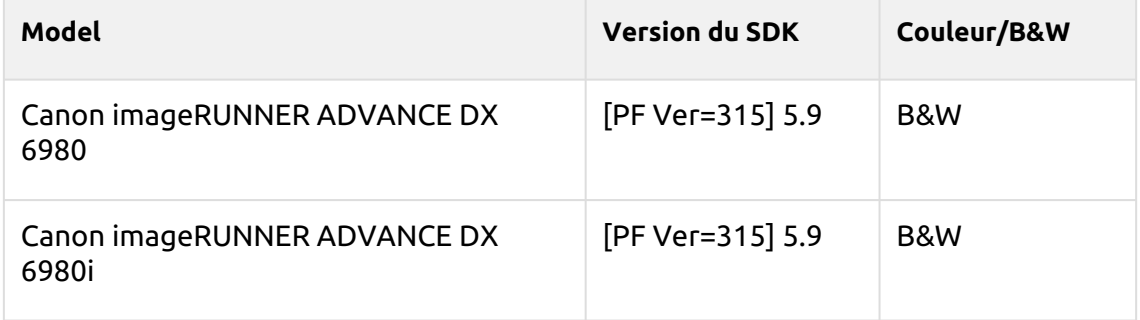

### **Gamboge Series**

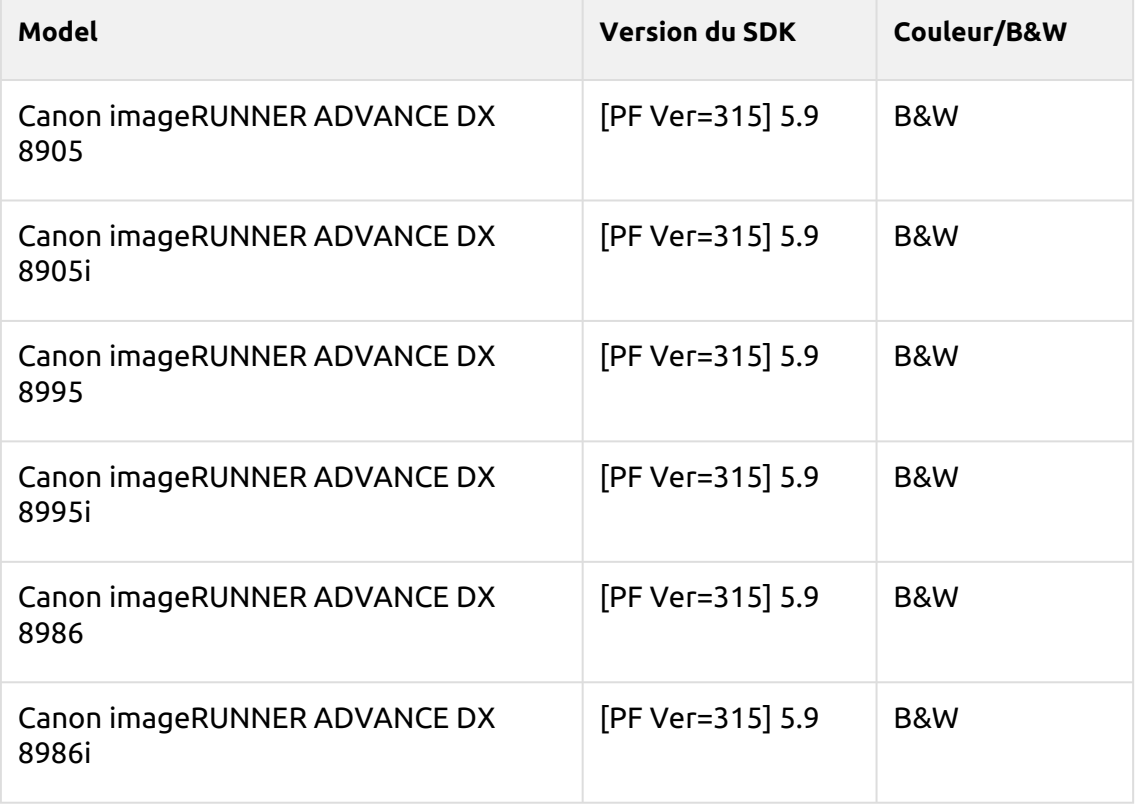

### **Ghost white Series**

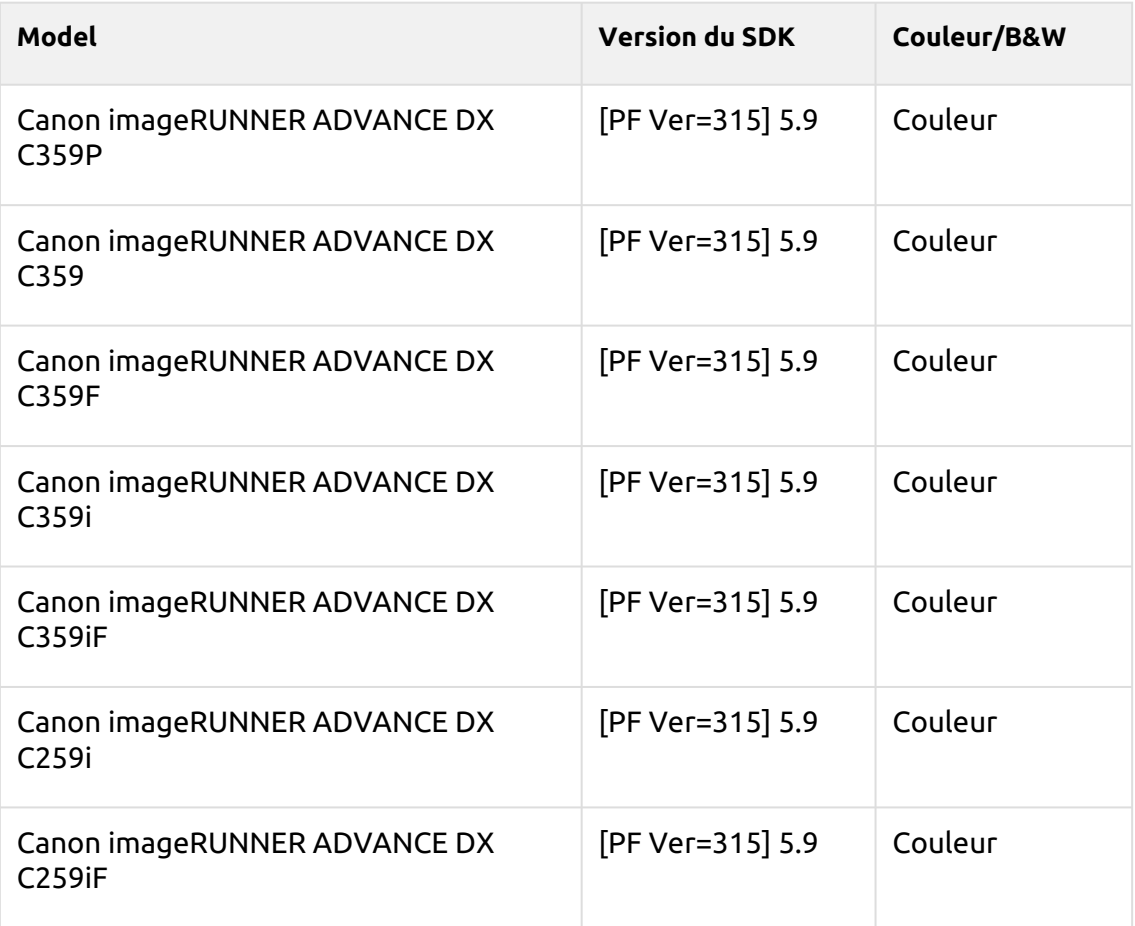

# 3 Avant l'installation

Il existe actuellement différents paquets pour la région EMEA et pour la région US (Amérique du Nord, Centrale et du Sud). Le paquet ne peut être utilisé que dans la région définie.

Le paquet terminal comprend quatre fichiers:

- MyQ Canon Terminal.pkg ce fichier doit être installé sur le serveur (décrit dans la section Installation).
- MyQ Terminal.jar ce fichier doit être installé sur l'appareil (décrit dans la section Installation par SMS).
- Numéro d'accès à la licence MyQ Clé de licence nécessaire à la génération du fichier de licence en Installation par SMS.
- MyQ EULA

#### **Exigences**

- Un disque dur doit obligatoirement être installé dans l'appareil.
- Le dernier micrologiciel fourni pour le modèle de l'appareil doit être installé.
- L'heure et la date doivent être correctement réglées sur le périphérique d'impression pour éviter tout problème avec l'imprimante Scan to Me fonctionnalité.
- MyQ Canon Embedded terminal 8.2 est supporté par MyQ Print server 8.2 et plus récent.

Pour plus d'informations sur les protocoles et les ports de communication, consultez la rubrique [Serveur d'impression MyQ](https://docs.myq-solution.com/en/print-server/10.1/main-communication-ports) guide.

Avant d'installer le package terminal intégré MyQ Canon sur le MyQ Server, vous devez effectuer les opérations suivantes:

# 3.1 **Configuration de l'appareil**

- 1. Accédez à l'interface web de l'imprimante en accédant à *http://\*Adresse IP de l'imprimante\*/*
- 2. Fournissez vos informations d'identification et cliquez sur **Se connecter**.
- 3. Aller à **Paramètres/Enregistrement > Gestion des utilisateurs > Gestion de l'authentification > Paramètres du panneau de contrôle** et cliquez sur **Modifier...**.

Control Panel Settings

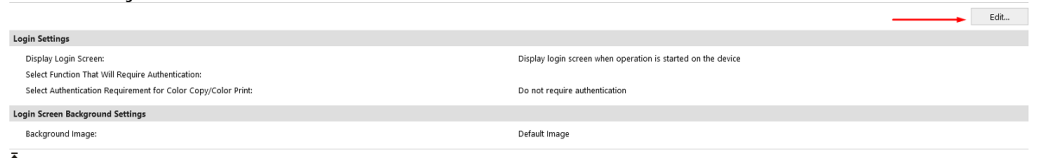

4. Dans le cadre de la **Paramètres de connexion** section, dans **Afficher l'écran de connexion**, sélectionner *Affichage de l'écran de connexion lors du démarrage de l'opération sur l'appareil* et cliquez sur **Mise à jour**.

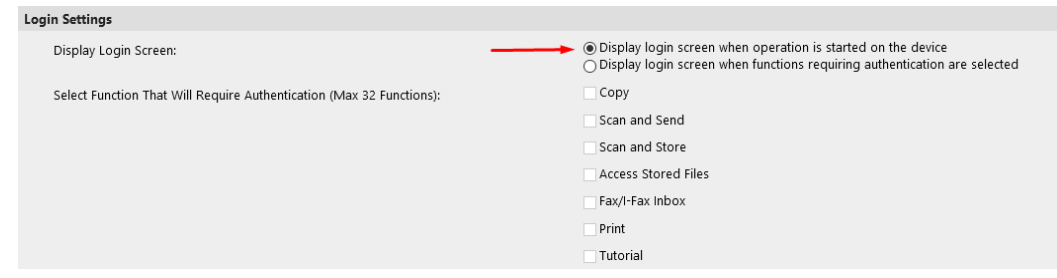

- 5. Aller à **Paramètres/Enregistrement > Licence/Autre > Paramètres du SYSTÈME DE GESTION D'ACCÈS.**
- 6. Vérifier le **Utiliser le système de gestion des accès** et cliquez sur **OK**. Settings/Registration: Management Settings: License/Other > ACCESS MANAGEMENT SYSTEM Settings

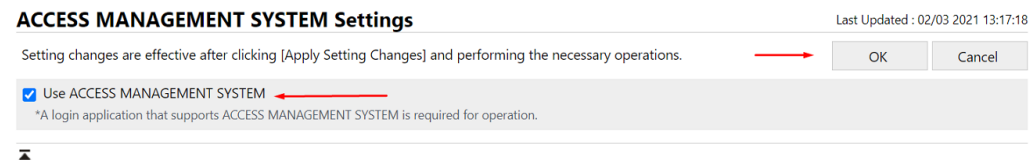

7. Cliquez sur **Appliquer les changements de paramètres**.

# 3.2 Installation du paquet sur l'appareil

L'installation du paquet sur l'appareil se fait par l'intermédiaire des services de gestion du système (SMS).

#### **Pendant l'installation, la communication entre l'imprimante ou l'ordinateur à partir duquel l'application est installée et les serveurs Canon est nécessaire.**

Pour l'installation, le numéro d'accès à la licence est nécessaire pour générer le fichier de licence, et l'application MyQ Terminal.jar est nécessaire pour l'installation sur l'interface web de l'appareil avec le fichier de licence généré.

1. Aller à <http://canon.com/meap>, saisissez le numéro de licence dans le champ **Numéro d'accès à la licence** et cliquez sur **Suivant**.

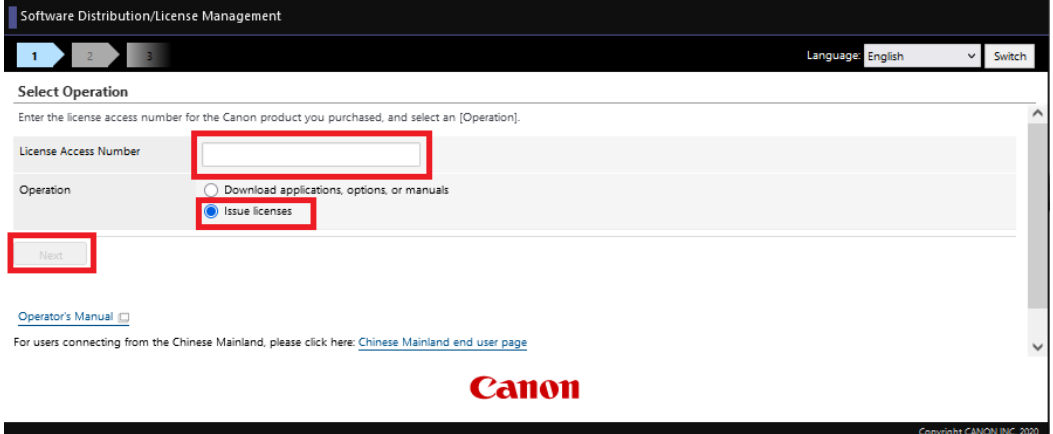

2. Confirmez la sélection de l'application MyQ Terminal en cliquant sur **Demande de délivrance du dossier de licence**.

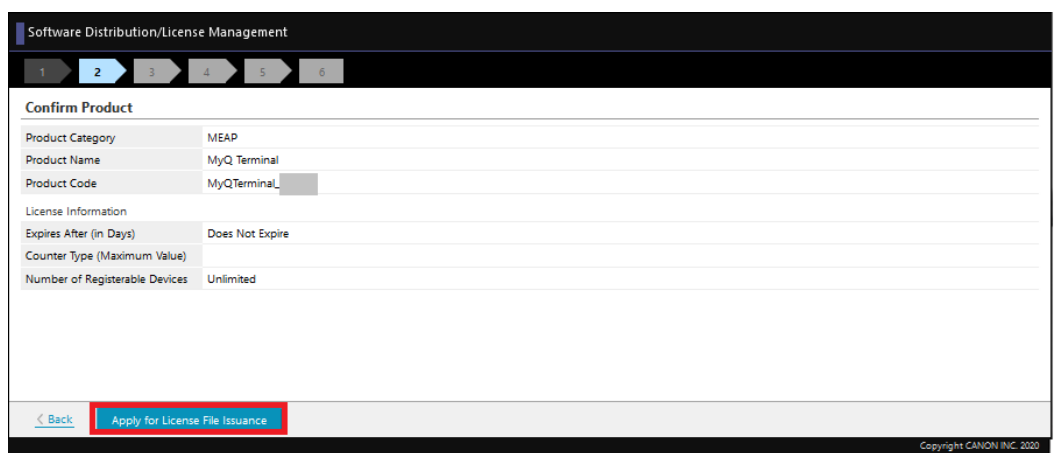

3. Indiquez le numéro de série de l'appareil dans le champ **Saisir les numéros de série des appareils** champ. Il est possible d'ajouter manuellement les numéros de série de 10 appareils ou de télécharger un fichier CSV pour ajouter jusqu'à 1000 appareils en sélectionnant l'option **Enregistrer les numéros de série des appareils à partir d'un fichier CSV** option. Après avoir saisi le(s) numéro(s) de série, cliquez sur **Suivant**.

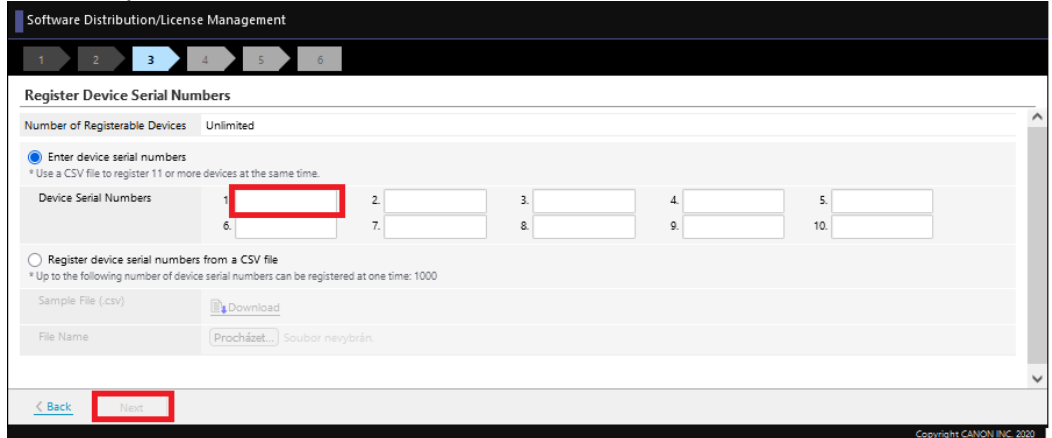

4. Confirmez le(s) numéro(s) de série et cliquez sur **Suivant**.

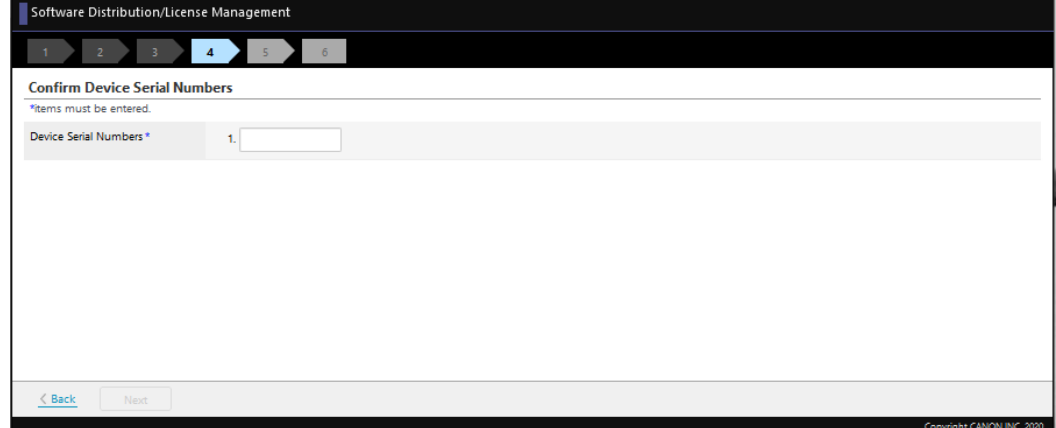

5. Cliquez sur **Délivrer le fichier de licence** pour générer votre fichier de licence.

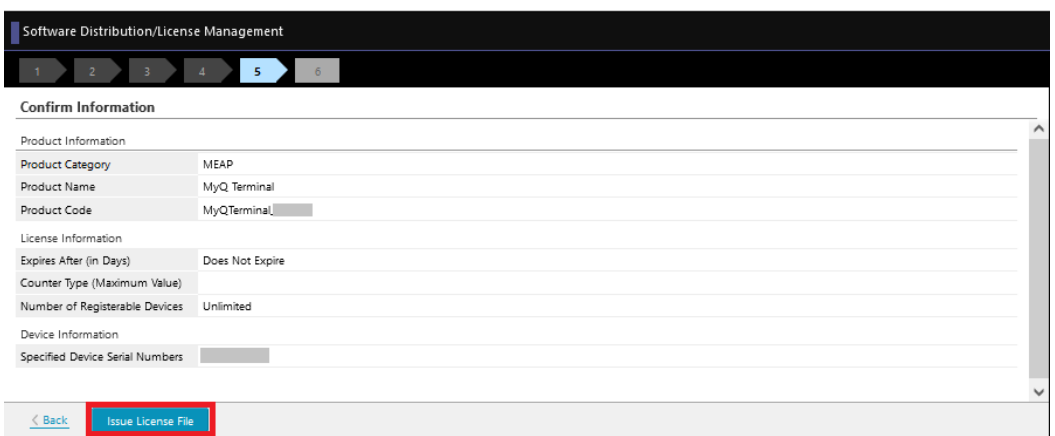

6. Cliquez sur Télécharger, pour télécharger votre fichier de licence.

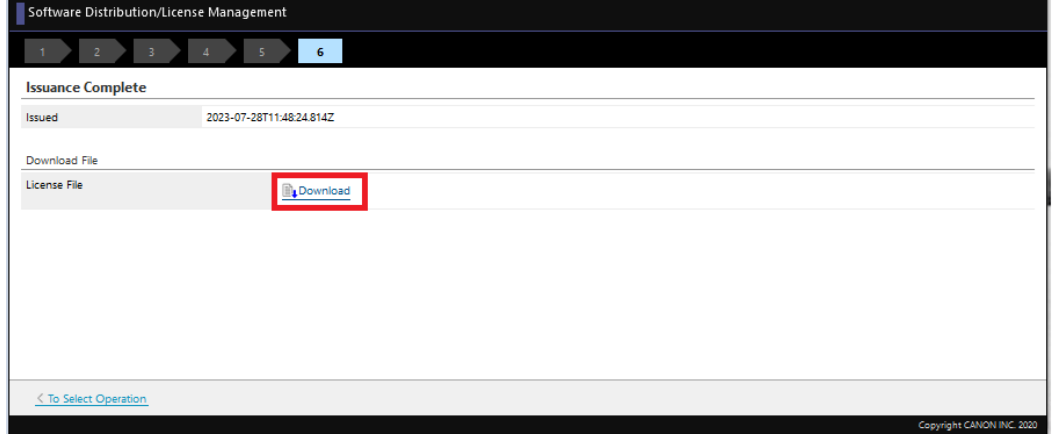

- 7. Se connecter à l'interface web de l'appareil (*http://\*Adresse IP de l'imprimante\*/*) en tant qu'administrateur et allez à **Service de gestion des services > Gestion améliorée des applications du système**.
- 8. Dans le cadre de la **Installer l'application/la licence du système amélioré** section:

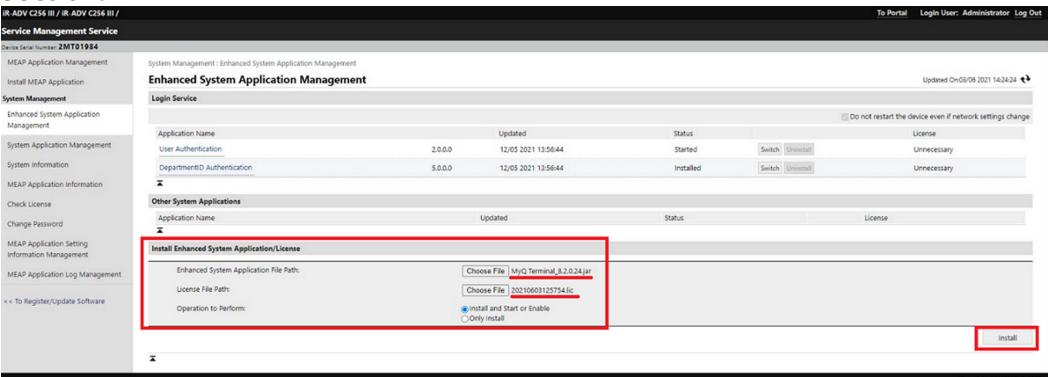

- a. télécharger le fichier MyQ Terminal.jar dans le répertoire **Chemin d'accès au fichier de l'application du système amélioré** domaine.
- b. téléchargez votre fichier de licence dans l'espace réservé à cet effet **Chemin d'accès au fichier de licence** domaine.
- c. sélectionner *Installer et démarrer ou activer* en **Opération à effectuer**.
- d. Cliquez sur **Installer**.
- 9. Cliquez sur **Oui** pour confirmer l'installation.

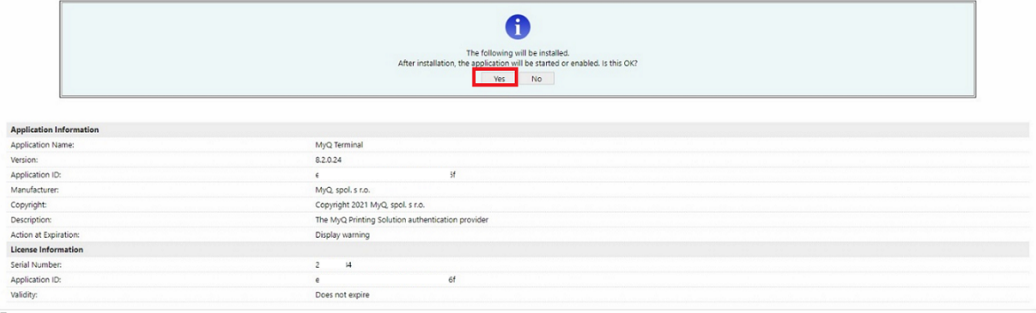

10. Lorsque cet écran s'affiche, redémarrez l'appareil pour terminer l'installation et démarrer l'application.

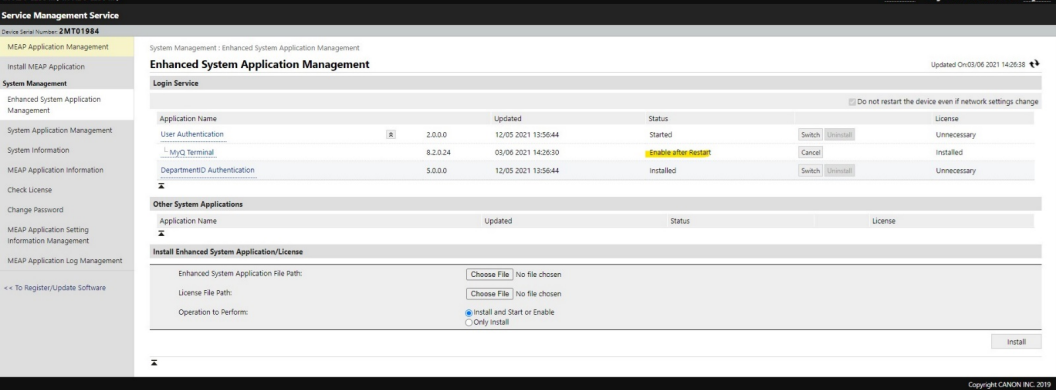

# 3.3 Configuration du pilote Canon

- 1. Installez le pilote Canon et configurez votre imprimante MyQ.
- 2. Cliquez avec le bouton droit de la souris sur l'imprimante, puis sélectionnez **Propriétés de l'imprimante**.
- 3. Allez à la **Paramètres du dispositif** et cliquez sur **Changement** à côté de **Config. Profil**.

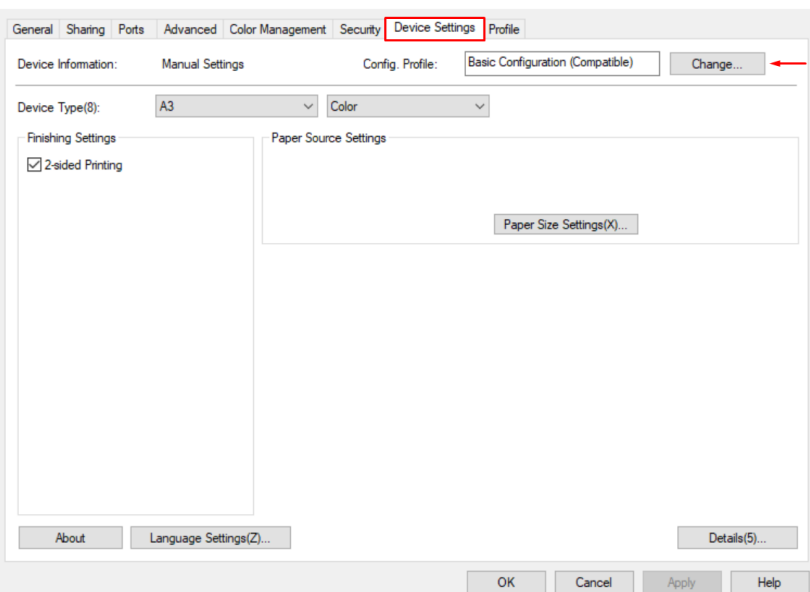

4. Choisissez le **Sélectionner manuellement** sélectionnez l'option *Configuration de base (compatible)* dans la liste, puis cliquez sur **OK**.

 $\times$ 

Change Configuration Profile

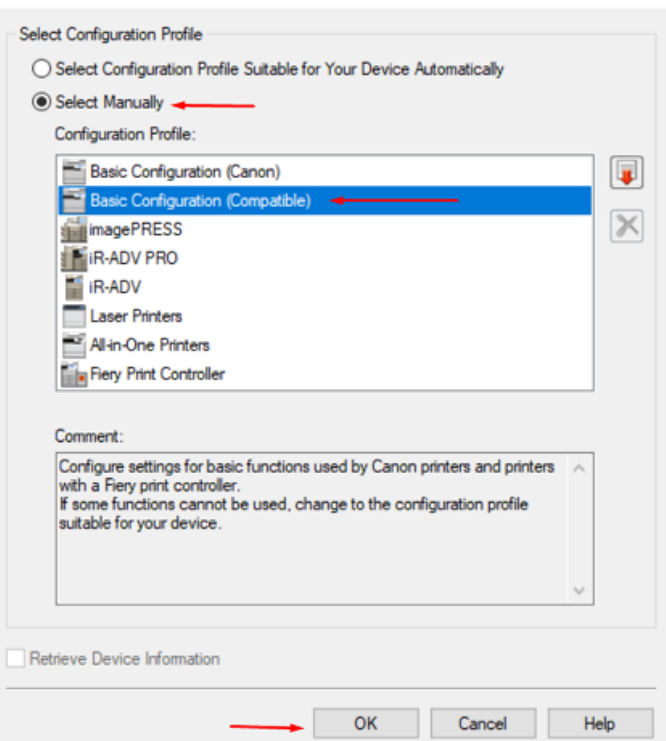

5. Cliquez sur **Appliquer** puis cliquez sur **OK**.

# 3.4 Activer les compteurs du dispositif

Les compteurs suivants doivent être activés sur l'appareil, dans le mode service de l'appareil.

Ces paramètres ne sont pas requis pour utiliser l'activation avec le terminal intégré MyQ Canon sur MyQ Print Server 10.1 RC2+.

#### **Limitation**:

Si les compteurs suivants ne sont pas définis sur l'appareil, certaines fonctions ne fonctionneront pas correctement:

- Les valeurs de compteur non définies ne seront pas affichées dans MyQ Web UI > Imprimantes
- La comptabilité sans terminal ne sera pas correcte
- Le rapport « Imprimante Relevé du compteur via SNMP » ne rapportera pas les valeurs appropriées.
- Les événements liés aux compteurs ne fonctionneront pas

Pour les périphériques d'impression couleur:

- 314 (Impression noir et blanc 2)
- 323 (Impression pleine couleur + Couleur unique 2)
- 222 (copie noir et blanc 2)
- 231 (copie pleine couleur + couleur unique 2)

Pour les appareils d'impression N&B:

- 302 (Impression noir et blanc)
- 202 (copie noir et blanc)
- 501 (Scan)

#### **Check Counter**

**Main Counter** 

Type

- 112 : Total (Black & White/Large)
- 113 : Total (Black & White/Small)
- 231 : Copy (Full Color + Single Color/2)
- 123 : Total (Full Color + Single Color/Small)
- 501 : Scan (Total 1)
- 323 : Print (Full Color + Single Color/2)
- 222 : Copy (Black & White 2)
- 314 : Print (Black & White 2)

Si l'un (ou plusieurs) de ces compteurs n'est pas activé sur le dispositif, l'activation du dispositif échouera, avec le message d'erreur suivant (ou un message similaire) sur l'interface administrateur web MyQ:

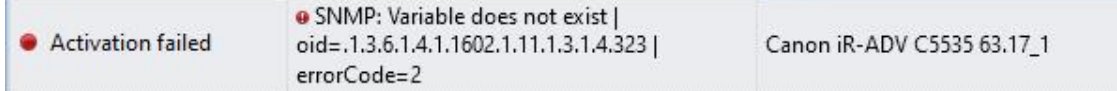

Le dernier chiffre de l'erreur indique le compteur désactivé; dans cet exemple, il s'agit de **323** - *Impression en quadrichromie et en monochromie 2.*

# 4 Installation

La manière la plus simple d'installer le terminal MyQ Canon Embedded est l'installation à distance à partir de l'interface administrateur MyQ Web. Cette méthode est très simple et préférable, en particulier lorsque vous devez installer le terminal sur un grand nombre de périphériques d'impression, car vous pouvez installer plusieurs périphériques par lot.

Pour ce faire, vous créez des découvertes d'imprimantes distinctes et ajoutez un profil de configuration à l'une d'entre elles. En même temps, vous pouvez affecter les imprimantes découvertes à un groupe et/ou à une file d'attente.

Avant l'installation, assurez-vous que le nom d'hôte ou l'adresse IP du serveur figurant dans la rubrique **MyQ, Réglages, Réseau** est correcte. Si ce n'est pas le cas, ce qui peut se produire après une mise à jour ou une mise à niveau de la licence, l'installation à distance échouera.

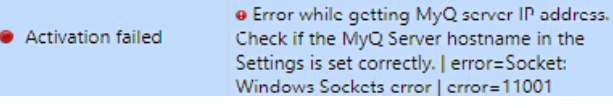

# 4.1 Installation à distance via Printer Discovery

- 1. [Suivez les instructions du guide MyQ Print Server pour créer et configurer une](https://docs.myq-solution.com/en/print-server/10.1/discovering-printing-devices)  découverte d'imprimante.
- 2. Dans ce cas, vous devez [créer un profil de configuration](https://docs.myq-solution.com/en/print-server/10.1/configuration-profiles) à joindre à votre découverte de l'imprimante.
- 3. Le **Canon** s'affiche lorsque le package terminal Canon est installé sur le serveur MyQ. L'application des changements dans la section **Canon** sur le terminal nécessitent une configuration forcée à distance de l'appareil.
- Il est possible de modifier la **Épingle d'administration locale**. Lorsque le champ est vide, la valeur par défaut **1087** est utilisé.
- Il est possible de modifier la **Fonction du bouton de déconnexion du panneau**  du terminal. Les options disponibles sont *Déconnexion* et *Retour au menu du haut*.

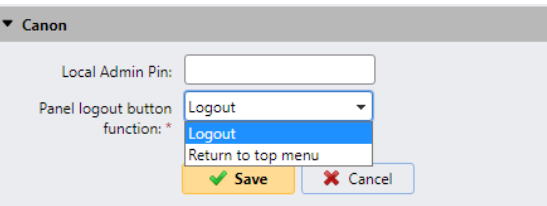

Si l'option est réglée sur *Déconnexion* l'utilisateur est déconnecté du terminal et l'écran de connexion s'affiche après avoir appuyé sur la touche **Se déconnecter** sur le panneau d'un appareil déverrouillé.

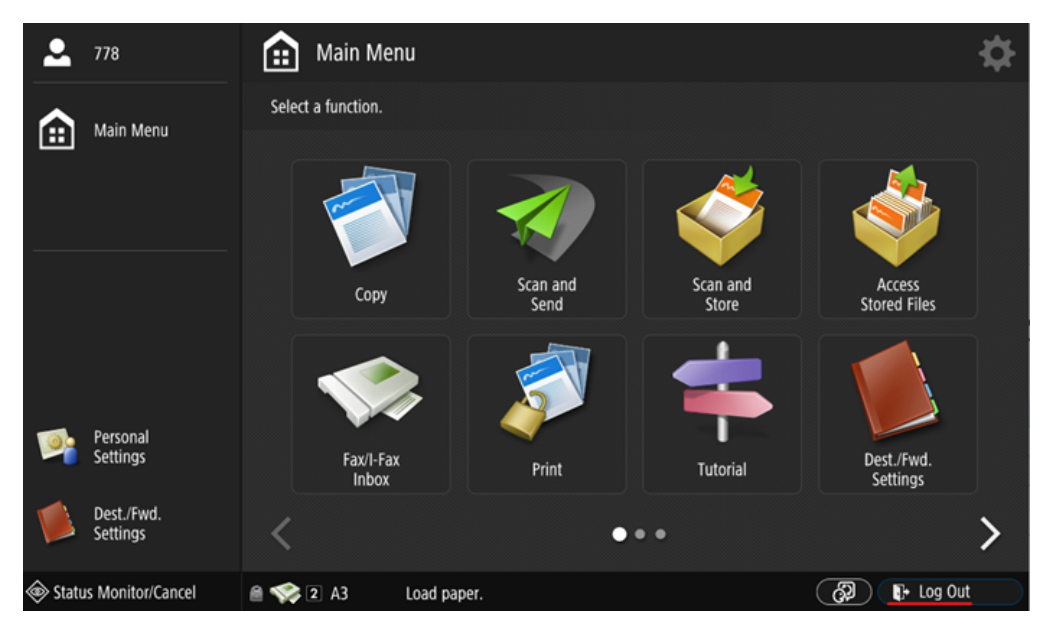

Si l'option est réglée sur *Retour au menu principal* le menu principal s'affiche après avoir appuyé sur la touche **Se déconnecter** sur le panneau d'un appareil déverrouillé et que la session de l'utilisateur est toujours en cours.

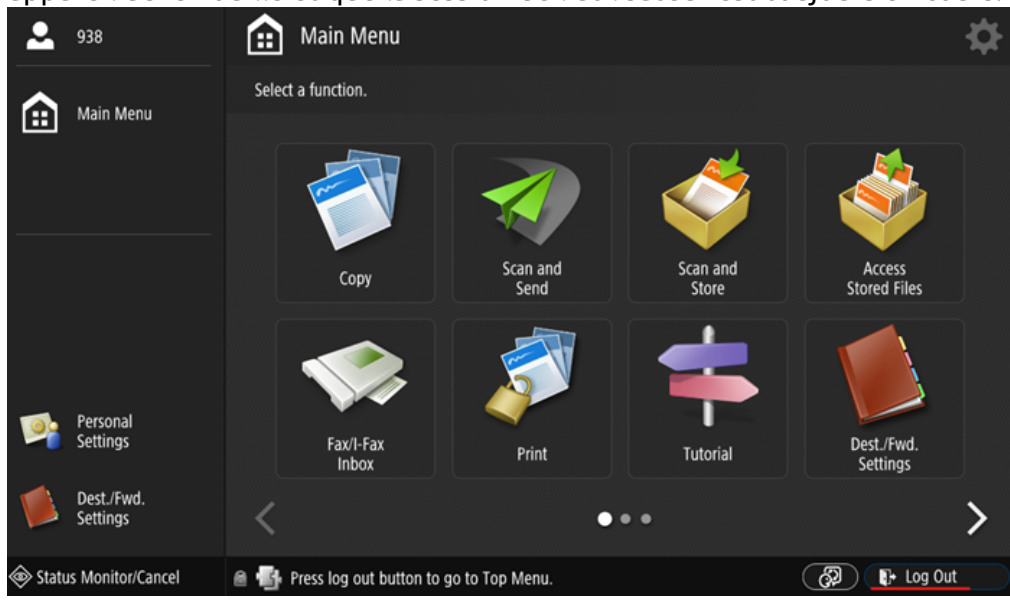

## 4.2 Sécurité des communications

Dans le cas où des certificats SSL incorrects sont utilisés, le message "*Échec de la connexion - Certificat SSL invalide - Connexion sécurisée au serveur refusée*Le message " " s'affiche après une tentative d'ouverture de session.

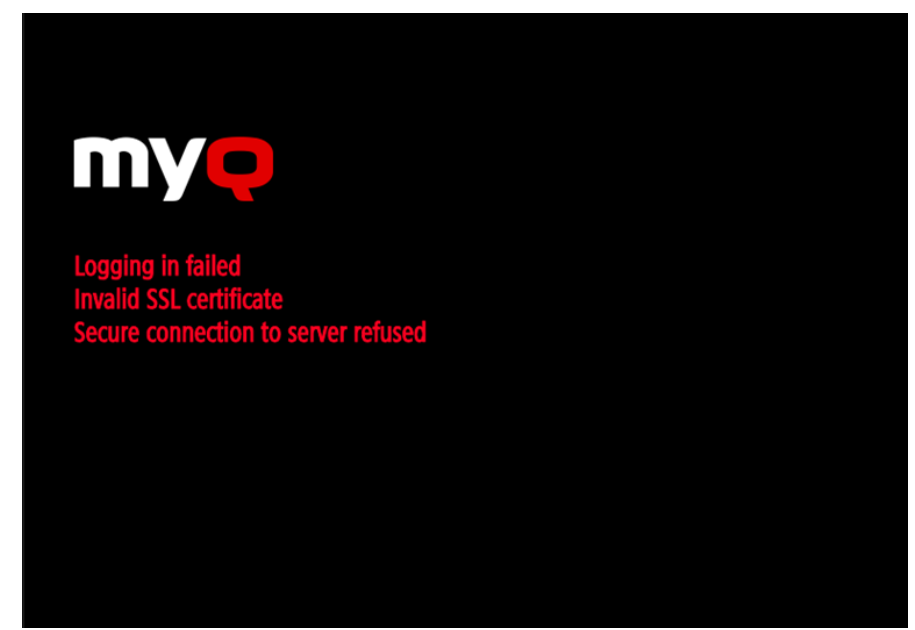

Une fois le certificat modifié sur le serveur, il faut forcer la configuration à distance. Après la reconfiguration forcée, un redémarrage de l'appareil peut également être nécessaire.

Pour un fonctionnement correct, il est important de configurer les 8 paramètres temporels (fuseau horaire et paramètres de date et d'heure) de l'appareil aux mêmes valeurs que le serveur.

Dans le cas où *Adresse IP* est utilisé pour l'installation du terminal à la place de l'option *le nom d'hôte du serveur* dans votre profil de configuration et **Permettre des communications non sécurisées** est désactivé dans MyQ Easy Config, l'adresse IP du serveur doit être ajoutée en tant qu'élément de la liste de contrôle. **Nom alternatif du serveur** dans le **Sécurité des communications** dans l'interface administrateur web MyQ :

#### Installation

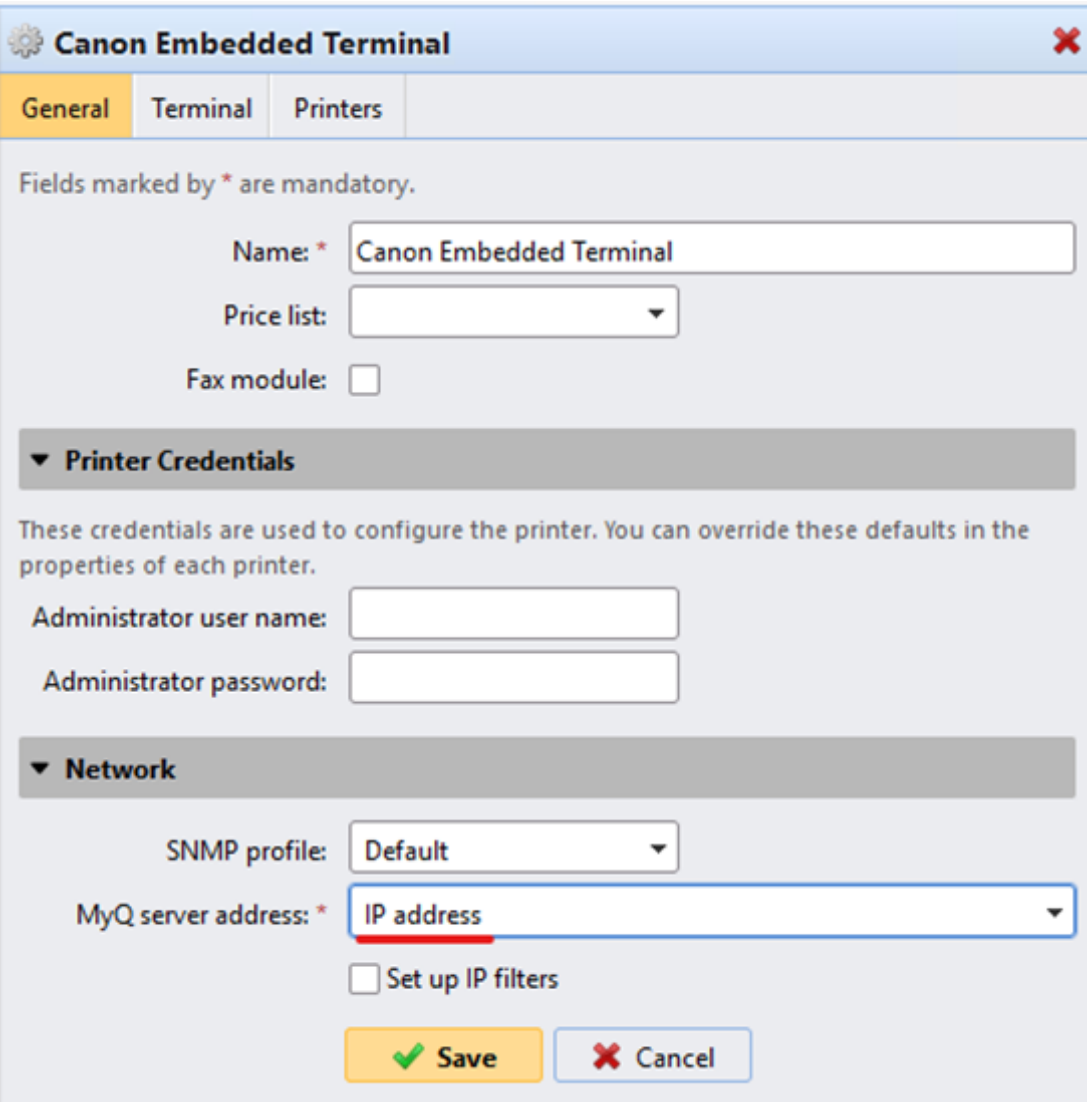

- 1. Dans l'interface de l'administrateur web de MyQ, allez à **Paramètres, réseau, sécurité des communications**.
- 2. Dans le cadre de la **Noms alternatifs du serveur** entrez l'adresse IP du serveur et appuyez sur **Générer un nouveau certificat de serveur**.

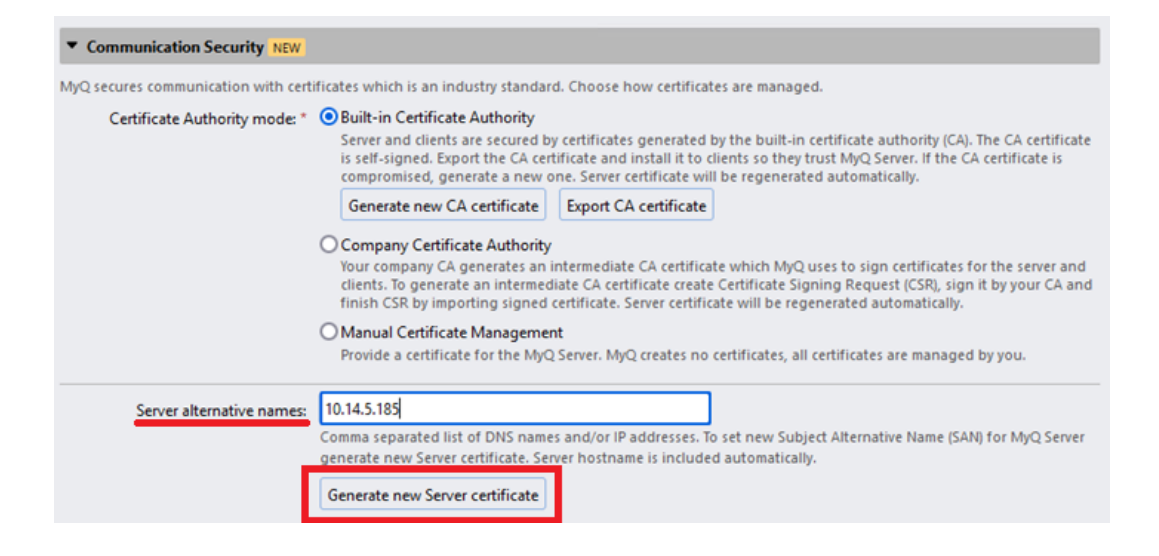

3. Une fois le certificat généré, vous obtenez le message suivant: *Les certificats ont été modifiés. Cliquez sur Enregistrer pour conserver les modifications*. Cliquez sur le bouton **Économiser** bouton.

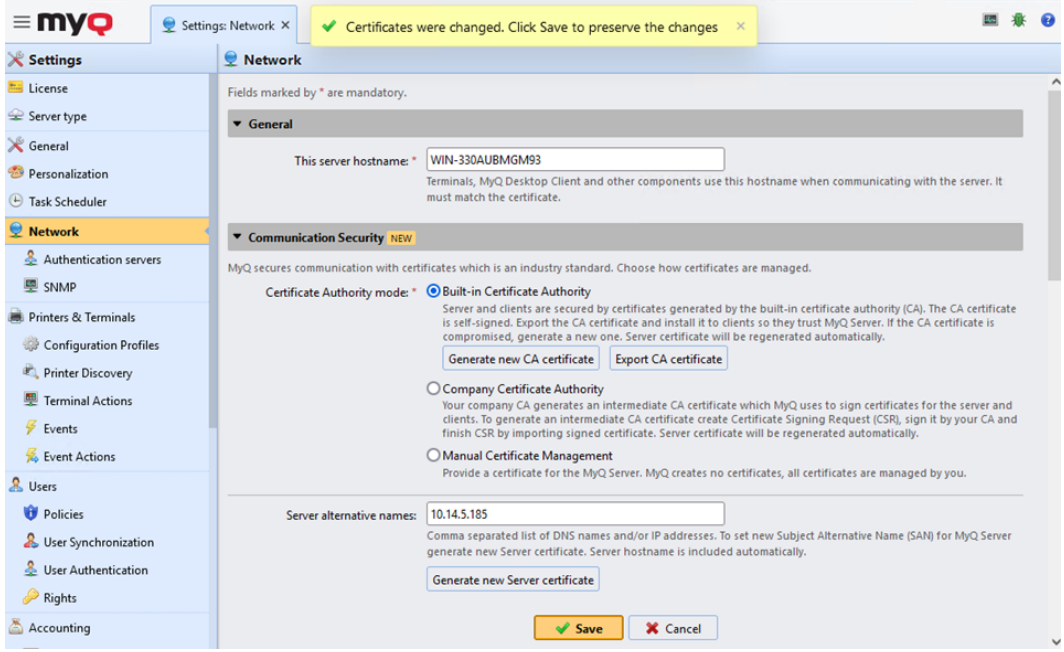

4. Une fois les modifications enregistrées, une configuration forcée, une réactivation de l'imprimante et un redémarrage de l'appareil sont nécessaires pour appliquer le certificat mis à jour.

### 4.3 Changement de méthode de connexion

Si vous souhaitez modifier les méthodes de connexion après l'installation, vous devez modifier le profil de configuration et réactiver votre ou vos imprimantes.

Vous pouvez choisir entre deux types de connexion: la connexion simple et l'authentification en deux étapes.

Avec l'option de connexion simple, vous pouvez sélectionner jusqu'à trois méthodes de connexion.

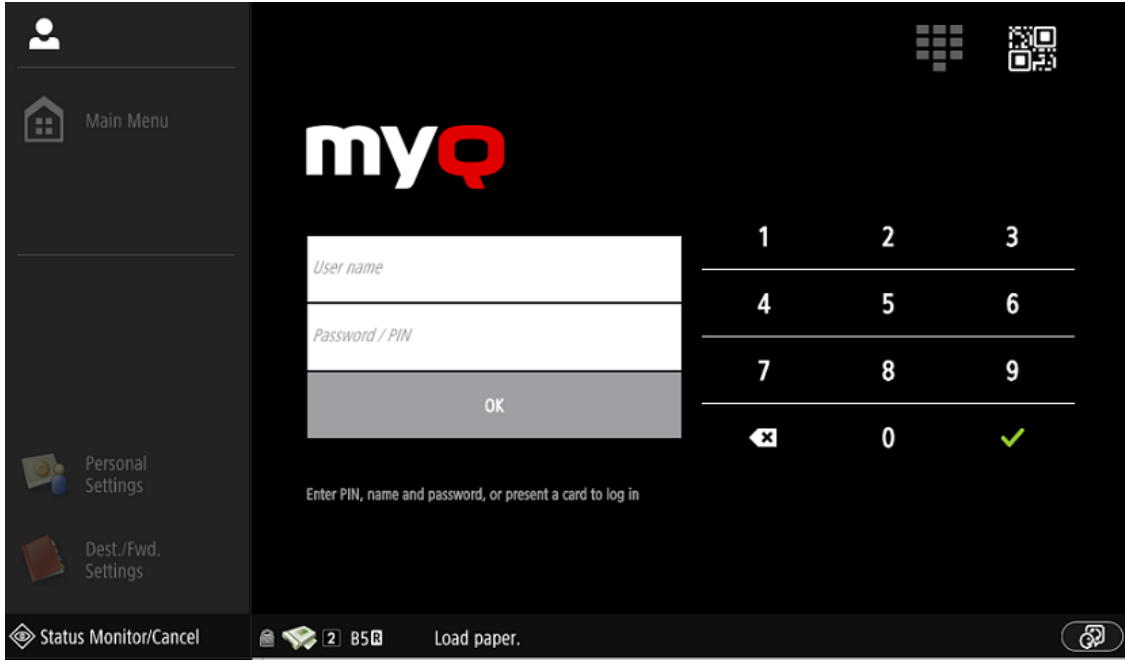

Avec l'authentification en deux étapes, vous pouvez choisir une combinaison des méthodes de connexion.

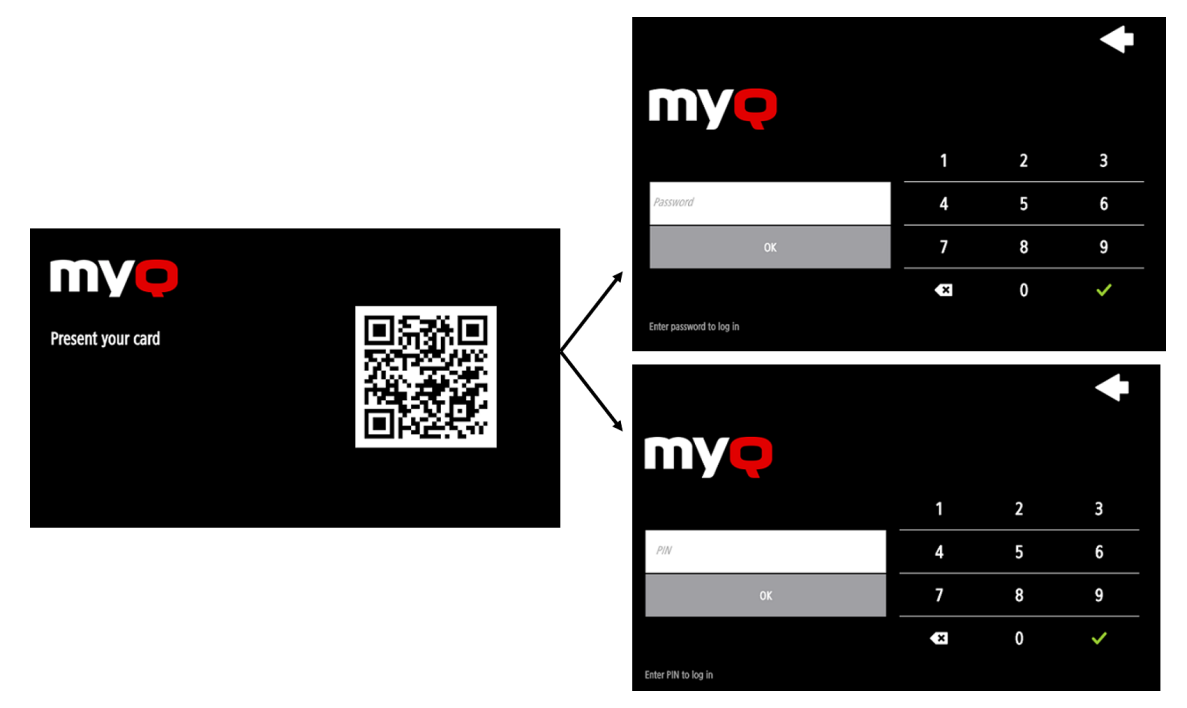

Pour changer le type de connexion:

1. Dans l'interface administrateur MyQ Web, allez à **MyQ, Paramètres, Profils de configuration**.

- 2. Sélectionnez le profil que vous souhaitez modifier et cliquez sur **Modifier** sur le ruban principal (ou cliquer avec le bouton droit de la souris et **Modifier** ou double-cliquez). Choisissez la méthode de connexion dans le volet de droite.
- 3. Cliquez sur **Sauvez**. Une fenêtre pop-up vous indique que vous devez réactiver les imprimantes.
- 4. Cliquez sur **OK** si vous souhaitez réactiver toutes les imprimantes connectées à ce profil, ou cliquez sur **Skip** si vous souhaitez uniquement modifier les paramètres de certaines imprimantes.
- 5. Si vous avez choisi de sauter, allez à **MyQ, Imprimantes** pour ouvrir le **Imprimantes** vue d'ensemble. Sélectionnez la ou les imprimantes à modifier, faites un clic droit et sélectionnez **Activez**.
- 6. Redémarrez le(s) périphérique(s) d'impression.

#### **Connectez-vous par code QR**

Dans **MyQ, Paramètres, Imprimantes et terminaux**, dans la section **Application mobile**, vous pouvez **Activer la connexion par code QR sur l'écran de connexion du terminal**.

Il est également possible de configurer l'affichage d'un QR code sur le terminal, à la place du clavier numérique, par défaut. Cochez la case à côté de **Définir le code QR comme méthode de connexion par défaut** et cliquez sur **Enregistrer**.

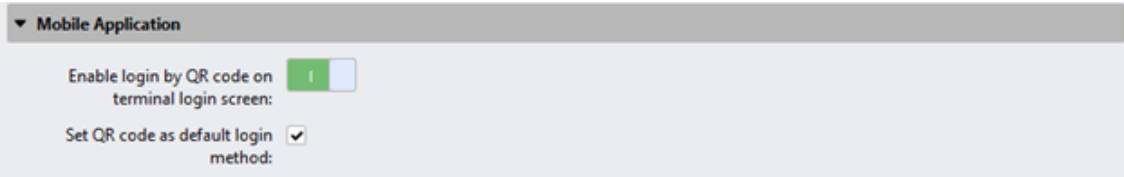

Après la confirmation, un code QR s'affiche comme option de connexion par défaut sur le terminal.

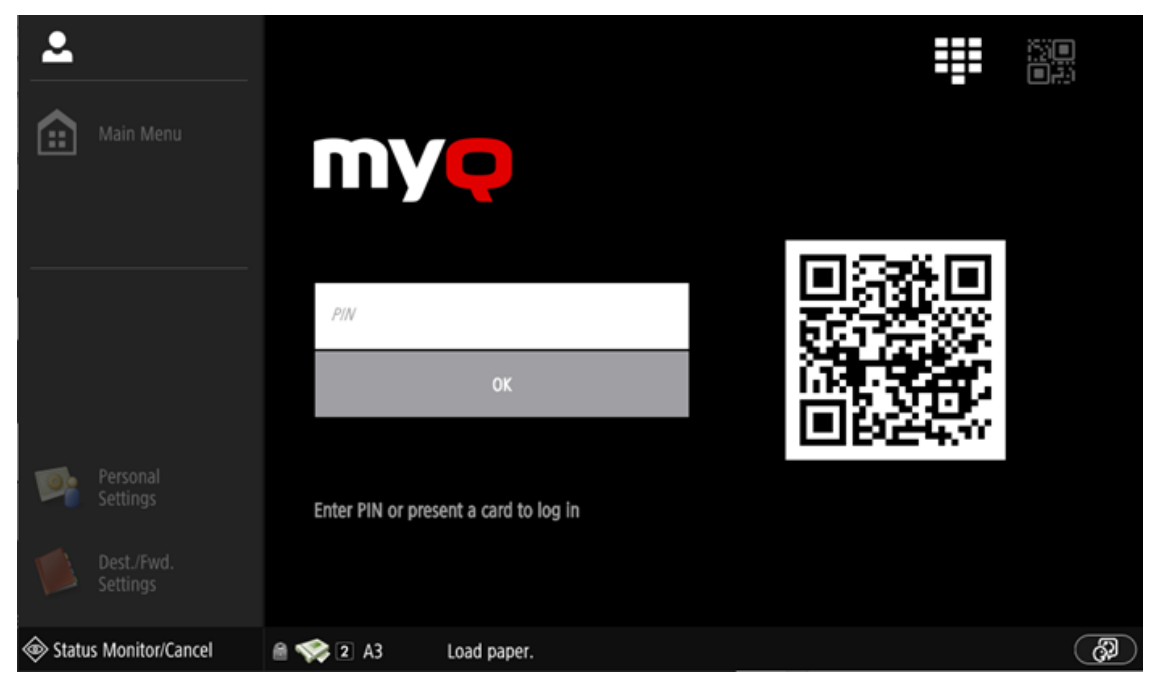

## 4.4 Sélection des langues

La langue sélectionnée comme langue par défaut sur le serveur MyQ est également utilisée sur tous les terminaux embarqués, une fois connecté à MyQ. Cependant, la langue de l'écran de connexion et la langue native du panneau du terminal sont gérées par le terminal, donc en fonction de la langue définie dans les paramètres du terminal.

La langue par défaut du terminal est la langue par défaut définie sur le **Général**  l'onglet Paramètres. Pour plus d'informations, voir *Paramètres généraux* dans le *Guide du serveur d'impression MyQ*.

Vous pouvez définir différentes langues pour les utilisateurs en modifiant les panneaux de propriétés de ces derniers dans l'interface utilisateur. **Utilisateurs**  l'onglet principal. Ces langues sont ensuite utilisées sur leurs sessions utilisateur sur le terminal embarqué. Pour plus d'informations, voir *Modification des comptes d'utilisateurs* dans le *Guide du serveur d'impression MyQ*.

#### **Langue du dispositif**

Pour modifier la langue de l'écran de connexion et la langue native du panneau de l'appareil:

- 1. Appuyez sur le bouton de langue dans le coin inférieur droit de l'écran.
- 2. Sélectionnez le **Langue** et le **Disposition du clavier** la langue des listes.
- 3. Appuyez sur **OK**.

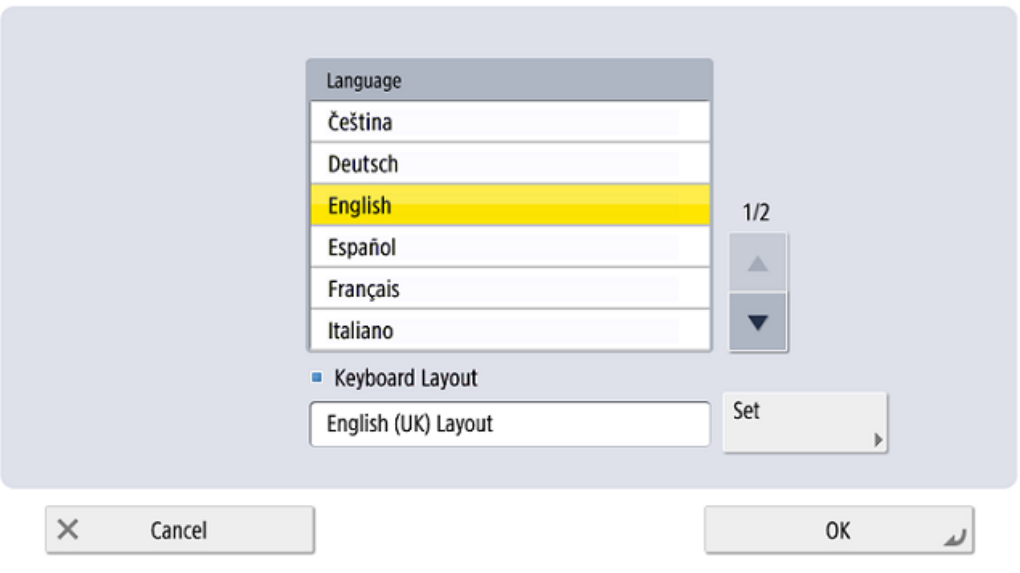

<Switch Language/Keyboard>

## 4.5 Mise à jour et désinstallation

### **4.5.1 Mise à jour du terminal**

Il n'est possible de mettre à niveau que la partie serveur de l'ensemble du terminal. La partie périphérique du terminal MyQ Canon Embedded doit être mise à jour manuellement.

La mise à jour de la partie serveur du paquetage terminal s'effectue sur l'interface administrateur web de MyQ. (*MyQ Server 8.2 patch 6 ou supérieur est requis.*).

Consultez les [packages Terminal](https://docs.myq-solution.com/en/print-server/10.1/printers-and-terminals-settings) dans le guide MyQ Print Server pour plus de détails.

### **4.5.2 Désinstallation du terminal**

Vous pouvez désinstaller à distance le terminal embarqué à partir de l'interface administrateur web MyQ. Pour que cela fonctionne, il est toutefois nécessaire de définir les informations d'identification de l'imprimante dans les propriétés de l'imprimante dans MyQ ou dans l'interface web de l'administrateur. **Profil de configuration** pendant l'installation à distance. Il n'est pas possible de désinstaller le terminal embarqué sans les informations d'identification.

Pour désinstaller à distance, allez sur **MyQ, Imprimantes**. Double-cliquez sur l'imprimante. Le panneau des propriétés s'ouvre sur le côté droit de l'écran. Dans l'écran **Général** sous l'onglet **Configuration** changer le **Profil de configuration** à *Pas de terminal*. Cliquez sur **Sauvez** et réactivez l'imprimante.

Après cela, vous devez supprimer manuellement l'application MyQ de l'appareil:

- 1. Accédez à l'interface web de l'imprimante en accédant à *http://\*Adresse IP de l'imprimante\*/*
- 2. Fournissez vos informations d'identification, et cliquez sur **Connexion**.
- 3. Aller à **Service de gestion des services > Gestion améliorée des applications du système**.
- 4. Suivant **Authentification des utilisateurs** cliquez sur le bouton à double Flèche pour afficher le fichier du paquet MyQ. 04/05 2021 7:57:34 Switch Uninstall
	- User Authentication Unnecessary 04/05 2021 7:57:34  $5.0.0.0$ Switch Uninstall
- 5. Sur le **Connexion à MyQ** cliquez sur **Désinstaller** pour désinstaller l'application de l'appareil.

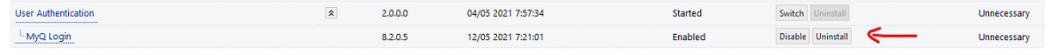

6. Confirmez la désinstallation et redémarrez l'appareil.

# 5 Menu Admin

Pour accéder au menu d'administration du terminal, appuyez sur le logo MyQ (ou le logo personnalisé) dans le coin supérieur gauche du panneau, puis saisissez le code **PIN de l'administrateur**. Le PIN administrateur par défaut est *1087*.

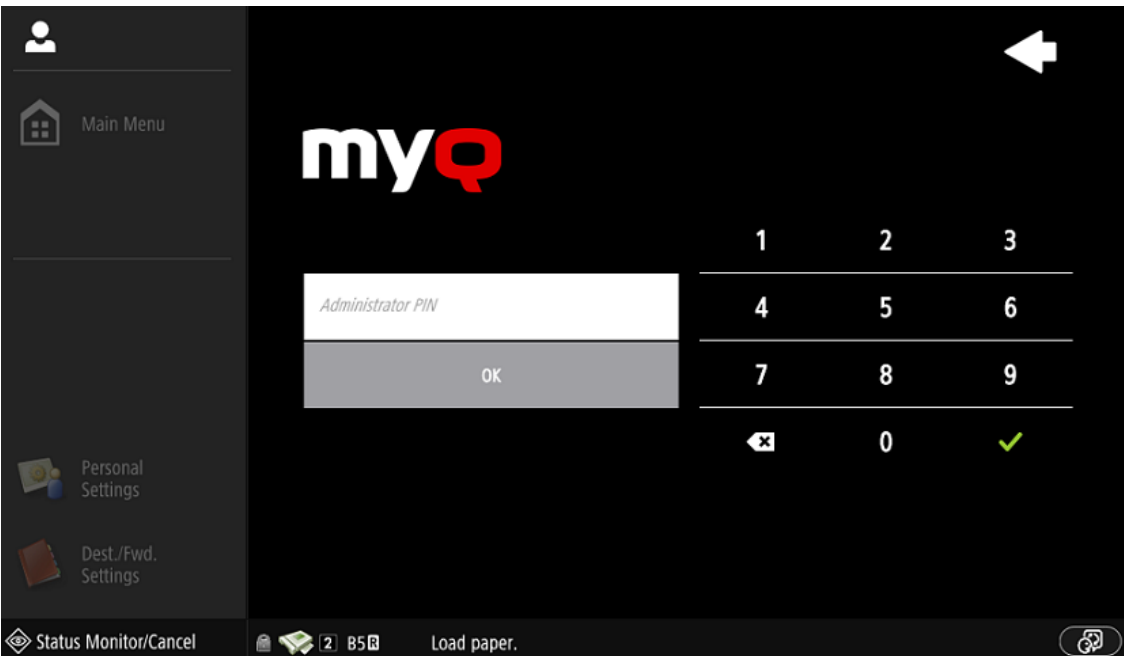

Vous pouvez modifier le code PIN de l'administrateur dans le profil de configuration de l'imprimante dans l'interface administrateur MyQ Web.

- 1. Aller à **MyQ, Paramètres, Profils de configuration**.
- 2. Sélectionnez le profil que vous souhaitez modifier et cliquez sur **Modifier** sur le ruban principal (ou cliquer avec le bouton droit de la souris et **Modifier** ou double-cliquez).
- 3. Modifiez le code PIN de l'administrateur dans le **Références de l'imprimante** dans la section **Mot de passe administrateur** champ.
- 4. Cliquez sur **Sauvez**. Une fenêtre contextuelle vous informe que vous devez réactiver la ou les imprimantes.

Après s'être connecté au terminal en tant qu'administrateur, l'écran du panneau natif du dispositif s'affiche.

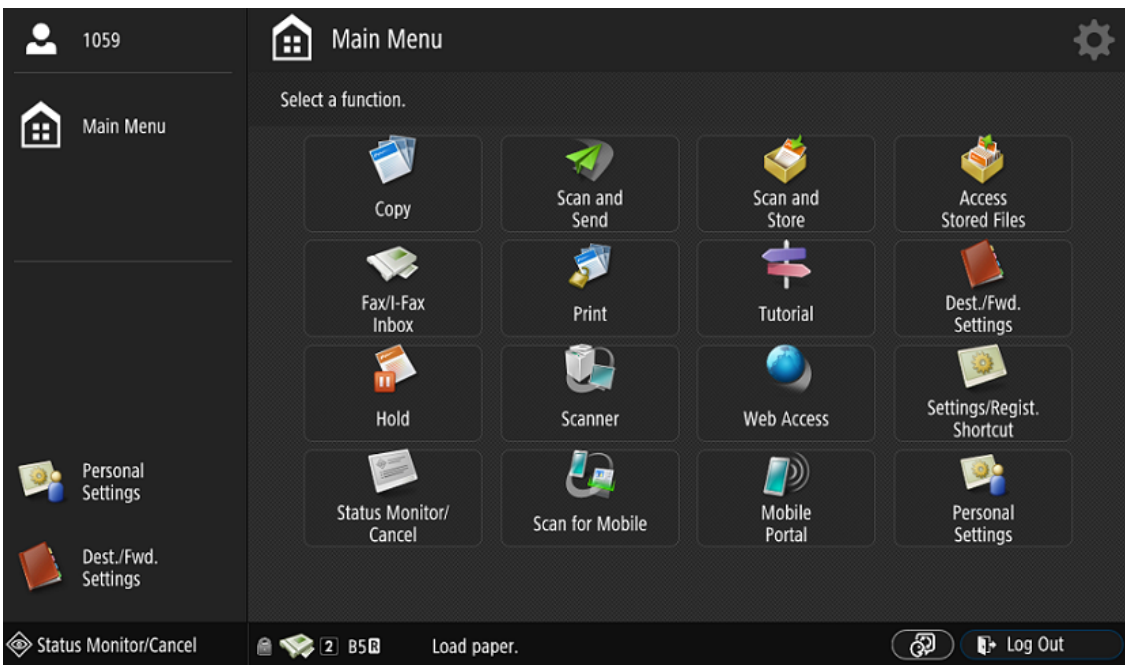

# 6 Licences

Le nombre total de terminaux embarqués pouvant fonctionner en même temps est égal au nombre autorisé par les licences de terminaux embarqués. Si le nombre de licences embarquées sur le serveur est épuisé, le terminal est désactivé. Par conséquent, les utilisateurs ne peuvent pas se connecter à ce terminal.

Pour retrouver l'accès au terminal, vous pouvez ajouter une nouvelle licence ou désactiver l'un des terminaux actuellement activés, puis réactiver le périphérique d'impression dans l'interface administrateur Web de MyQ.

# 7 Personnalisation

Sur le **Personnalisation** dans l'interface d'administration MyQ Web, sous l'onglet "Paramètres". **Personnalisation du terminal** vous pouvez personnaliser l'apparence générale du terminal embarqué.

Consultez le guide MyQ Print Server pour les [paramètres de personnalisation.](https://docs.myq-solution.com/en/print-server/10.1/personalization-settings)

# 8 Actions terminales

Cette rubrique présente les actions du terminal MyQ Canon Embedded et leurs caractéristiques.

Les actions par défaut du terminal sont les suivantes :

- Imprimer tout
- Mes emplois
- Panneau de déverrouillage
- Easy Scan Email
- Easy Scan Dossier
- Enregistrement de la carte d'identité (visible uniquement si la carte d'identité est sélectionnée comme méthode de connexion)
- Copie facile

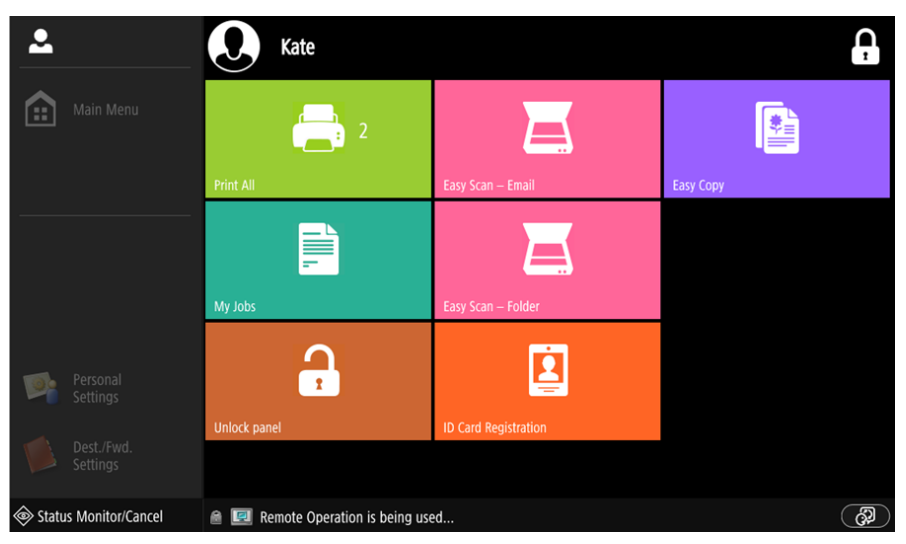

Pour plus d'informations sur la gestion des nœuds d'action du terminal, voir [Paramètres des actions du terminal](https://docs.myq-solution.com/en/print-server/10.1/terminal-actions-settings) sur le guide MyQ Print Server.

Les autres nœuds d'action de terminal disponibles qui peuvent être utilisés sur le terminal MyQ Canon Embedded, en plus des nœuds par défaut mentionnés ci-dessus, sont les suivants :

- Easy Scan
- Panneau de déverrouillage
- Modifier le compte

### 8.1 Imprimer tout

Cette action imprime tous les travaux qui sont en attente dans la file d'attente dans les états Prêt et Pause, y compris les travaux délégués par d'autres utilisateurs.

## **8.1.1 Imprimer tous les travaux après s'être connecté**

Comme alternative à la **Imprimer tout** vous pouvez utiliser l'action de terminal **Imprimer tous les travaux après s'être connecté** fonction. Une fois activée sur le **Imprimantes** sous l'onglet "Paramètres", sous **Général** avec le système de gestion de l'impression, tous les travaux de l'utilisateur sont imprimés dès qu'il se connecte à un terminal embarqué. De cette façon, l'utilisateur n'a pas besoin d'appuyer sur le bouton de la souris. **Imprimer tout** pour imprimer les travaux.

Même si le **Imprimer tous les travaux après s'être connecté** est sélectionnée sur le serveur, les utilisateurs peuvent désactiver la fonction sur le terminal embarqué avant de se connecter. De cette façon, chaque utilisateur peut décider individuellement s'il veut imprimer les travaux automatiquement ou manuellement via le système de gestion de l'impression. **Imprimer tout** bouton.

Si l'utilisateur désactive la fonction sur le terminal et ne se connecte pas dans les 30 secondes, l'écran du terminal se rafraîchit avec le message suivant **Imprimer tous les travaux après s'être connecté** option sélectionnée.

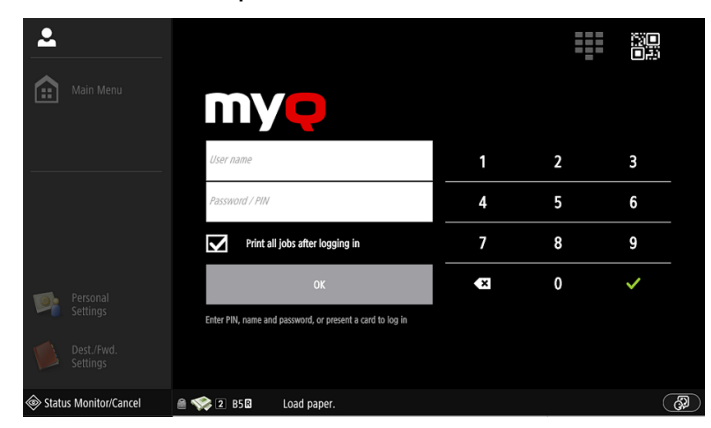

# 8.2 Mes emplois

Cette action du terminal montre tous les travaux qui peuvent être imprimés sur le périphérique d'impression. Les utilisateurs peuvent y gérer leurs travaux prêts, favoris et imprimés.

- **Emplois prêts**: Il s'agit de l'onglet initial de la **Mes emplois** l'écran. Elle peut être rouverte en appuyant sur l'icône de la page dans le coin supérieur gauche de l'écran. Elle contient les travaux en attente, prêts à être imprimés.
- **Emplois préférés**: Les tâches favorites peuvent être affichées en appuyant sur le bouton **étoile** dans le coin supérieur gauche de l'écran. Elle contient une liste des travaux que vous avez marqués comme favoris.
- **Emplois imprimés**: Les travaux imprimés peuvent être affichés en appuyant sur la touche **horloge** dans le coin supérieur gauche de l'écran. Elle contient un historique de vos travaux imprimés.

ඹ

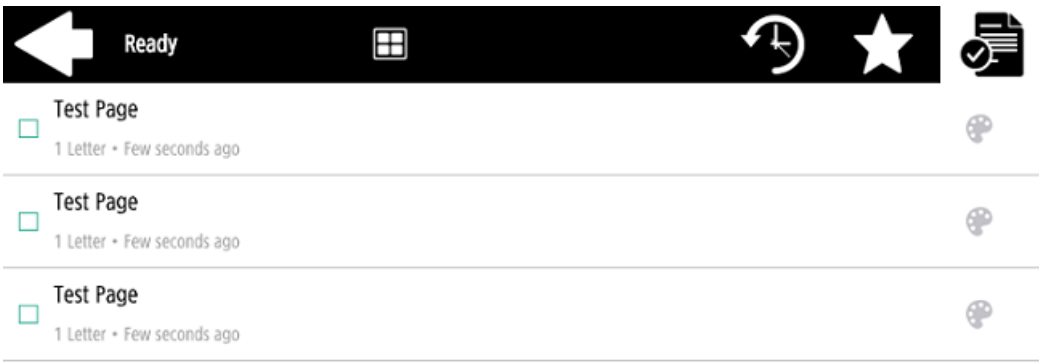

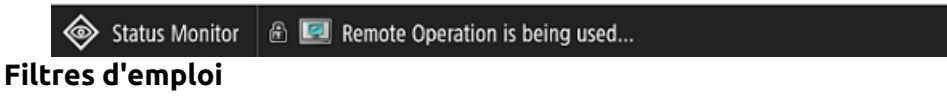

Dans l'interface administrateur MyQ Web, dans **MyQ, Paramètres, Imprimantes et terminaux** en vertu de la **Général** section, il est possible de **Autoriser un travail en couleur sur une imprimante N&B** mais le travail est comptabilisé en tant que N&B. Cette option est désactivée par défaut.

Si l'impression d'un travail n'est pas autorisée parce que le format/couleur sélectionné n'est pas pris en charge par le périphérique, une icône représentant un point d'exclamation rouge apparaît à côté du travail. Si vous cliquez sur l'icône, la raison de l'erreur s'affiche:

- *Les travaux en couleur ne peuvent pas être imprimés sur cet appareil* lorsqu'un travail en couleur est envoyé à une imprimante N&B.
- *Les travaux A3 ne peuvent pas être imprimés sur cet appareil* lorsqu'une tâche A3 est envoyée vers une imprimante A4.
- *Ni la couleur ni les travaux dans ce format ne peuvent être imprimés sur cet appareil* lorsqu'une tâche A3 et couleur est envoyée à une imprimante A4 et N&B.

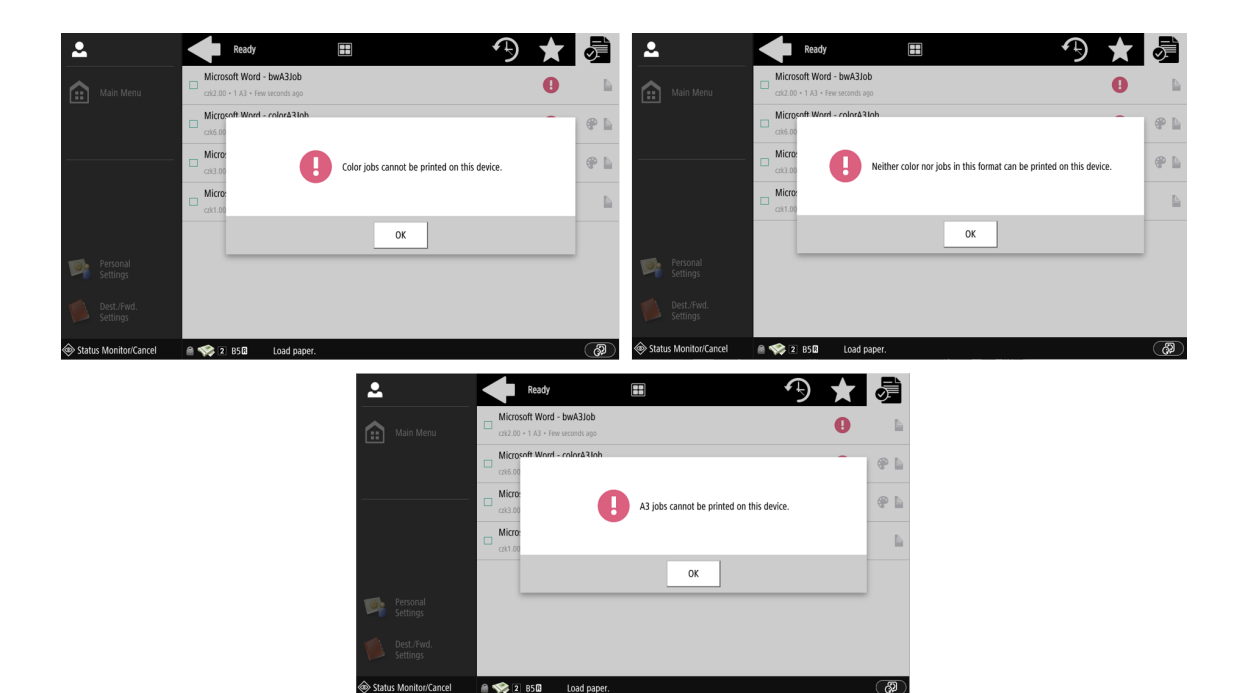

#### **Gestion des emplois dans l'écran Mes emplois**

Pour afficher les options de gestion des travaux disponibles, sélectionnez le travail dans la liste. La barre de gestion des travaux d'impression sélectionnés s'ouvre en haut de l'écran.

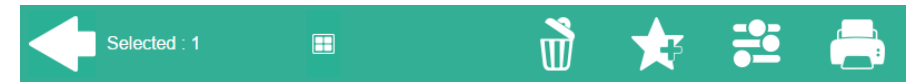

Sur la barre, vous pouvez choisir parmi les options suivantes :

- **Imprimer**: Appuyez sur l'icône de l'imprimante pour imprimer les travaux sélectionnés.
- **Modifier**: Appuyez sur l'icône de modification pour modifier les options d'impression des travaux sélectionnés. Dans l'écran **Options d'impression** dans la boîte de dialogue, selon les autorisations accordées par l'administrateur, l'utilisateur peut choisir entre la couleur et le noir et blanc, les options recto/ verso et modifier le nombre de copies. Après avoir modifié les options d'impression, l'utilisateur peut toucher l'icône de l'imprimante pour imprimer les travaux.

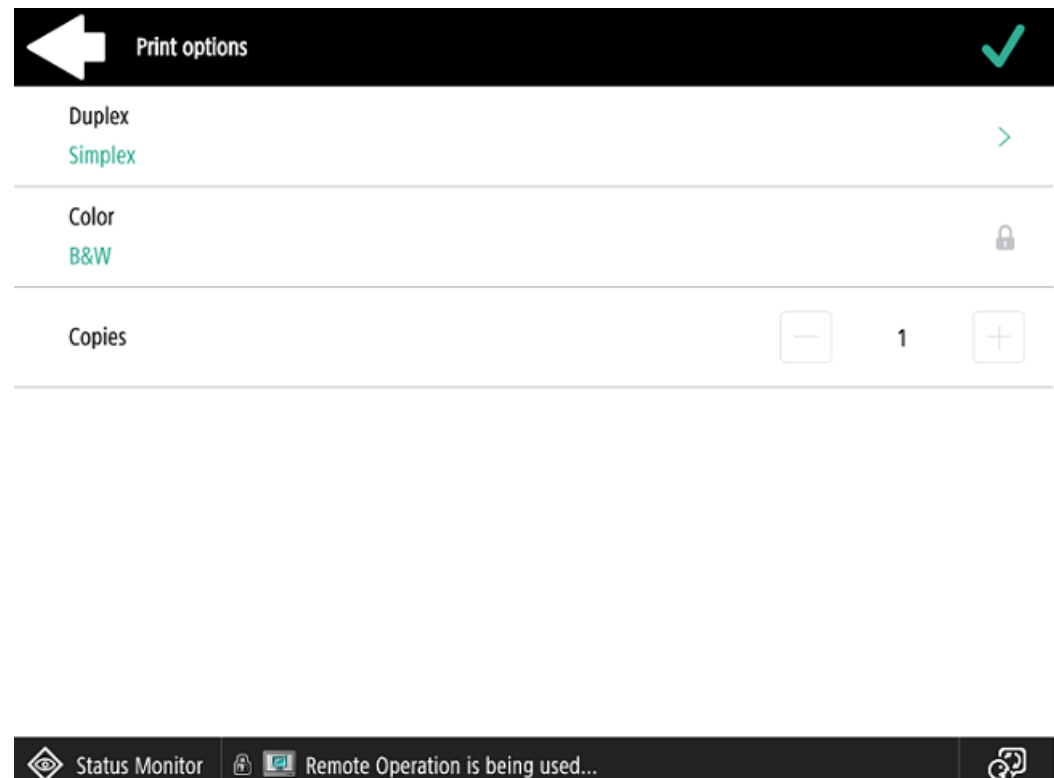

- **Ajouter aux favoris**: Appuyez sur l'icône étoile-plus pour ajouter les travaux sélectionnés à vos favoris (Visible dans l'onglet Travaux prêts et dans l'onglet Travaux imprimés).
- **Supprimer des favoris**: Touchez l'icône étoile-moins pour supprimer les travaux sélectionnés de vos favoris (Visible dans l'onglet Travaux favoris).
- **Supprimer**: Appuyez sur l'icône de la corbeille pour supprimer les travaux sélectionnés.

#### **Itinérance professionnelle**

La fonction d'itinérance des travaux permet aux utilisateurs de transférer leurs travaux d'un site à l'autre : les travaux envoyés à un site peuvent être imprimés sur les périphériques d'impression de tout autre site.

L'administrateur peut choisir entre un **Séparer** et un **Partagé** la liste des emplois à distance, en allant sur **MyQ, Paramètres, Emplois** dans le **Itinérance professionnelle** section.

Un serveur MyQ Central avec des serveurs de sites est nécessaire pour cette fonction.

Pour imprimer les travaux en utilisant un **Partagé** l'utilisateur doit suivre les étapes suivantes:

- 1. Connectez-vous au terminal embarqué.
- 2. Tapez **Mes emplois**. L'écran Mes emplois s'ouvre.
- 3. Les travaux à distance sont automatiquement téléchargés et sont marqués de l'adresse IP ou du nom d'hôte du serveur source. Sélectionnez-les et appuyez sur **Imprimer**.

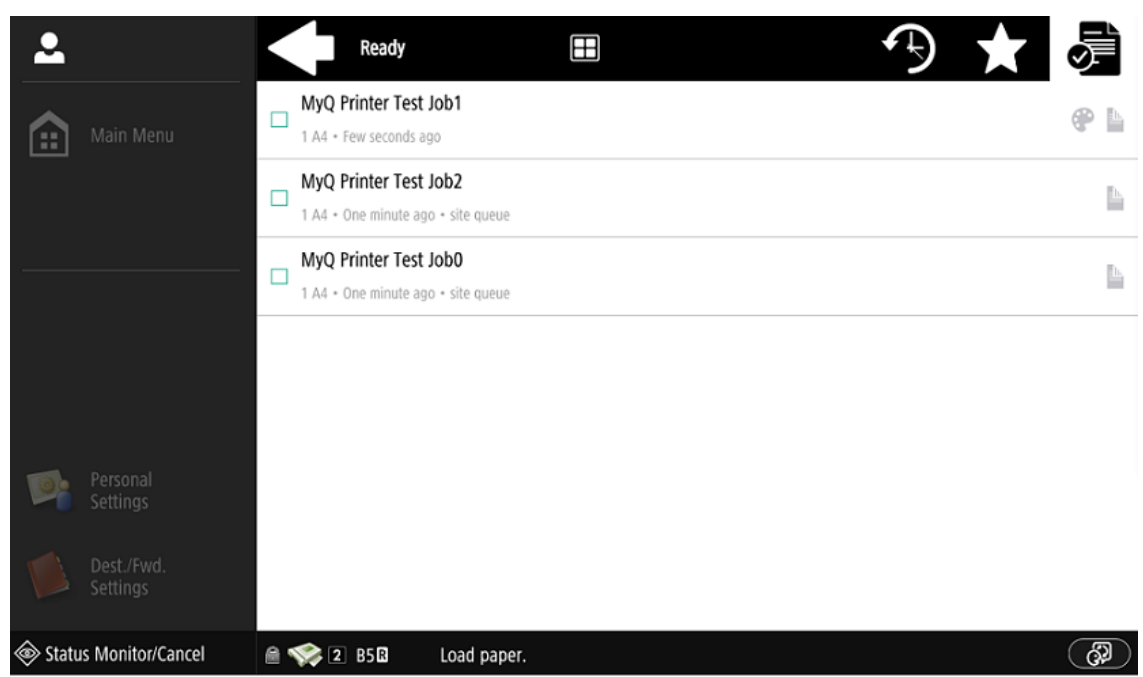

Pour imprimer les travaux en utilisant un **Séparer** l'utilisateur doit suivre les étapes suivantes:

- 1. Connectez-vous au terminal embarqué.
- 2. Tapez **Mes emplois**. L'écran Mes emplois s'ouvre.
- 3. Sur l'écran, appuyez sur l'icône du globe. L'onglet Remote s'ouvre.
- 4. Les travaux à distance sont automatiquement téléchargés et peuvent être imprimés sur le périphérique d'impression actuel ainsi que sur tout autre périphérique d'impression connecté à l'ordinateur **Itinérance professionnelle** queue.

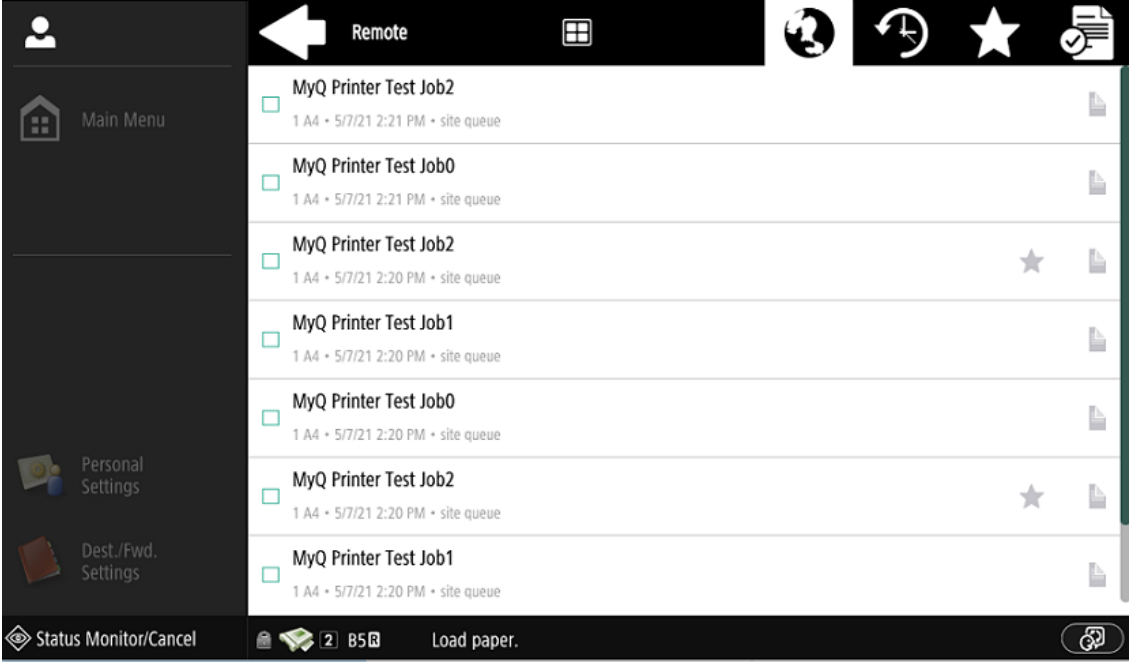

### 8.3 Easy Scan

Numérisation par simple pression. Une fois que l'utilisateur a appuyé sur cette action, la page est immédiatement numérisée vers une destination prédéfinie. Vous pouvez définir plusieurs destinations vers lesquelles le document numérisé est envoyé et définir des paramètres de numérisation dans MyQ.

- Pour plus d'informations sur la configuration du **Easy Scan** et définir ses destinations et ses paramètres, vérifier [Paramètres de numérisation facile](https://docs.myq-solution.com/en/print-server/10.1/easy-scan-settings) dans le guide MyQ Print Server.  $\odot$ 
	- Si cette option est activée sur le serveur, les utilisateurs peuvent modifier leurs paramètres de numérisation à partir de l'écran du terminal.

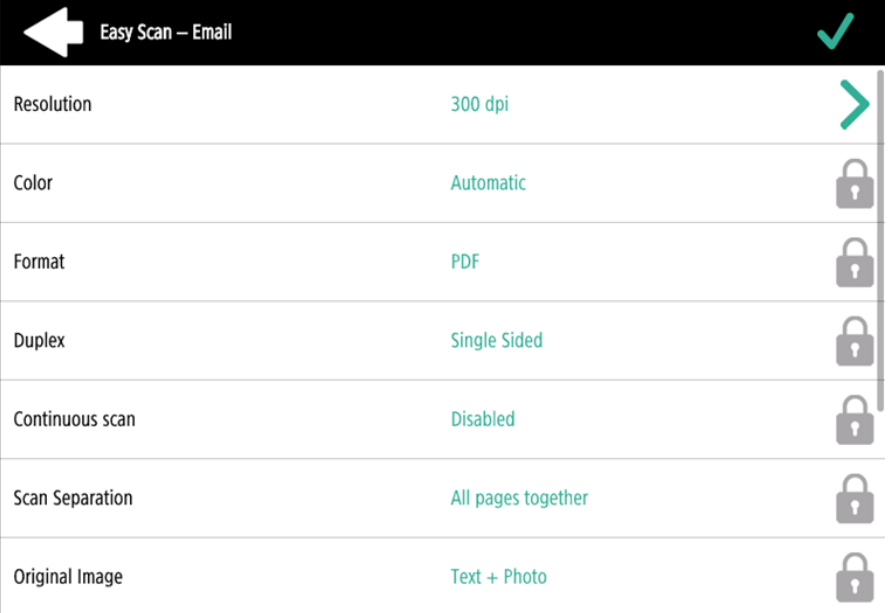

- Vous pouvez également créer de nouveaux paramètres personnalisés à utiliser dans les métadonnées de l'analyse, ou en tant que parties de noms de fichiers, d'adresses, de sujets et de corps d'e-mails, ainsi que comme chemins d'accès aux dossiers, mots de passe pour les dossiers, etc. Pour plus d'informations, voir [Créer des paramètres personnalisés](https://docs.myq-solution.com/en/print-server/10.1/create-custom-parameters) sur le guide MyQ Print Server.
- L'OCR (Reconnaissance Optique de Caractères) peut être utilisée avec Easy Scan, en créant des profils OCR et en permettant aux utilisateurs de les sélectionner sur le terminal embarqué. Pour plus de détails, voir [OCR](https://docs.myq-solution.com/en/print-server/10.1/ocr) sur le guide MyQ Print Server.
- En cas de bourrage papier pendant la numérisation, le message "*Bourrage papier dans le chargeur détecté, impossible de poursuivre la numérisation. Voulezvous envoyer des images numérisées =?* L'erreur " s'affiche sur l'écran du terminal. Vous pouvez soit taper sur **Annuler** pour annuler le travail, ou **Envoyer** pour obtenir les images déjà numérisées.

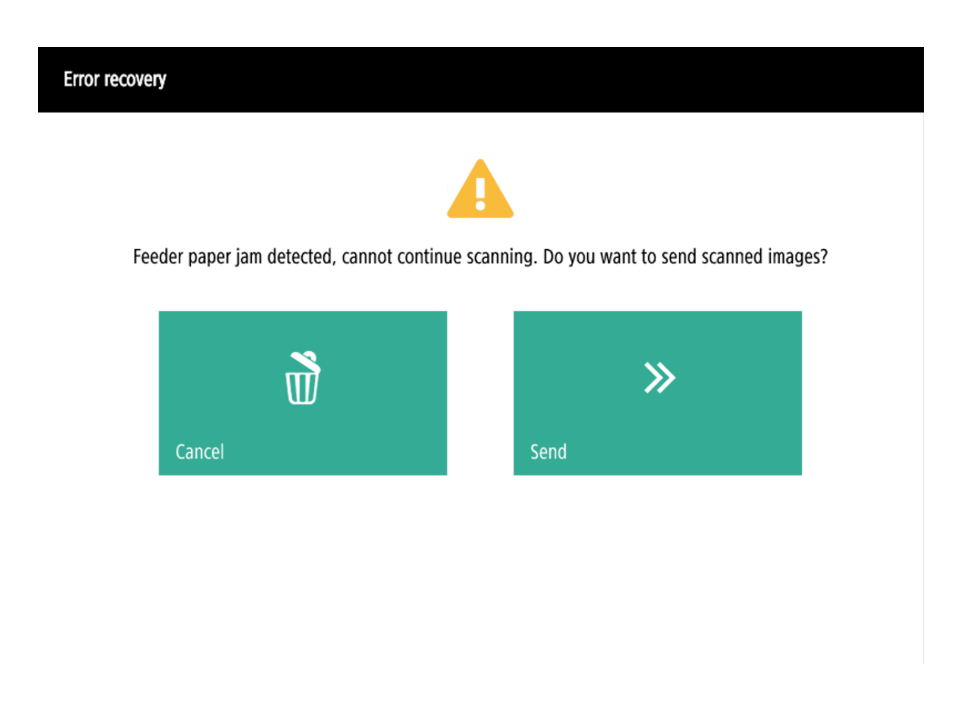

## **8.3.1 Paramètres de numérisation facile**

Chaque paramètre a un *Défaut* (option). Si cette option est sélectionnée, les valeurs réelles sont tirées des paramètres de numérisation par défaut de l'appareil d'impression et sont affichées sur le terminal. Si les valeurs par défaut de l'appareil ne peuvent pas être mises en correspondance avec la valeur du profil de numérisation MyQ, *Défaut* s'affiche.

- **Résolution**  La résolution du fichier sortant. Vous pouvez choisir parmi les options suivantes:
	- $\degree$  100 dpi
	- 200 dpi
	- 300 dpi
	- 400 dpi
	- $\degree$  600 dpi
	- Défaut
- **Couleur** L'échelle de couleurs du fichier sortant. Vous pouvez choisir parmi les options suivantes:
	- Couleur
	- Niveaux de gris
	- N&B (deux tons) Cette option n'est disponible que pour le format TIFF; le format TIFF est numérisé en N&B à chaque fois.
	- Automatique
	- Défaut
- **Format**  Le format du fichier sortant. Vous pouvez choisir parmi les options suivantes:
	- $\circ$  PDF (EN ANGLAIS)
	- JPEG
	- TIFF
- Défaut
- **Duplex** Options de numérisation recto et recto-verso. Vous avez le choix entre les options suivantes:
	- Simple face
	- Recto-verso reliure en haut
	- Recto-verso reliure sur le côté
	- Défaut
- **Image originale** Détermine la manière dont le périphérique d'impression va traiter la page numérisée. Vous pouvez choisir parmi les options suivantes:
	- Texte + Photo
	- ∘ Photo
	- Texte
	- Défaut
- **Orientation originale** Détermine l'orientation de la page dans le fichier sortant. La position du papier est relative à la personne qui se tient devant le périphérique d'impression. Vous pouvez choisir parmi les options suivantes:
	- Bord supérieur en haut : la page est affichée en position horizontale (bord supérieur de la page opposé à la personne).
	- Bord supérieur à gauche : la page est affichée en position verticale (bord supérieur de la page sur le côté gauche de la personne).
	- Défaut
- **Densité** Densité de l'image dans le fichier sortant. Plus elle est élevée, plus l'image résultante est sombre. Vous pouvez choisir parmi les options suivantes:
	- Le plus bas
	- Plus bas
	- Faible
	- Normal
	- $\circ$  Haut
	- Plus élevé
	- Le plus élevé
	- Défaut
- **Taille**  La taille de la sortie numérisée. Elle détermine la taille de la zone de numérisation; elle doit donc correspondre à la taille réelle du papier numérisé. Vous pouvez choisir parmi les options suivantes:
	- Automatique
	- $\circ$  A3
	- $\circ$  A4
	- $\circ$  A5
	- $\degree$  A6
	- $\circ$  B4 (JIS-B4)
	- $\circ$  B5 (JIS-B5)
	- Grand livre
	- Lettre
	- Juridique
	- Déclaration
	- Défaut
- **Taille mixte** Ce paramètre permet la reconnaissance automatique du format du papier lorsque différents formats de papier sont utilisés pendant la

numérisation. Pour pouvoir utiliser la fonction **Taille mixte** le réglage de la *A4*, *A3*, *Grand livre* ou *Lettre* doit être sélectionnée dans l'option **Taille** de l'utilisateur. Vous pouvez choisir parmi les options suivantes:

- Sur: Le **Taille** est ignoré et la taille de chaque image numérisée est reconnue par le périphérique d'impression.
- Éteint: Le **Taille** est utilisé pour déterminer la taille de l'image numérisée.
- Défaut
- **Balayage continu** Avec l'option de balayage continu *Activé*les travaux de numérisation ne sont pas envoyés avant que **Terminé** est appuyé. Après avoir cliqué sur **Scanner** le périphérique d'impression numérise une autre page. Vous pouvez sélectionner l'une des options suivantes:
	- Handicapés
	- Activé
	- Défaut

### **8.3.2 Limites**

- Les formats HCPDF et XPS ne sont pas pris en charge en raison de problèmes liés à l'orientation du contenu. Les outils du SDK rejettent immédiatement les images dont le contenu a été ajusté (rotation) ou ignorent les changements d'orientation.
- Sélection du format de papier sur certains appareils, si vous placez un format de papier différent dans le chargeur, une correction automatique est effectuée en fonction de ce qui a été détecté. Par exemple, un format A4 dans le chargeur et un format A5 dans les paramètres entraîneront une numérisation en A4.
- La numérisation de livrets n'est pas prise en charge. Les appareils A4 ne la prennent pas du tout en charge. Les appareils A3 la prennent en charge, mais elle n'est pas compatible avec la manière dont nous gérons l'orientation du contenu (que les appareils ne prennent pas en charge eux-mêmes). En outre, l'appareil ne peut effectuer la "coupe" que verticalement, de sorte que, par exemple, un livret A5 ne peut être numérisé qu'au format A4R, que nous ne prenons pas en charge actuellement.
- Détection du papier certains appareils ne prennent pas en charge la détection du papier sur la vitre. Dans ce cas, la numérisation démarre même s'il n'y a pas de papier.
- Format mixte pris en charge uniquement en mode "même bord de transport" tous les papiers numérisés doivent avoir la même largeur d'alimentation. Les bords porteurs variables ne sont pas pris en charge.
- La détection des pages vierges n'est pas prise en charge.

### 8.4 Easy Copy

Copie d'un seul coup. Lorsque l'utilisateur appuie sur l'action Easy Copy, la page est immédiatement copiée.

Vous pouvez définir les paramètres de copie dans l'interface administrateur web MyQ, décrite dans la section [Paramètres Easy Copy](https://docs.myq-solution.com/en/print-server/10.1/easy-copy-settings) dans le guide MyQ Print Server.

• Si cette option est activée sur le serveur, les utilisateurs peuvent modifier leurs paramètres de copie à partir de l'écran du terminal.

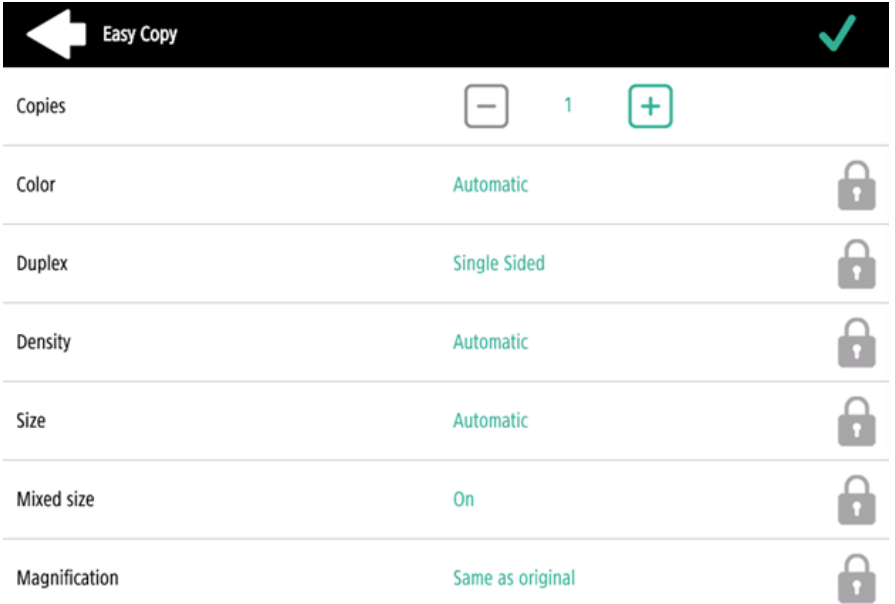

• En cas de bourrage papier pendant la numérisation, le message "*Bourrage papier dans le chargeur détecté, la tâche sera annulée* l'erreur" s'affiche sur l'écran du terminal et vous pouvez annuler le travail.

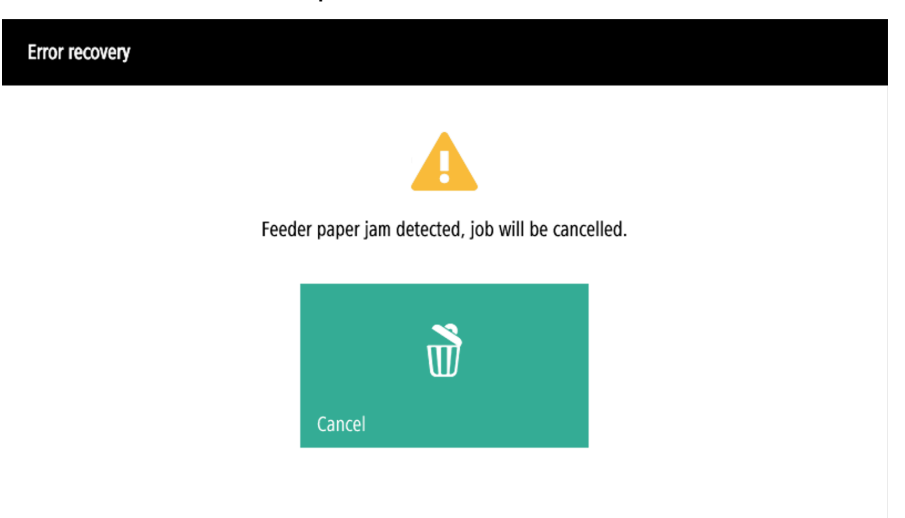

## **8.4.1 Paramètres de copie facile**

Si le paramètre **Valeur** est fixé à *Défaut* dans l'interface administrateur web MyQ, le terminal la remplacera par la valeur par défaut de l'appareil. Si la valeur par défaut de l'appareil ne peut pas être associée à MyQ, *Défaut* s'affiche.

- **Copies**  Prédéfinir le nombre de copies disponibles *1-99*. Sur le panneau de l'appareil, il est possible de régler la valeur *1-999*.
- **Couleur**  Échelle de couleurs du fichier sortant. Vous pouvez choisir parmi les options suivantes:
	- Couleur
	- Monochrome
	- Automatique
	- Défaut
- **Duplex**  Options de numérisation recto et recto-verso. Vous pouvez choisir parmi les options suivantes:
	- Simple face
	- Duplex
	- 1 face à 2 faces
	- Du recto au verso
	- Défaut
- **Orientation originale** Ce paramètre n'est disponible que sur les appareils A4. Il détermine l'orientation de la page dans le fichier sortant. La position du papier est relative à la personne qui se tient devant le périphérique d'impression. Vous pouvez choisir parmi les options suivantes:
	- Bord supérieur en haut: la page est affichée en position horizontale (bord supérieur de la page opposé à la personne).
	- $\,^{\circ}\,$  Bord supérieur à gauche: la page est affichée en position verticale (bord supérieur de la page sur le côté gauche de la personne).
	- Défaut
- **Taille**  Taille de l'entrée numérisée. Elle détermine la taille de la zone de numérisation; elle doit donc correspondre à la taille réelle du papier numérisé. Vous pouvez sélectionner l'une des options suivantes:
	- Automatique
	- $\circ$  A3
	- $\circ$  A4
	- $\circ$  A5
	- $\degree$  A6
	- $\circ$  B4 (JIS-B4)
	- $\circ$  B5 (JIS-B5)
	- Grand livre
	- Lettre
	- Juridique
	- Déclaration
	- Défaut
- **Agrandissement** Ce paramètre permet de déterminer la taille de la copie. Vous pouvez ainsi la rendre plus petite ou plus grande que le fichier original. Vous avez le choix entre les options suivantes:
	- Défaut
- Identique à l'original
- $\circ$  A3
- $\circ$  A4
- $\circ$  A5
- $\circ$  A6
- $\circ$  R4
- $\circ$  B5
- Grand livre
- $\circ$  Lettre
- Juridique
- Déclaration

Il est recommandé de spécifier le **Agrandissement** et le paramètre **Taille** à des valeurs spécifiques au lieu d'utiliser le paramètre *Défaut* valeur. **Taille** est le paramètre de la taille de l'original, **Agrandissement** est la taille de la sortie.

- **Densité** Densité de l'image dans le fichier sortant. Plus elle est élevée, plus l'image résultante est sombre. Vous pouvez choisir parmi les options suivantes:
	- Le plus bas
	- Plus bas
	- Faible
	- Normal
	- $\circ$  Haut
	- Plus élevé
	- Le plus élevé
	- Défaut
- **Taille mixte** Ce paramètre permet la reconnaissance automatique du format du papier lorsque différents formats de papier sont utilisés pendant la copie.
	- Oui: Le paramètre de format de papier de sortie sera ignoré et déterminé par l'appareil lui-même, en fonction du format de l'image numérisée.
	- Non: Le format du papier de sortie doit être défini (tout sauf le format *Auto*) et l'image sera zoomée et numérisée à la même taille.
	- Défaut

**E** Le format mixte ne peut être utilisé que pour les papiers du même groupe dont le côté est de même longueur.

# **8.4.2 Limites**

- Orientation du contenu le paramètre d'orientation du contenu n'est disponible que sur les appareils A4.
- Détection du papier certains appareils ne prennent pas en charge la détection du papier sur la vitre. Dans ce cas, la numérisation démarre même s'il n'y a pas de papier.
- Format mixte pris en charge uniquement en mode "même bord de transport" tous les papiers numérisés doivent avoir la même largeur d'alimentation. Les bords porteurs variables ne sont pas pris en charge.
- La détection des pages vierges n'est pas prise en charge.
- Format de papier B4, B5 est pris en charge, mais uniquement en tant que JIS-B4 et JIS-B5 japonais ; ISO n'est pas pris en charge. B6 n'est pas pris en charge.

## 8.5 Panneau de déverrouillage

Déverrouille le panneau du périphérique d'impression et ouvre l'écran du périphérique natif.

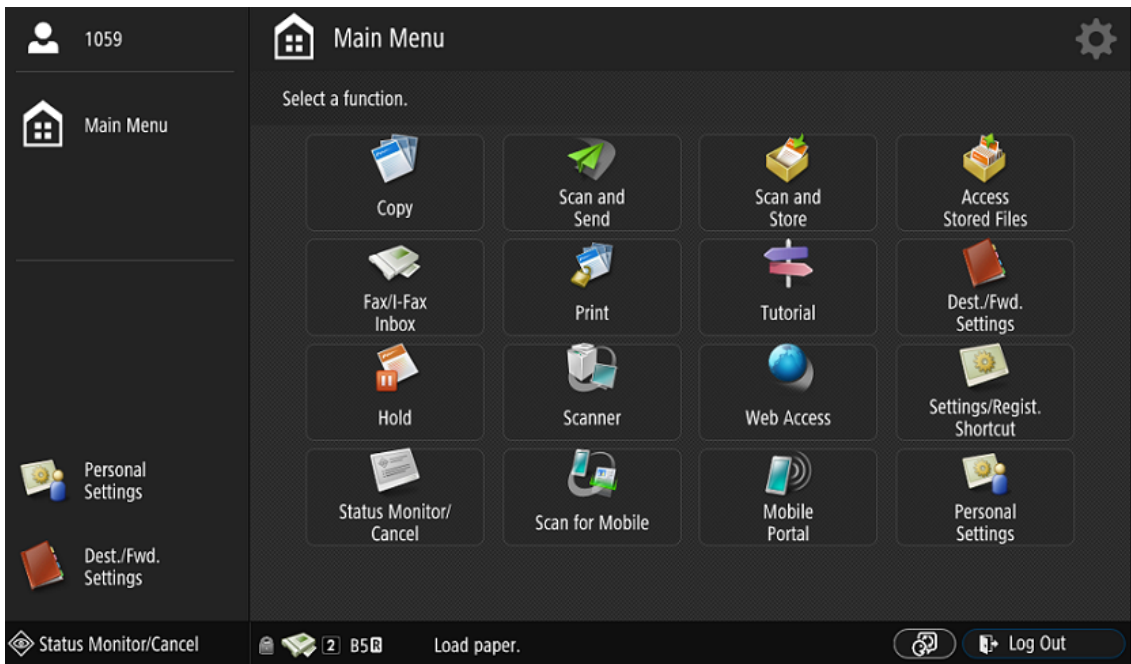

Actuellement, lorsque le panneau est déverrouillé, il n'est pas possible de revenir au menu principal. Les utilisateurs doivent utiliser la fonction **Déconnexion** en bas à droite de l'écran, puis l'écran de connexion MyQ s'affiche.

## 8.6 Enregistrement de la carte d'identité

Après avoir appuyé sur cette action, l'écran d'enregistrement de la carte d'identité s'ouvre, et l'utilisateur connecté peut enregistrer sa carte en la faisant glisser sur le lecteur de cartes.

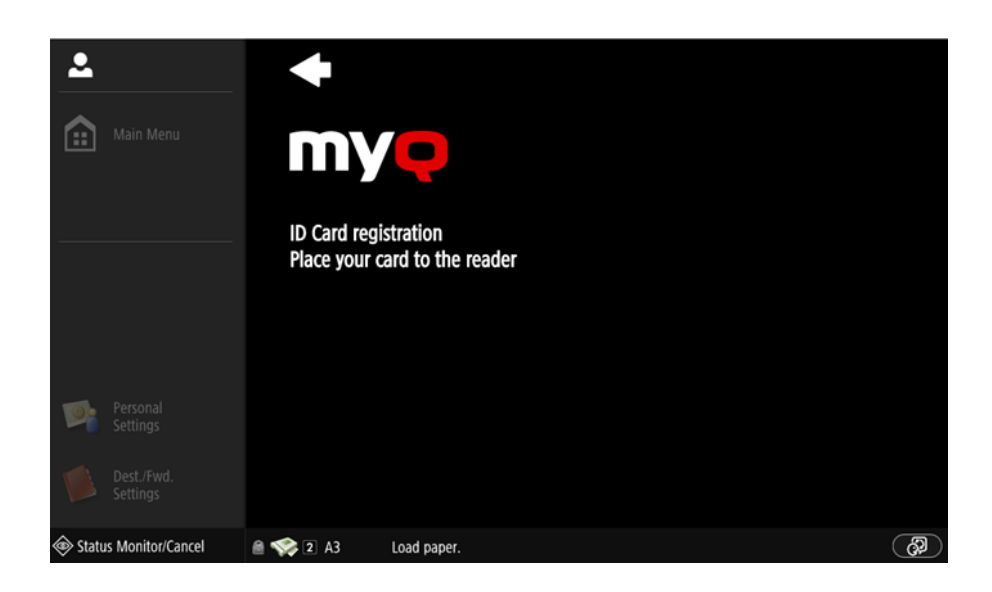

## 8.7 Modifier le compte

Pour pouvoir utiliser toutes les fonctionnalités de cette action terminale, allez dans la section **Utilisateurs** l'onglet "Paramètres" (**MyQ, Paramètres, Utilisateurs**) et sous **Général** sélectionnez le **Activer l'édition du profil de l'utilisateur** option.

En appuyant sur le **Modifier le compte** l'utilisateur connecté peut ouvrir l'écran de son profil d'utilisateur, où il peut modifier ses coordonnées. **Nom complet**, **Mot de passe**, **Courriel** et **Langue par défaut**. Une fois la modification soumise, l'entrée de la base de données est modifiée et les nouvelles valeurs sont définies. Les modifications sont appliquées lors de la prochaine connexion de l'utilisateur.

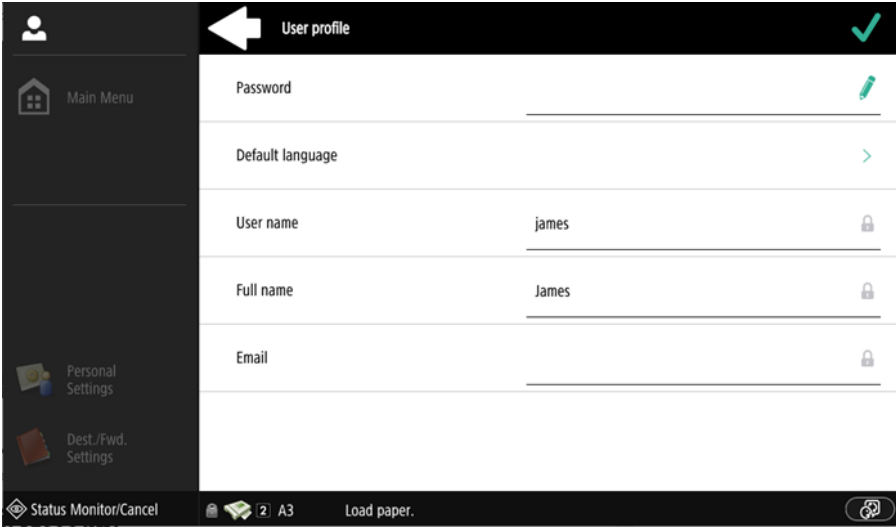

## 9 Scan to Me

MyQ est en mesure d'envoyer automatiquement les documents numérisés vers un dossier ou un e-mail spécifié appartenant à l'utilisateur de la numérisation, avec la fonction **Scan to Me** fonction.

Lorsque cette fonction est activée, MyQ fait office de serveur de courrier électronique : il reçoit un travail numérisé de la part de périphériques d'impression via le protocole SMTP, détecte le périphérique à partir duquel le travail est envoyé, trouve l'utilisateur actuellement connecté au périphérique et envoie le travail à son dossier ou à son courrier électronique (en fonction des paramètres de l'utilisateur).

Tout d'abord, vous devez configurer la fonction sur le serveur MyQ et sur le périphérique d'impression pour permettre aux utilisateurs MyQ d'utiliser toutes les options de numérisation. Ensuite, vous devez fournir aux utilisateurs les adresses électroniques des destinataires, auxquelles ils peuvent envoyer les documents numérisés.

## 9.1 Configuration de Scan to Me

La mise en place du **Scan to Me** se compose des étapes consécutives suivantes :

- Activer et configurer le balayage sur le serveur MyQ.
- Définir SMTP sur le périphérique d'impression.
- Définir les destinations des utilisateurs MyQ sur le serveur MyQ.

## **9.1.1 Activer et configurer le balayage sur le serveur MyQ**

Pour plus de détails, consultez [Scan to Me](https://docs.myq-solution.com/en/print-server/10.1/scan-to-me) sur le guide MyQ Print Server.

## **9.1.2 Configurer SMTP sur le périphérique d'impression**

La fonction de numérisation nécessite d'activer le protocole SMTP, de définir l'adresse du serveur SMTP et de s'assurer que l'adresse électronique de l'expéditeur est vide sur l'interface web du périphérique d'impression.

Procédez comme suit sur l'interface web du périphérique d'impression :

- Accédez à l'interface web de l'imprimante en accédant à *http://\*Adresse IP de l'imprimante\*/*
- Fournissez vos informations d'identification et cliquez sur **Se connecter**.
- Aller à **Réglages/Enregistrement > Envoyer > Réglages réseau Réglages E-Mail/I-Fax**.
- Entrez l'adresse IP ou le nom d'hôte du serveur MyQ en tant que **Adresse du serveur SMTP**.
- Assurez-vous que l'expéditeur **Adresse électronique** est vide.
- Cliquez sur **OK**puis cliquez sur **Appliquer les changements de paramètres**.

## **9.1.3 Régler le** *Spécifier l'utilisateur d'authentification comme expéditeur* **sur le dispositif d'impression**

- Accédez à l'interface web de l'imprimante en accédant à *http://\*Adresse IP de l'imprimante\*/*
- Fournissez vos informations d'identification et cliquez sur **Se connecter**.
- Aller à **Réglages/Enregistrement > Envoyer > Réglages des communications - Réglages de l'e-mail/du fax**
- **Spécifier l'utilisateur d'authentification comme expéditeur** doit être vérifiée.

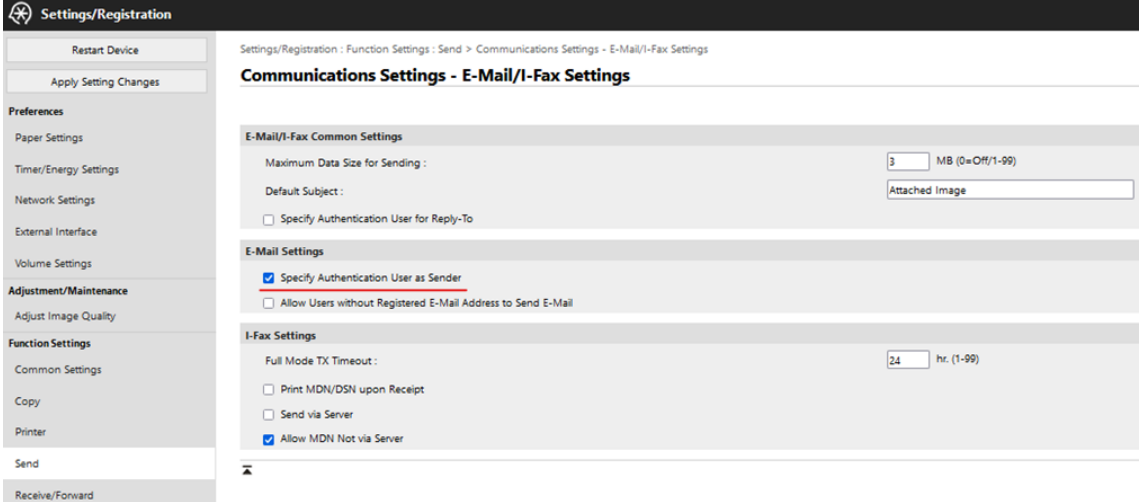

## **9.1.4 Définir les destinations des utilisateurs MyQ sur le serveur MyQ**

[Pour plus de détails, consultez Définir les destinations des utilisateurs MyQ sur MyQ](https://docs.myq-solution.com/en/print-server/10.1/scan-to-me)  Server sur le guide MyQ Print Server.

## 9.2 Utilisation de Scan to Me

Pour envoyer l'e-mail à la destination souhaitée, la numérisation doit être dirigée vers une adresse e-mail de récepteur spécifique. Il existe deux options pour permettre aux utilisateurs de MyQ d'envoyer les numérisations à cet endroit: leur fournir l'adresse électronique du destinataire respectif, ou prédéfinir ces adresses électroniques sur l'interface Web du périphérique d'impression.

#### **Adresses électroniques pour Scan to Me**

- **Envoi de scans à l'e-mail principal de l'utilisateur** Le document numérisé est envoyé à l'adresse électronique de l'utilisateur définie dans la zone de texte de l'adresse électronique du panneau des propriétés de l'utilisateur. L'adresse électronique du destinataire doit être *email@myq.local*.
- **Envoi de numérisations à d'autres courriels** Le document numérisé est envoyé à tous les courriels définis dans l'option **Stockage des numérisations**

**de l'utilisateur** (les adresses multiples sont séparées par des virgules) dans le panneau des propriétés de l'utilisateur. L'adresse électronique du destinataire doit être *folder@myq.local*.

• **Stockage des numérisations dans le dossier de numérisation de l'utilisateur** - Vous devez créer un dossier partagé et vous assurer que MyQ a accès à ce dossier. Ensuite, saisissez l'emplacement du dossier dans le champ **Stockage des numérisations de l'utilisateur** zone de texte. Le document numérisé est envoyé à MyQ, puis stocké dans le dossier partagé via le protocole SMB. Le nom du fichier du document stocké est composé du nom du compte utilisateur, de la date et de l'heure d'envoi de la numérisation.

L'adresse électronique du destinataire doit être *folder@myq.local*.

#### **Liste prédéfinie des destinations MyQ sur le périphérique d'impression**

Vous pouvez définir deux raccourcis pour utiliser les adresses *email@myq.local* et *folder@myq.local* pour **Scan to Me**. Pour ce faire, ajoutez-les manuellement dans votre carnet d'adresses. Ces raccourcis sont ensuite disponibles si l'utilisateur touche le bouton de la souris. **Scanner et envoyer** action.

## 10 Paramètres de comptabilité

Dans le **Comptabilité** dans l'onglet "Paramètres", dans le **Général** l'administrateur de MyQ peut définir:

- le site **Mode de comptabilité** MyQ utilisera:
	- **Groupe de la comptabilité** Ce mode est sélectionné par défaut. Dans ce mode, tous les quotas sont disponibles et peuvent être dépensés.
	- **Centre de coûts** Dans ce mode, seul le compte de paiement sélectionné (centre de coûts) est dépensé.
- le site **Priorité du compte de paiement** cette option s'applique aux terminaux qui ne permettent pas à l'utilisateur de sélectionner les comptes de paiement et aux files d'attente directes sans l'option MyQ Desktop Client. Dans ce cas, le compte de paiement ayant la priorité la plus élevée est toujours utilisé:
	- Crédit
	- Quota

 Pour plus de détails, consultez les [paramètres de comptabilité](https://docs.myq-solution.com/en/print-server/10.1/accounting-settings) dans le guide MyQ Print Server.

Si le **Centre de coûts** est activé, un écran de sélection des centres de coûts s'affiche si plusieurs centres de coûts sont affectés à l'utilisateur.

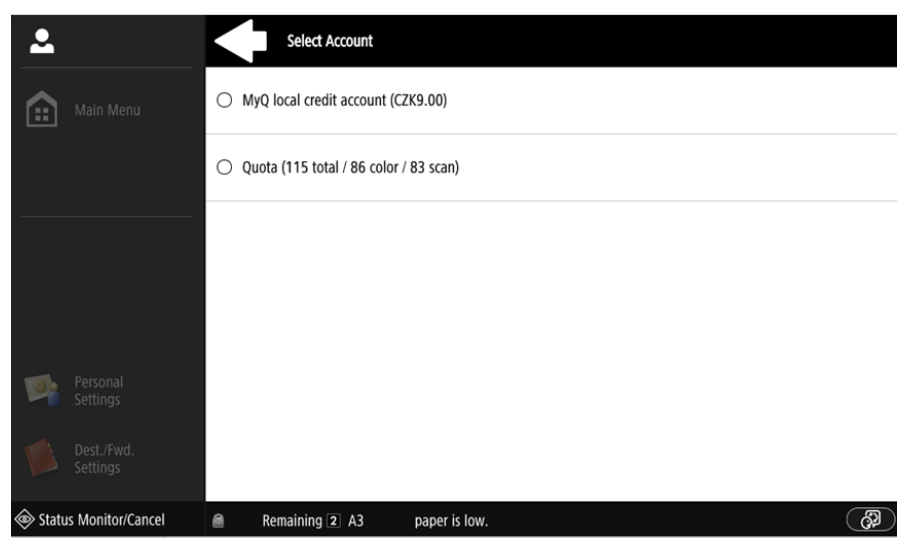

Si l'utilisateur n'a qu'un seul centre de coûts, l'écran de sélection n'est pas affiché et ce centre de coûts est automatiquement attribué à l'utilisateur. Le nom du centre de coûts affecté est affiché à côté du nom complet de l'utilisateur.

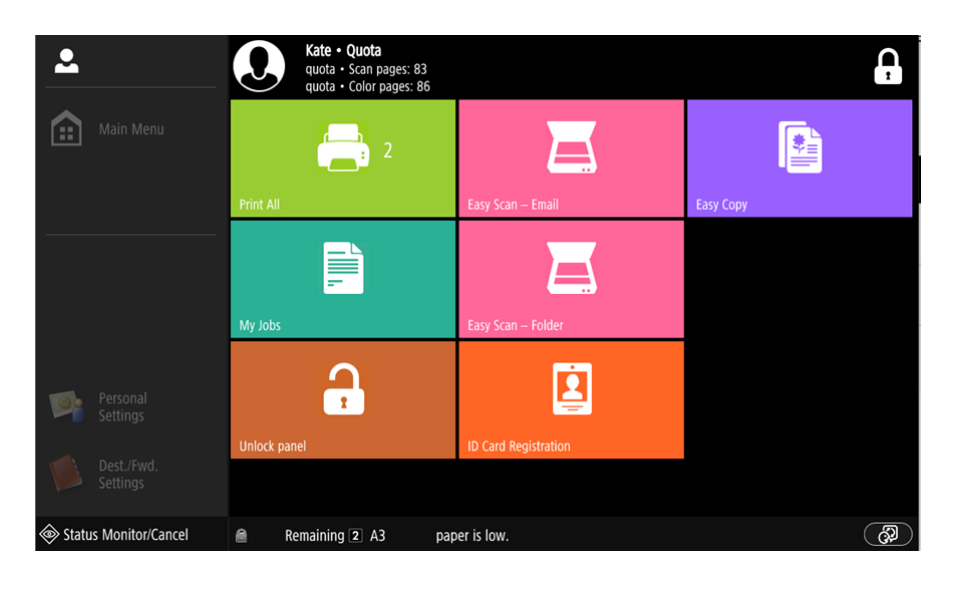

## 10.1 Crédit

Lorsque la comptabilité des crédits est activée, les utilisateurs doivent disposer d'un montant suffisant de crédits sur leur compte pour être autorisés à imprimer, copier et numériser. Sur leur écran d'accueil du terminal embarqué, ils peuvent visualiser leur crédit restant. Si le **Crédit de recharge** est disponible sur le terminal, les utilisateurs peuvent recharger leur crédit en saisissant le code d'un bon de rechargement directement sur n'importe quel terminal embarqué.

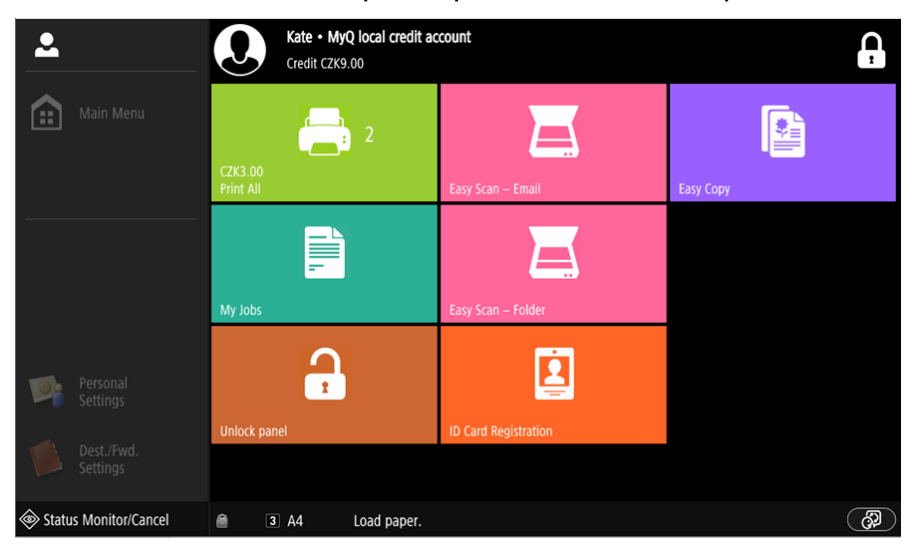

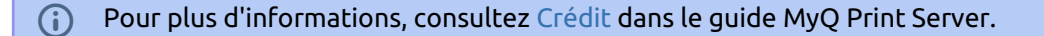

### **10.1.1 Rechargement du crédit**

Après avoir appuyé sur le Crédit de recharge l'écran Recharge de crédit s'ouvre et l'utilisateur connecté peut saisir un code de recharge à partir de son bon d'échange.

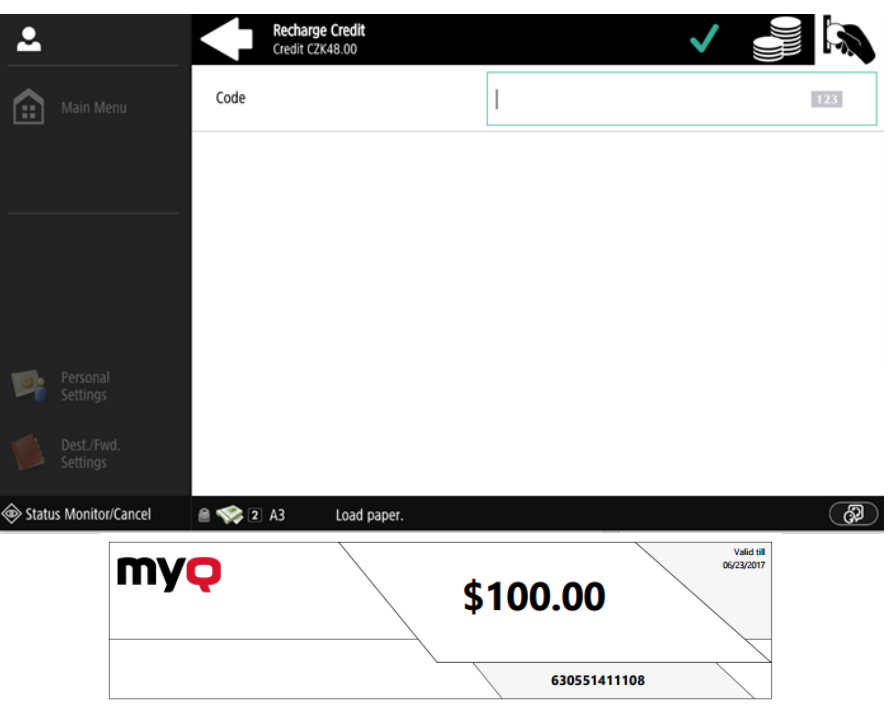

Les utilisateurs peuvent visualiser les prix des différentes configurations d'une page imprimée en appuyant sur le bouton **Pièces de monnaie** dans le coin supérieur droit de l'écran.

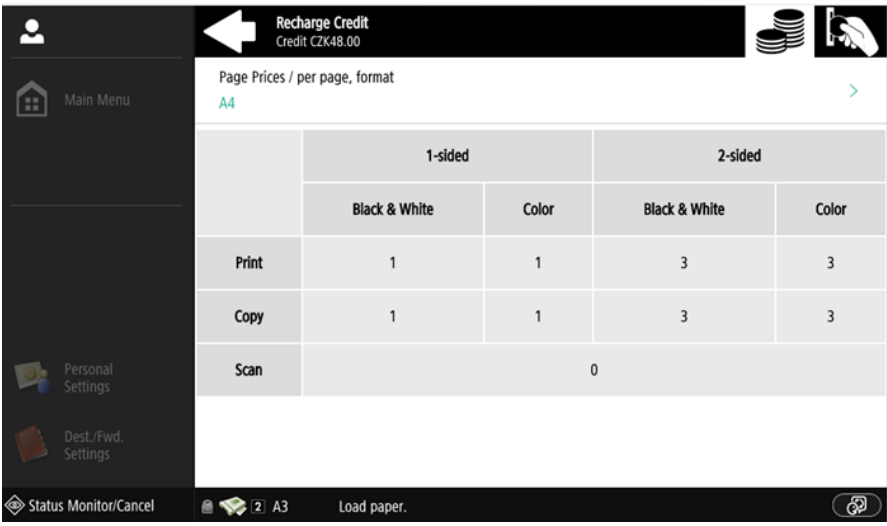

## **10.1.2 Utilisation des actions terminales sans crédit suffisant**

Si le rechargement du crédit par des bons est activé dans MyQ, les utilisateurs peuvent toujours voir les actions pour lesquelles ils n'ont pas suffisamment de crédit. Cependant, s'ils appuient sur le bouton d'une action particulière, ils sont immédiatement redirigés vers la page d'accueil de l'action. **Crédit de recharge** écran.

Si le rechargement du crédit par des bons est désactivé dans MyQ et qu'un utilisateur ne dispose pas d'un crédit suffisant, toutes les actions nécessitant un crédit sont indisponibles, et leurs boutons correspondants sont grisés.

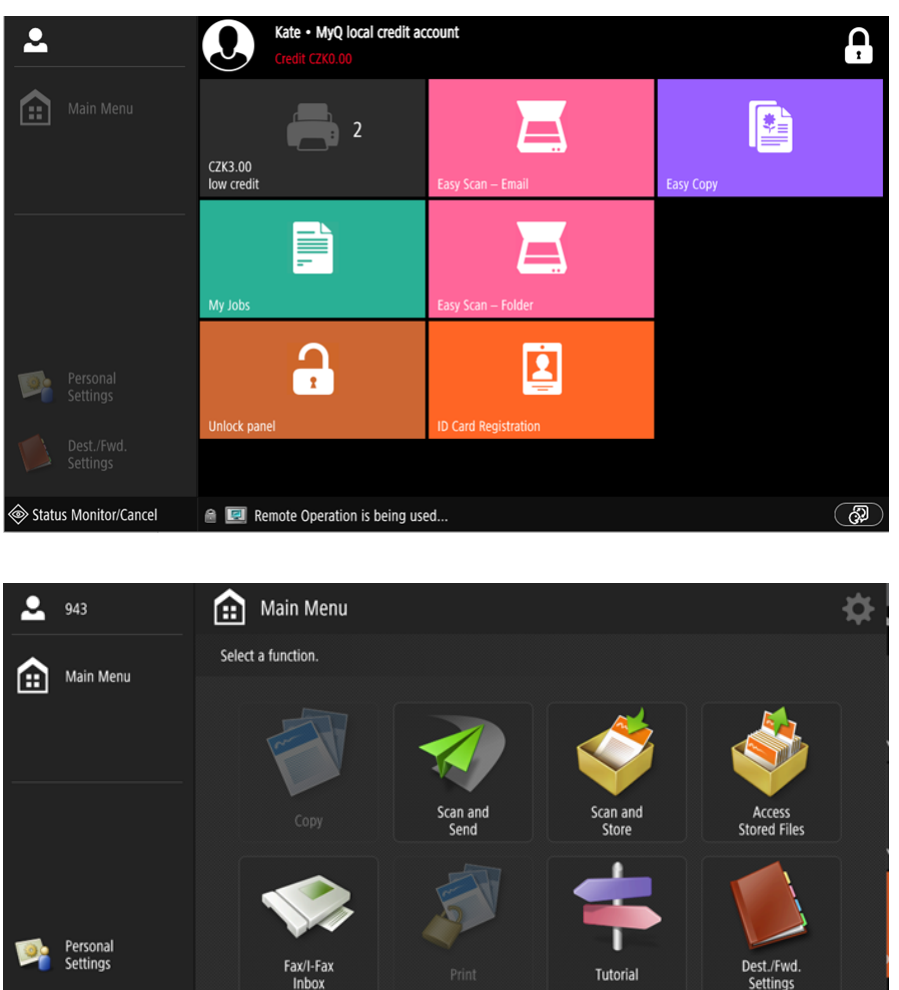

Dest./Fwd  $\mathbf{\lambda}$  $\bullet$   $\bullet$   $\bullet$ Status Monitor/Cancel 2 A3 Load paper. **3** El Log Out **Mesures prises lorsqu'un utilisateur n'a plus de crédit pendant la copie, la** 

**numérisation ou la télécopie.**

#### L'action de copie s'arrête, bien que quelques pages supplémentaires puissent être imprimées ou copiées, en fonction de la vitesse du périphérique d'impression. L'utilisateur peut rester sur le panneau, mais ne peut plus utiliser l'action de copie du panneau.

La première tâche de numérisation ou de télécopie est toujours terminée. L'utilisateur peut rester sur le panneau, mais ne peut plus utiliser les actions du panneau.

#### **Imprimer des travaux avec des informations supplémentaires provenant du parseur de travaux.**

Les travaux d'impression reçus avec l'analyseur de travaux activé, comprennent des informations supplémentaires telles que le nombre de pages, la couleur et le prix.

Les travaux tarifés ne peuvent être imprimés que si les utilisateurs disposent d'un crédit suffisant. Les utilisateurs ne peuvent pas utiliser l'action "Tout imprimer" lorsque le prix global de tous les travaux d'impression tarifés est supérieur à leur crédit.

Si un travail n'inclut pas d'informations supplémentaires provenant du parseur de travail, les utilisateurs peuvent le commencer tant que leur crédit n'est pas égal ou inférieur à *0*.

## 10.2 Quota

Avec le **Quota** activée, les utilisateurs ne peuvent plus imprimer, copier ou numériser après avoir atteint ou dépassé leur limite de quota. Ils peuvent consulter leurs quotas actuels sur leur session sur le terminal embarqué.

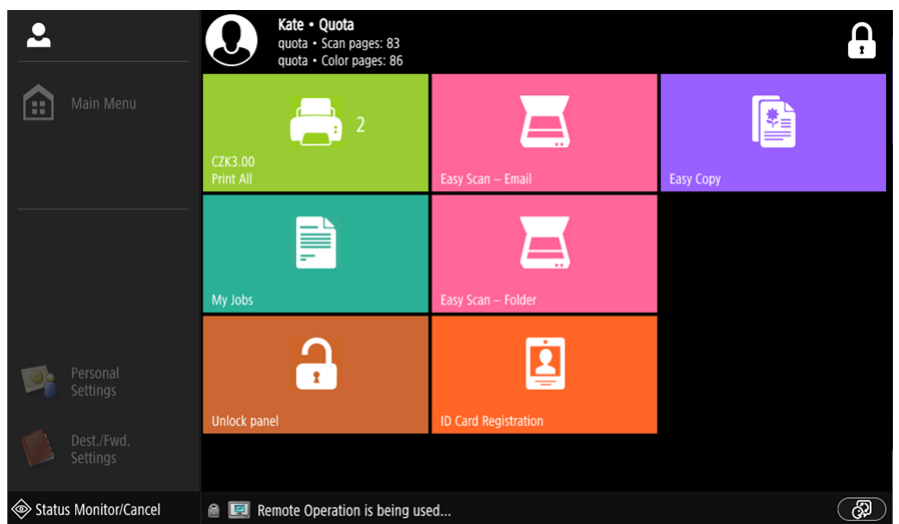

Les utilisateurs peuvent cliquer sur les quotas affichés sur le terminal, et une fenêtre pop-up s'ouvre avec des informations détaillées sur tous les quotas qui leur sont attribués.

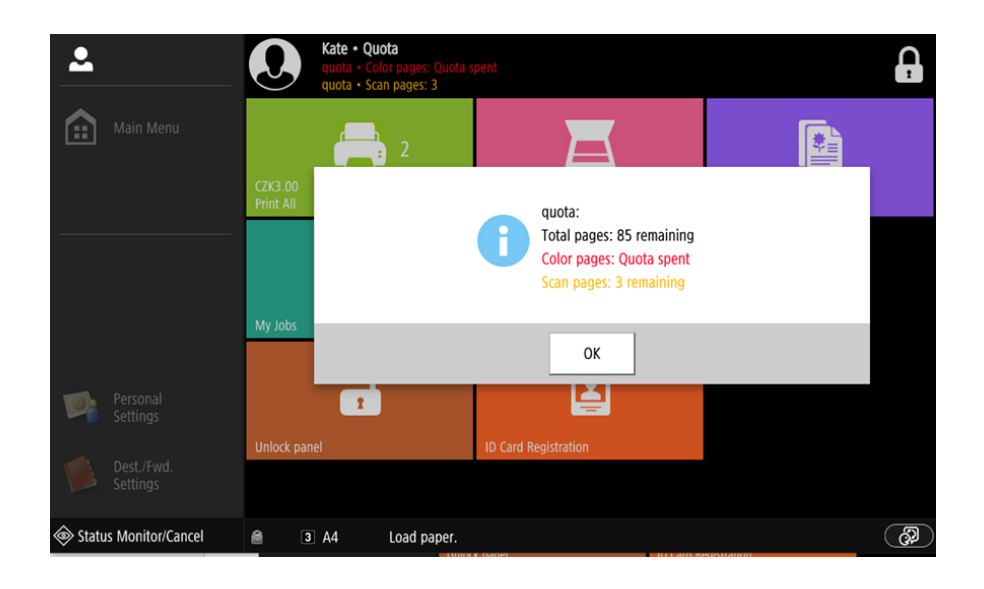

Le comportement du terminal embarqué dépend des paramètres de quotas dans MyQ. Lors de la configuration de **Quota** dans l'interface administrateur MyQ Web, vous pouvez désactiver une ou plusieurs opérations lorsque le quota est atteint ou dépassé:

- Si le **Valeur surveillée** est *Coût*sélectionnez-les sous **Désactiver les opérations**. Les options sont *Impression, Copie, Impression couleur* (sur les terminaux 8.1 ou plus récents), *Copie couleur* (sur les terminaux 8.1 ou plus récents), et *Scanner*.
- Si le **Valeur surveillée** est *Pages*marquez le **Désactiver l'opération** et l'opération qui a atteint la limite sera désactivée.
- Marquez le **Terminer le travail en cours lorsqu'il est atteint** si vous souhaitez interrompre le travail en cours lorsque le quota est atteint. Si les deux **Désactiver l'opération** et **Terminer le travail en cours lorsqu'il est atteint** sont cochées, le travail sera interrompu lorsque le quota sera atteint et l'utilisateur sera redirigé vers l'écran d'accueil de MyQ. Si **Désactiver l'opération** est vérifié et **Terminer le travail en cours lorsqu'il est atteint** n'est pas le cas, la tâche en cours sera terminée et l'utilisateur sera redirigé vers l'écran d'accueil de MyQ. Cette action n'est pas prise en charge par le quota de numérisation.
- Les quotas qui désactivent le scanning ne peuvent pas être appliqués immédiatement.

(i) Pour plus d'informations, consultez [Quota](https://docs.myq-solution.com/en/print-server/10.1/quota) dans le guide MyQ Print Server.

#### **Action prise lorsqu'un utilisateur atteint un quota avec application immédiate**

L'action de copie s'arrête, bien que quelques pages supplémentaires puissent être imprimées ou copiées, en fonction de la vitesse du périphérique d'impression. L'utilisateur peut rester sur le panneau, mais ne peut pas utiliser la fonction de copie. **Copie du panneau** plus d'action. La première tâche de numérisation ou de télécopie

est toujours terminée. L'utilisateur peut rester sur le panneau, mais ne peut plus utiliser les actions du panneau.

#### **Imprimer des travaux avec des informations supplémentaires provenant du parseur de travaux.**

Les travaux d'impression reçus avec l'analyseur de travaux activé, comprennent des informations supplémentaires telles que le nombre de pages, la couleur et le prix.

Les travaux dépassant le quota ne peuvent pas être imprimés. Les utilisateurs ne peuvent pas utiliser le **Imprimer tout** tant que la taille globale de tous les travaux d'impression est supérieure à ce qui est autorisé par le quota.

## 10.3 Projets

Lorsque la fonction de comptabilité par projet est activée, les utilisateurs peuvent affecter des projets à des travaux d'impression, de copie et de numérisation directement sur l'écran du terminal embarqué. Les projets peuvent également être affectés à des travaux d'impression dans la fenêtre contextuelle de MyQ Desktop Client, sur l'interface administrateur MyQ Web ou dans l'application mobile MyQ.

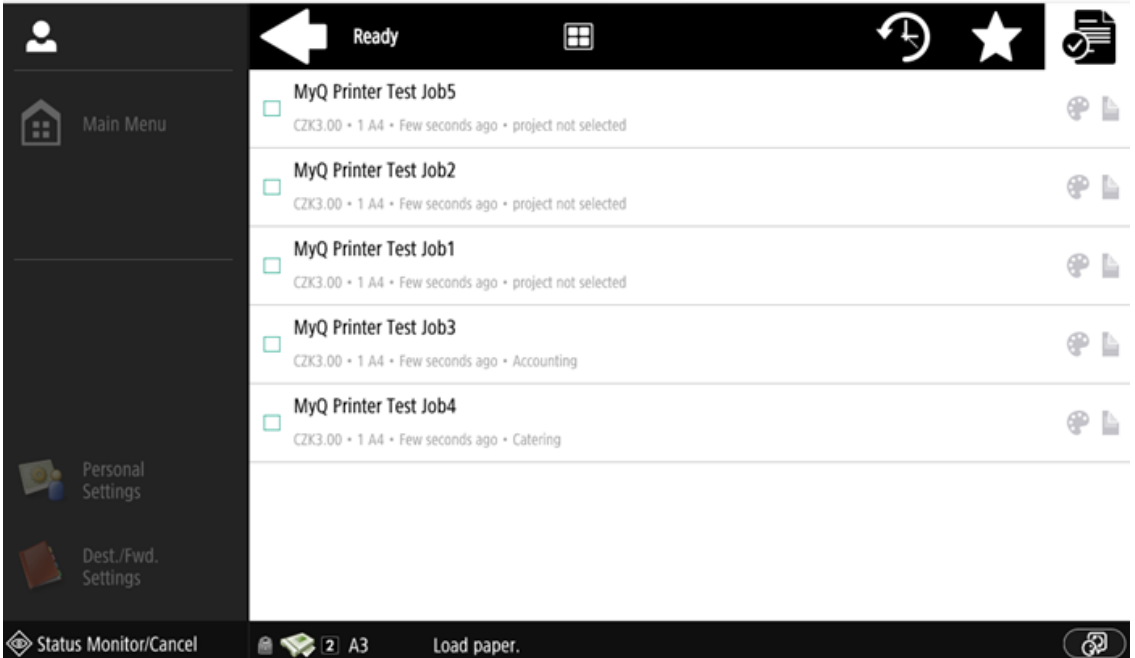

## **10.3.1 Affectation de projets aux travaux d'impression**

#### **Mes emplois**

Si un utilisateur veut imprimer un travail non attribué à partir de l'application **Mes emplois** ils sont immédiatement redirigés vers l'écran de sélection des projets et doivent sélectionner l'un des projets disponibles (ou l'écran de sélection des projets). *Sans projet* option, si l'impression sans projet est autorisée) pour être autorisé à l'imprimer.

Les emplois auxquels sont affectés des projets sont immédiatement imprimés.

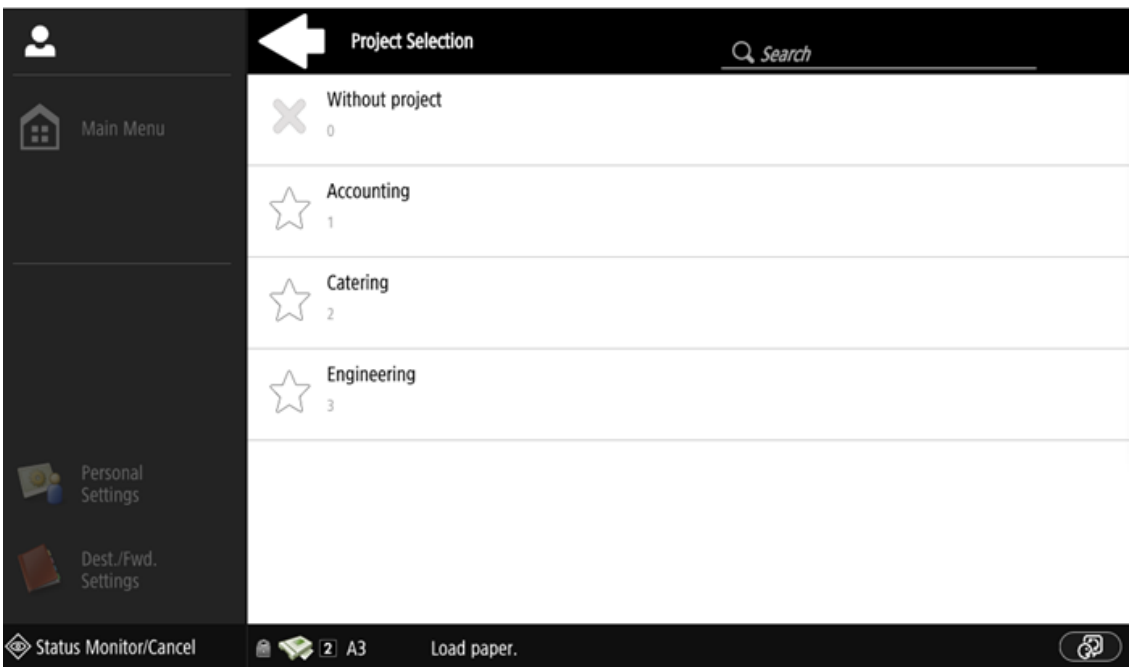

**Imprimer tout**

Si tous les travaux en attente dans la file d'attente ont des projets déjà attribués par MyQ Desktop Client, l'interface administrateur MyQ Web ou l'application mobile MyQ, l'impression commence immédiatement.

S'il y a des tâches non attribuées, l'utilisateur est redirigé vers l'écran de sélection du projet, immédiatement après avoir appuyé sur le bouton **Imprimer tout** bouton. Ils doivent sélectionner l'un des projets disponibles (ou le bouton *Sans projet* option, si l'impression sans projet est autorisée) pour être autorisé à imprimer les travaux. Le projet sélectionné (ou le *Sans projet* ) n'est attribué qu'aux travaux non attribués ; tous les autres travaux conservent leurs projets précédemment attribués.

## **10.3.2 Affectation des projets sur l'écran Panel Copy**

Après avoir appuyé sur le **Copie** sur le bouton **Copie du panneau** l'utilisateur est immédiatement redirigé vers l'écran de sélection du projet, où il doit sélectionner un projet (ou l'option *Sans projet* option). Le projet est alors affecté à tous les travaux copiés sur le panneau.

## **10.3.3 Affectation des projets sur l'écran Panel Scan**

Après avoir appuyé sur le **Scanner** sur le bouton **Scanner du panneau** l'utilisateur est immédiatement redirigé vers l'écran de sélection du projet, où il doit sélectionner un projet (ou l'option *Sans projet* option). Le projet est ensuite affecté à tous les travaux numérisés sur le panneau.

## **10.3.4 Affectation des projets sur l'écran Panel Fax**

Après avoir appuyé sur le **Fax** sur le bouton **Panel Fax** l'utilisateur est immédiatement redirigé vers l'écran de sélection du projet, où il doit sélectionner le projet (ou l'option *Sans projet* option).

**A** Le site **Scanner sans projet** n'est pas encore prise en charge.

## 11 Annulation des emplois bloqués

Si un travail est bloqué en raison d'une erreur sur le périphérique d'impression, l'utilisateur peut toujours se déconnecter. Le travail bloqué empêchera un autre utilisateur de se connecter et se terminera automatiquement après la suppression de l'erreur. Toutefois, cela peut entraîner des problèmes de sécurité.

Si le **Continuer à imprimer après la déconnexion** sur le **Imprimantes et**   $\blacksquare$ **terminaux** est désactivé, tous les travaux seront annulés après la déconnexion.

Il existe deux façons d'annuler les travaux bloqués:

- 1. Annulation des travaux en tant qu'utilisateur ayant lancé l'impression.
- 2. Annulation des travaux en tant qu'administrateur.

## 11.1 Annulation des travaux en tant qu'utilisateur ayant lancé l'impression

Pour annuler les travaux bloqués en tant qu'utilisateur:

- Connectez-vous au terminal.
- Tapez sur le **Panneau de déverrouillage** action terminale.
- Tapez **Moniteur d'état**.

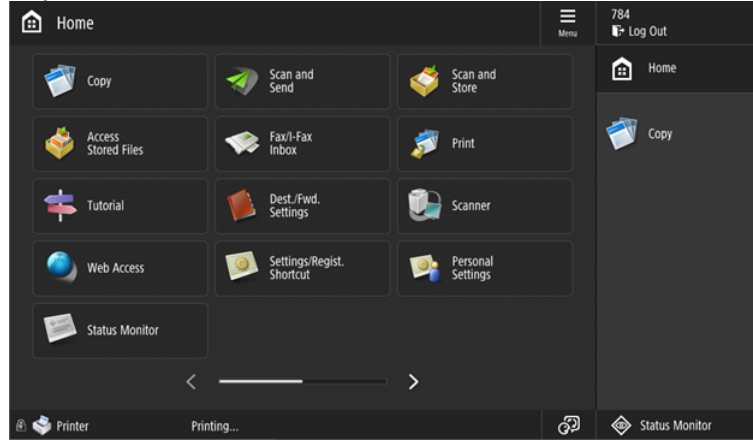

• Sélectionnez le travail bloqué, puis appuyez sur **Annuler**.

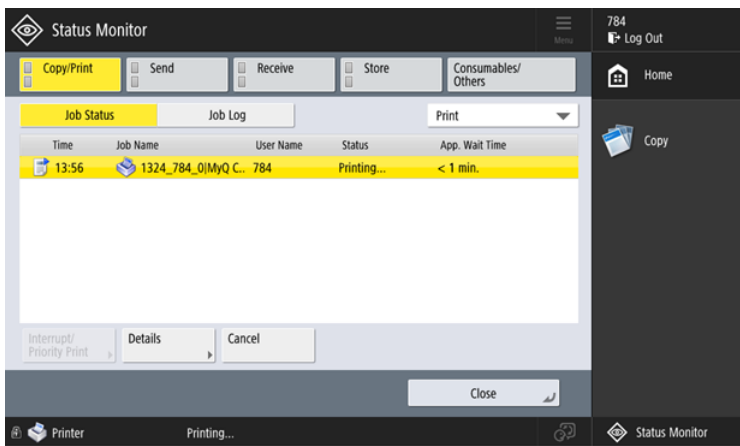

• Dans la fenêtre contextuelle, appuyez sur **OUI**. Le travail bloqué est annulé.

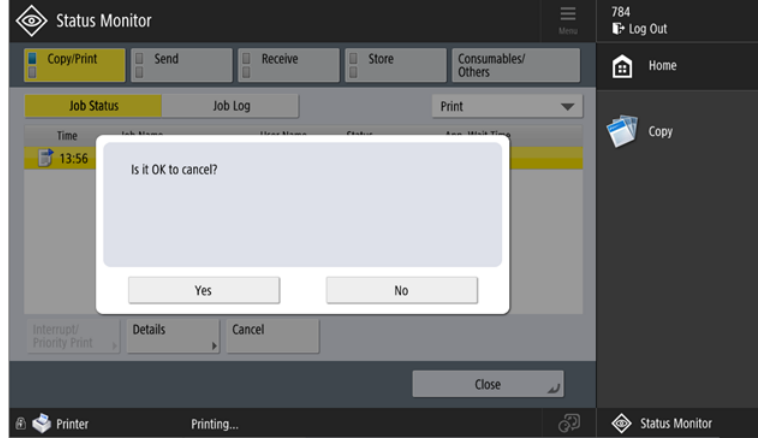

Il n'est pas possible d'annuler les travaux en cours des autres utilisateurs.

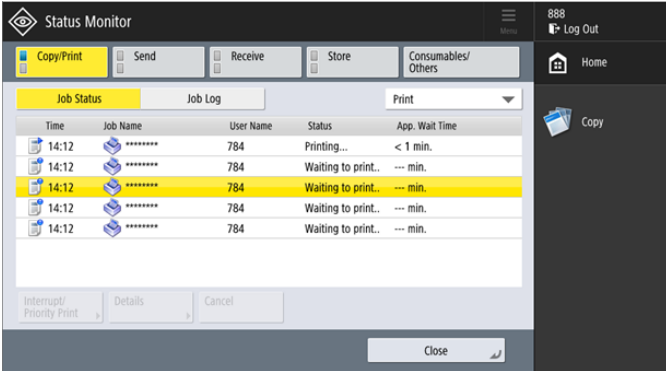

## 11.2 Annulation des travaux en tant qu'administrateur

Pour annuler les travaux bloqués en tant qu'administrateur:

• Connectez-vous au terminal en tant qu'administrateur (appuyez sur le logo MyQ (ou un logo personnalisé) et saisissez le code PIN administrateur (*1087* par défaut)).

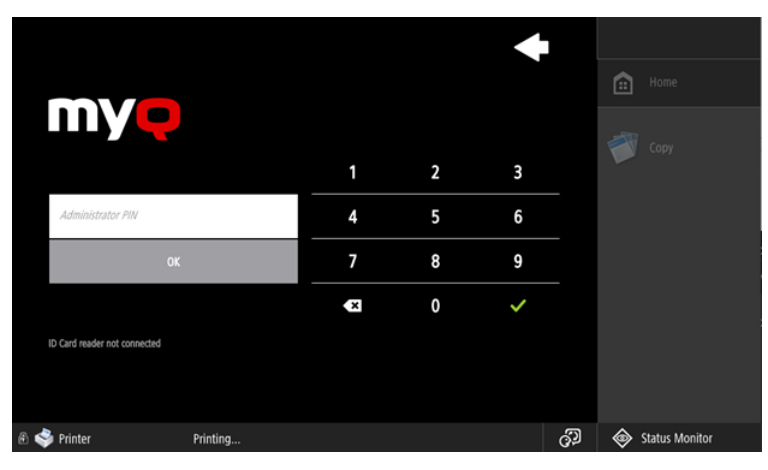

• Tapez **Moniteur d'état**.

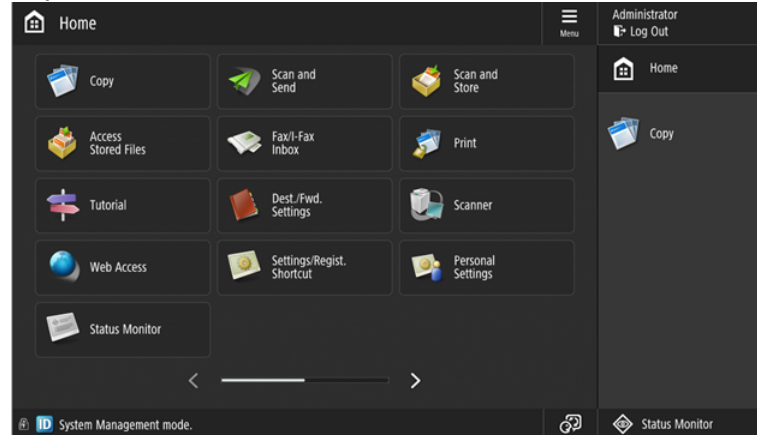

• Sélectionnez le travail bloqué, puis appuyez sur **Annuler**.

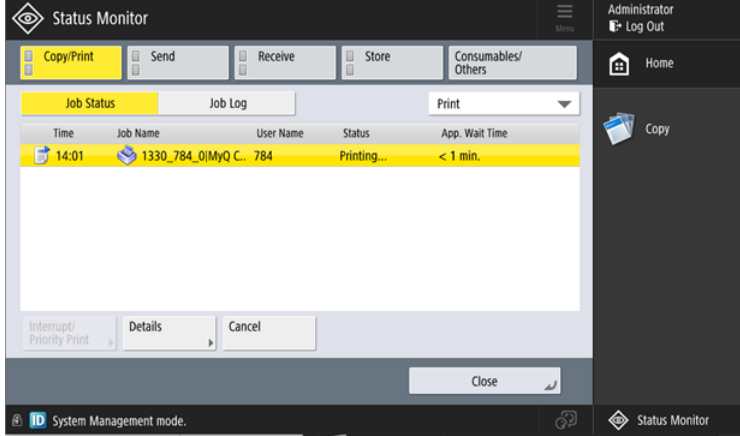

• Dans la fenêtre contextuelle, appuyez sur **OUI**. Le travail bloqué est annulé.

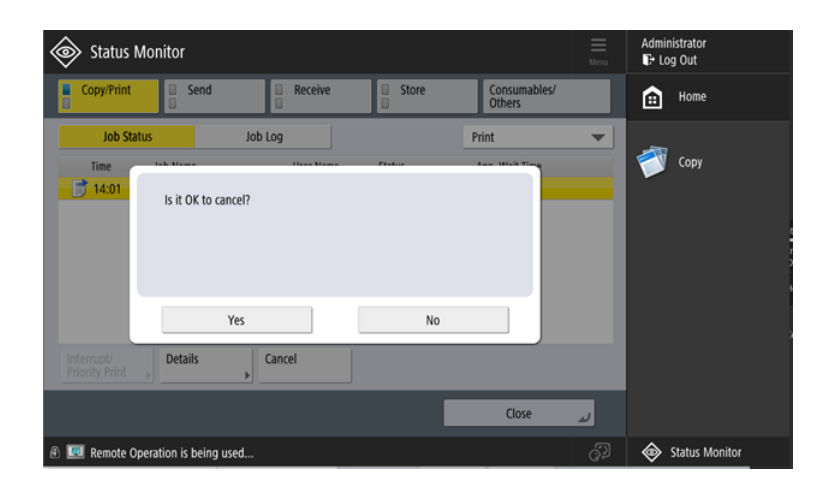

# 12 Contacts professionnels

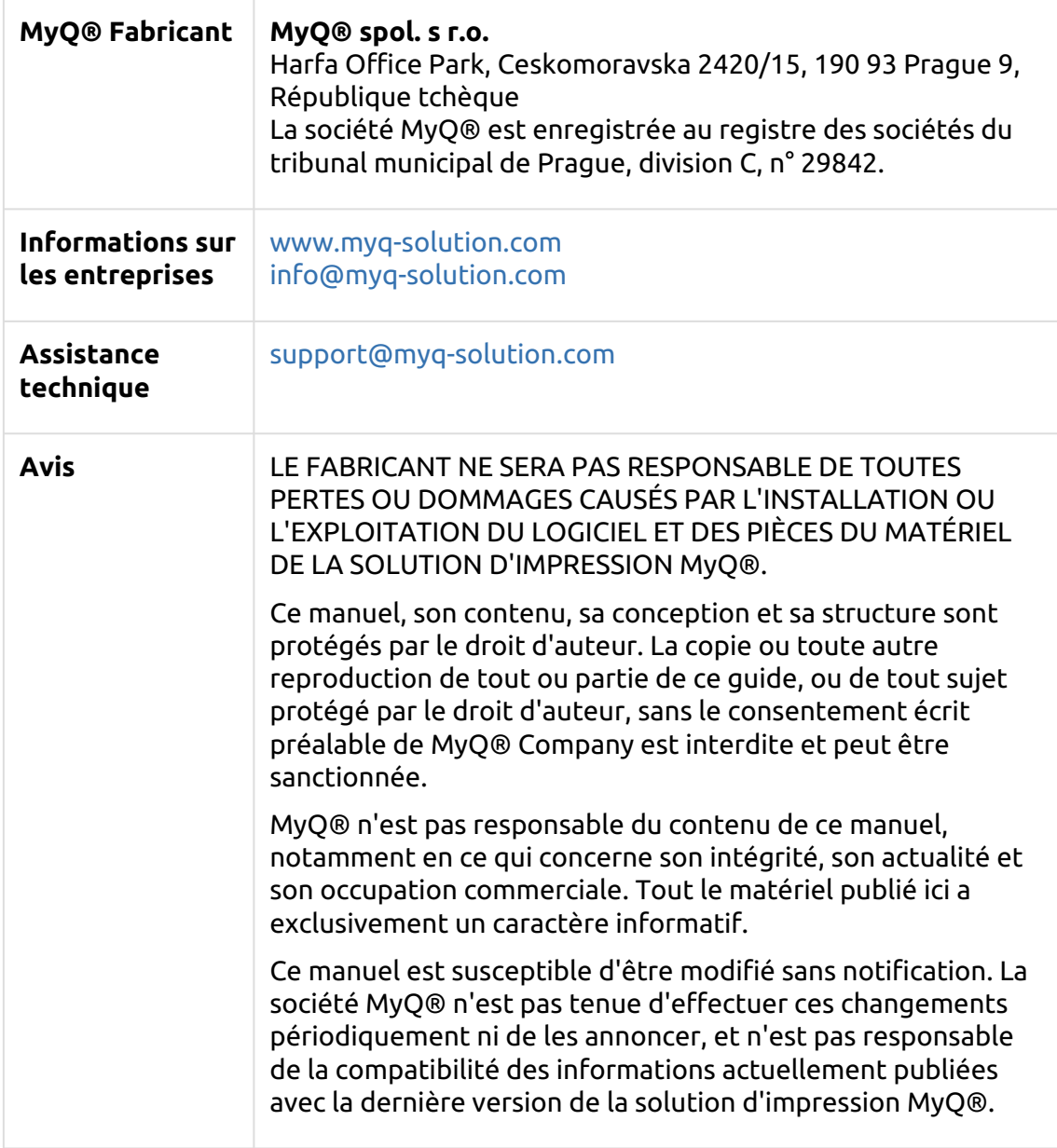

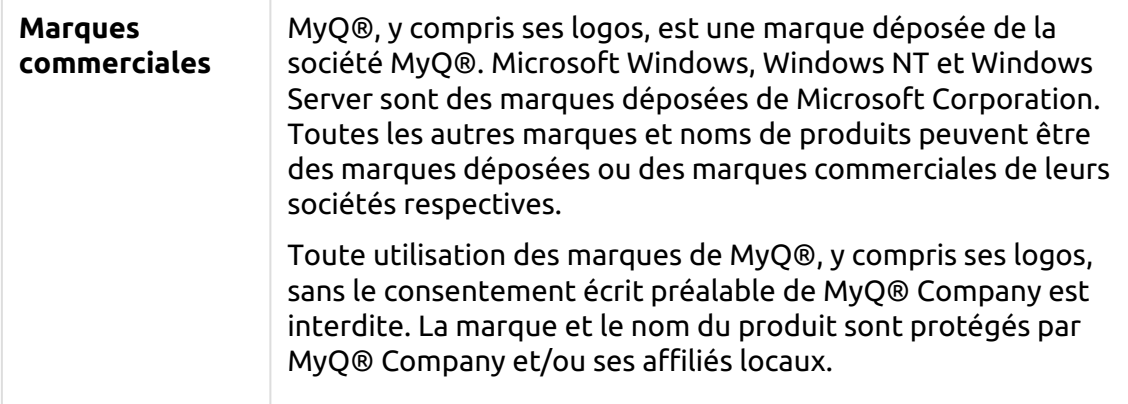